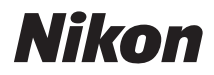

# DIGITAL CAMERA **COOLPIX S60** User's Manual

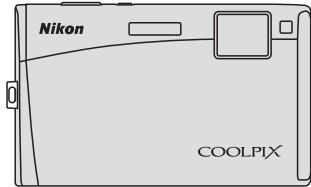

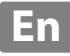

#### **Trademark Information**

- **•** Microsoft, Windows and Windows Vista are either registered trademarks or trademarks of Microsoft Corporation in the United States and/or other countries.
- **•** Macintosh, Mac OS, and QuickTime are trademarks of Apple Inc.
- **•** Adobe and Acrobat are registered trademarks of Adobe Systems Inc.
- **•** The SD logo is a trademark of the SD Card Association.
- **•** PictBridge is a trademark.
- **•** HD Pictmotion is powered by Nikon System Inc.
- HDMI, **HDMI** logo and High-Definition Multimedia Interface are trademarks or registered trademarks of HDMI Licensing LLC.
- **•** All other trade names mentioned in this manual or the other documentation provided with your Nikon product are trademarks or registered trademarks of their respective holders.

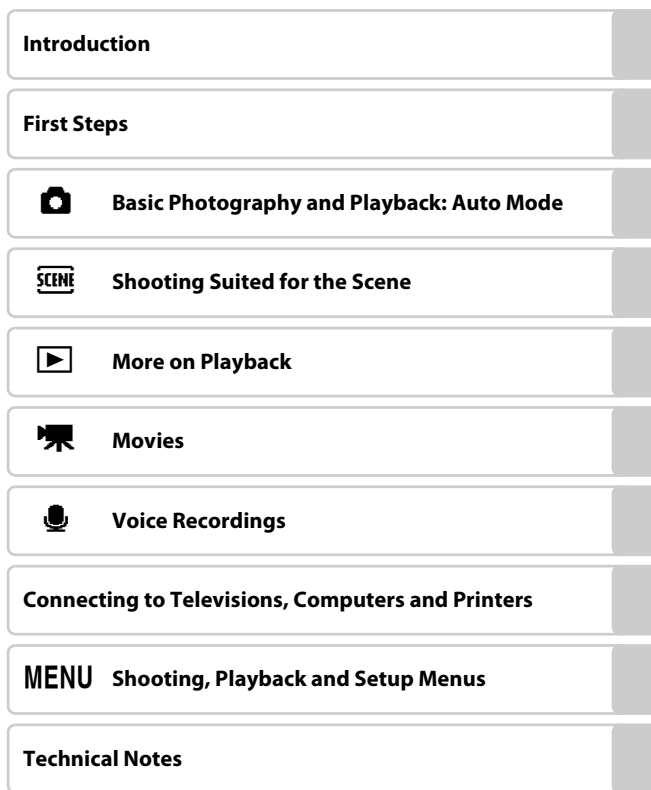

# <span id="page-3-0"></span>**For Your Safety**

To prevent damage to your Nikon product or injury to yourself or to others, read the following safety precautions in their entirety before using this equipment. Keep these safety instructions where all those who use the product will read them. The consequences that could result from failure to observe the precautions listed in this section are indicated by the following symbol:

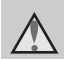

This icon marks warnings, information that should be read before using this Nikon product, to prevent possible injury.

# <span id="page-3-1"></span>**WARNINGS**

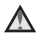

#### **Turn off in the event of malfunction**

Should you notice smoke or an unusual smell coming from the camera or AC adapter, unplug the AC adapter and remove the battery immediately, taking care to avoid burns. Continued operation could result in injury. After removing or disconnecting the power source, take the equipment to a Nikon-authorized service representative for inspection.

### **Do not disassemble**

Touching the internal parts of the camera or AC adapter could result in injury. Repairs should be performed only by qualified technicians. Should the camera or AC adapter break open as the result of a fall or other accident, take the product to a Nikon-authorized service representative for inspection, after unplugging the product and/or removing the battery.

#### **Do not use the camera or AC adapter in the presence of flammable gas**

Do not use electronic equipment in the presence of flammable gas, as this could result in explosion or fire.

#### **Handle the camera strap with care**

Never place the strap around the neck of an infant or child.

# **Keep out of reach of children**

Particular care should be taken to prevent infants from putting the battery or other small parts into their mouths.

#### **Observe caution when handling the battery**

The battery may leak or explode if improperly handled. Observe the following precautions when handling the battery for use in this product:

- **•** Before replacing the battery, turn the product off. If you are using the AC adapter, be sure it is unplugged.
- **•** Only use a Rechargeable Li-ion Battery EN-EL10 (supplied). Charge the battery by inserting it in a Battery Charger MH-63 (supplied).
- **•** When inserting the battery, do not attempt to insert it upside down or backwards.
- **•** Do not short or disassemble the battery or attempt to remove or break the battery insulation or casing.
- **•** Do not expose the battery to flame or to excessive heat.
- **•** Do not immerse in or expose to water.
- **•** Return the battery to the battery case for transportation. Do not transport or store with metal objects such as necklaces or hairpins.
- **•** The battery is prone to leakage when fully discharged. To avoid damage to the product, be sure to remove the battery when no charge remains.
- **•** Discontinue use immediately should you notice any change in the battery, such as discoloration or deformation.
- **•** If liquid from the damaged battery comes in contact with clothing or skin, rinse immediately with plenty of water.

#### **Observe the following precautions when handling the battery charger**

- **•** Keep dry. Failure to observe this precaution could result in fire or electric shock.
- **•** Dust on or near the metal parts of the plug should be removed with a dry cloth. Continued use could result in fire.
- **•** Do not handle the power cable or go near the battery charger during lightning storms. Failure to observe this precaution could result in electric shock.
- **•** Do not damage, modify, forcibly tug or bend the power cable, place it under heavy objects, or expose it to heat or flames. Should the insulation be damaged and the wires become exposed, take it to a Nikonauthorized service representative for inspection. Failure to observe these precautions could result in fire or electric shock.
- **•** Do not handle the plug or battery charger with wet hands. Failure to observe this precaution could result in electric shock.
- **•** Do not use with travel converters or adapters designed to convert from one voltage to another or with DCto-AC inverters. Failure to observe this precaution could damage the product or cause overheating or fire.

# **Use appropriate cables**

When connecting cables to the input and output jacks, use only the cables provided or sold by Nikon for the purpose, to maintain compliance with product regulations.

#### **Handle moving parts with care**

Be careful that your fingers or other objects are not pinched by the lens cover or other moving parts.

# **CD-ROMs**

The CD-ROMs supplied with this device should not be played back on audio CD equipment. Playing CD-ROMs on an audio CD player could cause hearing loss or damage the equipment.

#### **Observe caution when using the flash**

Using the flash close to your subject's eyes could cause temporary visual impairment. Particular care should be observed if photographing infants, when the flash should be no less than one meter (3 ft. 4 in.) from the subject.

#### **Do not operate the flash with the flash window touching a person or object**

Failure to observe this precaution could result in burns or fire.

#### **Avoid contact with liquid crystal**

Should the monitor break, care should be taken to avoid injury caused by broken glass and to prevent liquid crystal from the monitor touching the skin or entering the eyes or mouth.

#### <span id="page-6-0"></span>**Notice for Customers in the U.S.A.**

#### **Federal Communications Commission (FCC) Radio Frequency Interference Statement**

This equipment has been tested and found to comply with the limits for a Class B digital device, pursuant to Part 15 of the FCC rules. These limits are designed to provide reasonable protection against harmful interference in a residential installation. This equipment generates, uses, and can radiate radio frequency energy and, if not installed and used in accordance with the instructions, may cause harmful interference to radio communications. However, there is no guarantee that interference will not occur in a particular installation. If this equipment does cause harmful interference to radio or television reception, which can be determined by turning the equipment off and on, the user is encouraged to try to correct the interference by one or more of the following measures:

- **•** Reorient or relocate the receiving antenna.
- **•** Increase the separation between the equipment and receiver.
- **•** Connect the equipment into an outlet on a circuit different from that to which the receiver is connected.
- **•** Consult the dealer or an experienced radio/television technician for help.

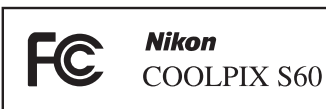

# **CAUTIONS**

#### **Modifications**

The FCC requires the user to be notified that any changes or modifications made to this device that are not expressly approved by Nikon Corporation may void the user's authority to operate the equipment.

#### **Interface Cables**

Use the interface cables sold or provided by Nikon for your equipment. Using other interface cables may exceed the limits of Class B Part 15 of the FCC rules.

#### **Notice for customers in the State of California**

#### **WARNING**

Handling the cord on this product will expose you to lead, a chemical known to the State of California to cause birth defects or other reproductive harm.

#### *Wash hands after handling*.

Nikon Inc., 1300 Walt Whitman Road Melville, New York 11747-3064 USA Tel: 631-547-4200

#### **Notices**

#### **Notice for customers in Canada**

#### **CAUTION**

This Class B digital apparatus complies with Canadian ICES-003.

#### **ATTENTION**

Cet appareil numérique de la classe B est conforme à la norme NMB-003 du Canada.

#### **Symbol for Separate Collection in European Countries**

This symbol indicates that this product is to be collected separately.

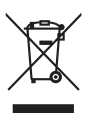

The following apply only to users in European countries:

- **•** This product is designated for separate collection at an appropriate collection point. Do not dispose of as household waste.
- **•** For more information, contact the retailer or the local authorities in charge of waste management.

# **Table of Contents**

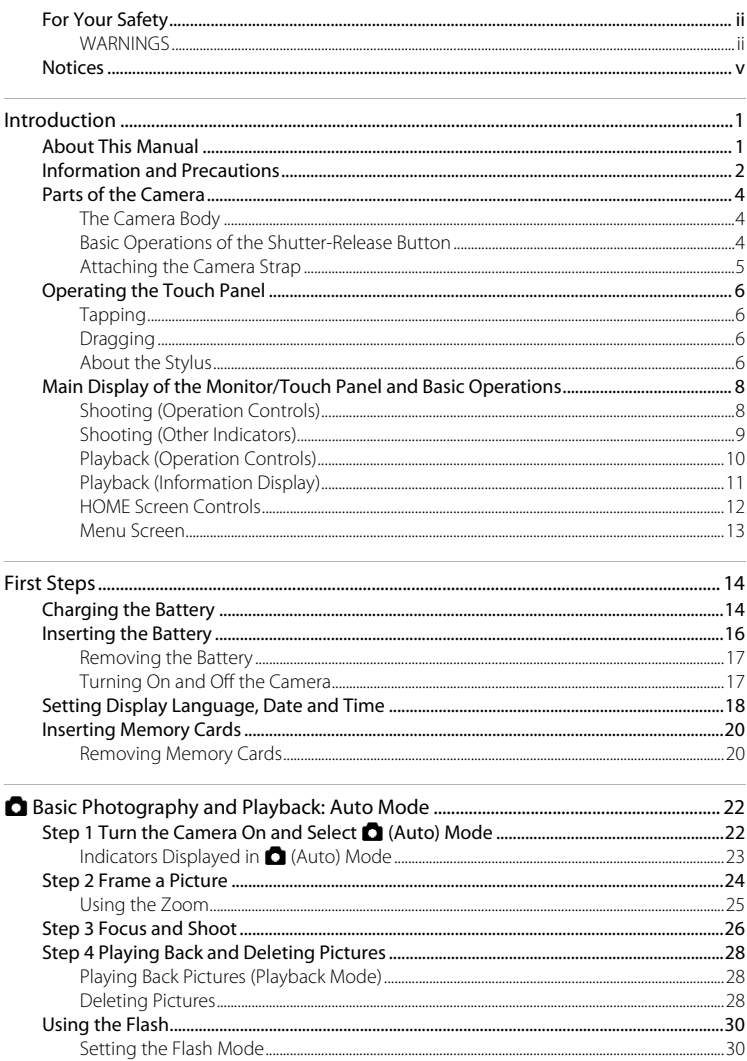

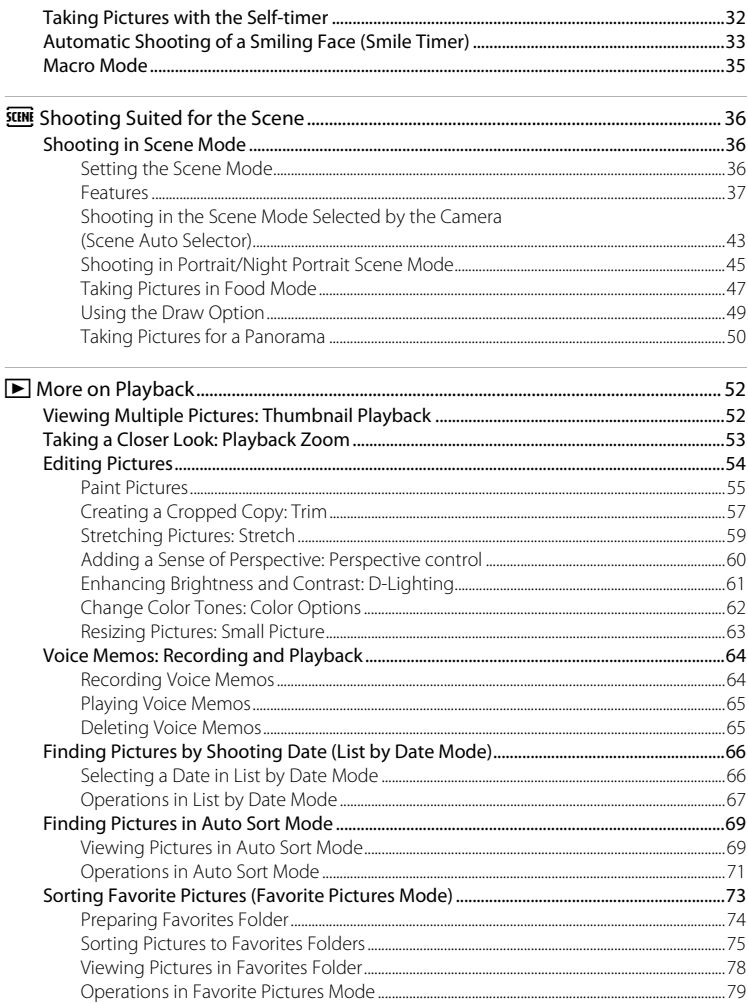

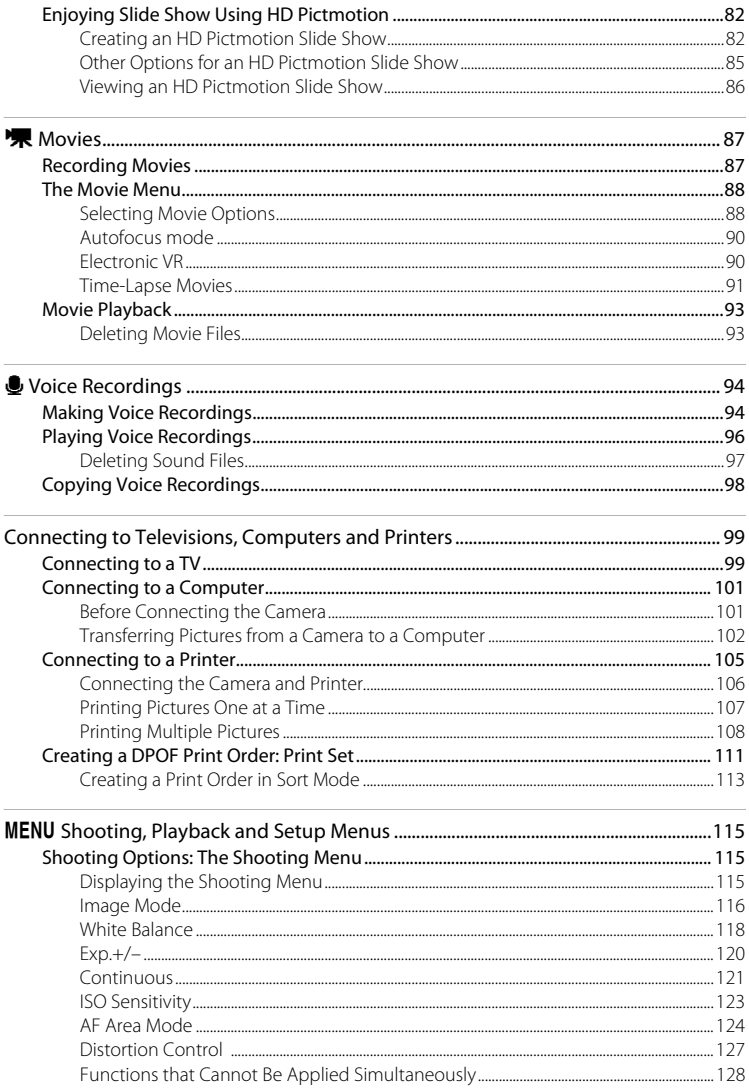

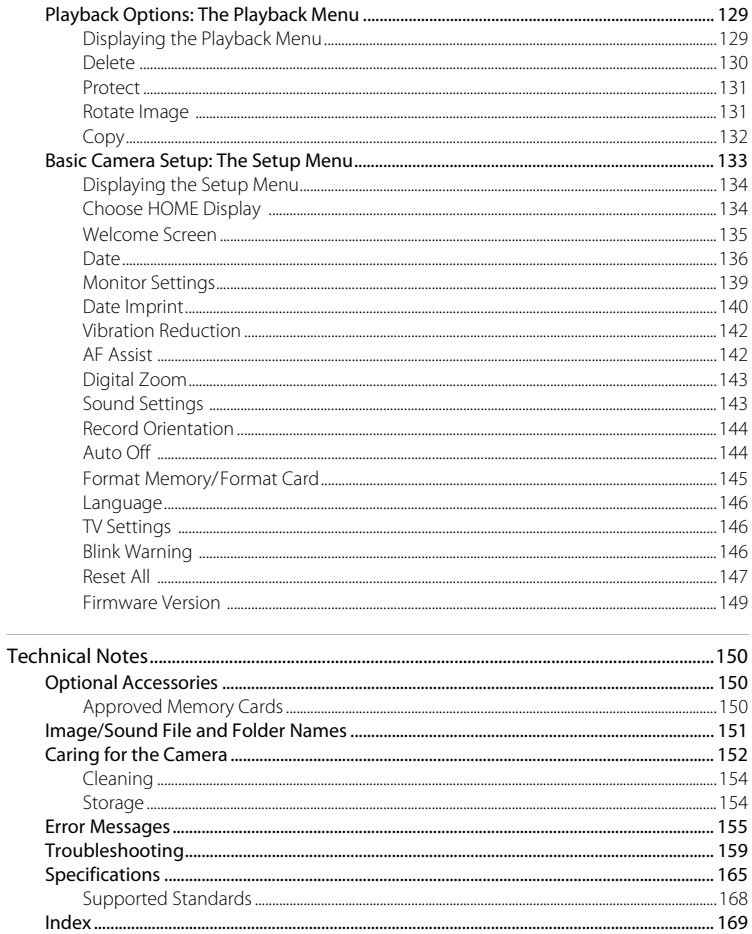

# <span id="page-12-2"></span><span id="page-12-1"></span><span id="page-12-0"></span>**About This Manual**

Thank you for your purchase of a Nikon COOLPIX S60 digital camera. This manual was written to help you enjoy taking pictures with your Nikon digital camera. Read this manual thoroughly before use, and keep it where all those who use the product will read it.

#### **Symbols and Conventions**

To make it easier to find the information you need, the following symbols and conventions are used:

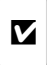

This icon marks cautions, information that should be read before use, to prevent damage to the camera.

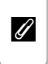

This icon marks notes, information that should be read before using the camera.

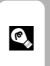

This icon marks tips, additional information that may be helpful when using the camera.

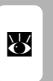

This icon indicates that more information is available elsewhere in this manual or in the Quick Start Guide.

#### **Notations**

- **•** A Secure Digital (SD) memory card is referred to as a "memory card."
- **•** The setting at the time of purchase is referred to as the "default setting."
- **•** The names of menu items displayed in the camera monitor, and the names of buttons or messages displayed in the computer monitor appear in bold.

#### **Screen Samples**

In this manual, images are sometimes omitted from monitor display samples so that monitor indicators can be more clearly shown.

#### **Illustrations and Screen Display**

Illustrations and text displays shown in this manual may differ from actual display.

# **Memory Cards**

Pictures taken with this camera can be stored in the camera's internal memory or on removable memory cards. If a memory card is inserted, all new pictures will be stored on the memory card and delete, playback and format operations will apply only to the pictures on the memory card. The memory card must be removed before the internal memory can be formatted or used to store pictures to, or delete, or view pictures.

# <span id="page-13-0"></span>**Information and Precautions**

#### **Life-Long Learning**

As part of Nikon's "Life-Long Learning" commitment to ongoing product support and education, continually updated information is available online at the following sites:

- **•** For users in the U.S.A.: http://www.nikonusa.com/
- **•** For users in Europe and Africa: http://www.europe-nikon.com/support/
- **•** For users in Asia, Oceania, and the Middle East: http://www.nikon-asia.com/

Visit these sites to keep up-to-date with the latest product information, tips, answers to frequently asked questions (FAQs), and general advice on digital imaging and photography. Additional information may be available from the Nikon representative in your area. See the URL below for contact information:

http://imaging.nikon.com/

#### **Use Only Nikon Brand Electronic Accessories**

Nikon COOLPIX cameras are designed to the highest standards and include complex electronic circuitry. Only Nikon brand electronic accessories (including battery chargers, batteries and AC adapters) certified by Nikon specifically for use with this Nikon digital camera are engineered and proven to operate within the operational and safety requirements of this electronic circuitry. THE USE OF NON-NIKON ELECTRONIC ACCESSORIES COULD DAMAGE THE CAMERA AND MAY VOID YOUR NIKON WARRANTY.

The use of third-party rechargeable Li-ion batteries not bearing the Nikon holographic seal could interfere with normal operation of the camera or result in the batteries overheating, igniting, rupturing, or leaking.

For more information about Nikon brand accessories, contact a local authorized Nikon dealer.

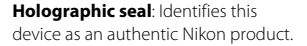

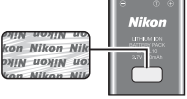

Rechargeable Li-ion Battery EN-EL10

#### **Before Taking Important Pictures**

Before taking pictures on important occasions (such as at weddings or before taking the camera on a trip), take a test shot to ensure that the camera is functioning normally. Nikon will not be held liable for damages or lost profits that may result from product malfunction.

#### **About the Manuals**

- No part of the manuals included with this product may be reproduced, transmitted, transcribed, stored in a retrieval system, or translated into any language in any form, by any means, without Nikon's prior written permission.
- **•** Nikon reserves the right to change the specifications of the hardware and software described in these manuals at any time and without prior notice.
- **•** Nikon will not be held liable for any damages resulting from the use of this product.
- **•** While every effort was made to ensure that the information in these manuals is accurate and complete, we would appreciate it were you to bring any errors or omissions to the attention of the

## **Notice Concerning Prohibition of Copying or Reproduction**

Note that simply being in possession of material that was digitally copied or reproduced by means of a scanner, digital camera or other device may be punishable by law.

#### **• Items prohibited by law from being copied or reproduced**

Do not copy or reproduce paper money, coins, securities, government bonds or local government bonds, even if such copies or reproductions are stamped "Sample." The copying or reproduction of paper money, coins, or securities which are circulated in a foreign country is prohibited. Unless the prior permission of the government was obtained, the copying or reproduction of unused postage stamps or post cards issued by the government is prohibited. The copying or reproduction of stamps issued by the government and of certified documents stipulated by law is prohibited.

#### **• Cautions on certain copies and reproductions**

The government has issued cautions on copies or reproductions of securities issued by private companies (shares, bills, checks, gift certificates, etc.), commuter passes or coupon tickets, except when a minimum of necessary copies are to be provided for business use by a company. Also, do not copy or reproduce passports issued by the government, licenses issued by public agencies and private groups, ID cards and tickets, such as passes and meal coupons.

#### **• Comply with copyright notices**

The copying or reproduction of copyrighted creative works such as books, music, paintings, woodcut prints, maps, drawings, movies and photographs is governed by national and international copyright laws. Do not use this product for the purpose of making illegal copies or to infringe copyright laws.

### **Disposing of Data Storage Devices**

Please note that deleting images or formatting data storage devices such as memory cards or builtin camera memory does not completely erase the original image data. Deleted files can sometimes be recovered from discarded storage devices using commercially available software, potentially resulting in the malicious use of personal image data. Ensuring the privacy of such data is the user's responsibility.

Before discarding a data storage device or transferring ownership to another person, erase all data using commercial deletion software, or format the device and then completely refill it with images containing no private information (for example, pictures of empty sky). Be sure to also replace any pictures selected for the welcome screen (<sup>8</sup> [135\)](#page-146-1). Care should be taken to avoid injury or damage to property when physically destroying data storage devices.

# <span id="page-15-0"></span>**Parts of the Camera**

# <span id="page-15-1"></span>**The Camera Body 1 234 5 Nikon Lens cover closed 6 MIRKOR 5X OPTICAL ZOOM 5.9.20 ADDINER AT A SHARITY 7 8 <sup>5</sup>** Self-timer lamp......................................[.32,](#page-43-1) [33](#page-44-1) **1** Shutter-release button.............................[.26](#page-37-1) AF-assist illuminator .........................[27,](#page-38-0) [142](#page-153-2) **<sup>2</sup>** Power switch/Power-on lamp .......................................................................[22,](#page-33-3) [144](#page-155-2) **6** Speaker........................................[65](#page-76-2), [86](#page-97-1), [93,](#page-104-2) [96](#page-107-1) **3** Built-in flash.....................................................[.30](#page-41-2) **7** Microphone......................................[64](#page-75-2), [87,](#page-98-3) [94](#page-105-3) **4** Lens ......................................................... [154,](#page-165-2) [165](#page-176-1) **8** Lens cover ......................................................[152](#page-163-1)

# <span id="page-15-2"></span>**Basic Operations of the Shutter-Release Button**

The camera features a two-stage shutter-release button. To set focus and exposure, press the shutter-release button halfway, stopping when you feel resistance. Focus and exposure lock while the shutter-release button is held in this position. To release the shutter and take a picture, press the shutter-release button the rest of the way down. Do not use force when pressing the shutter-release button, as this may result in camera shake and blurred pictures.

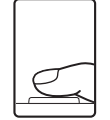

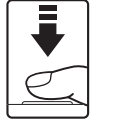

Press the shutterrelease button halfway to set focus and exposure.

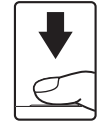

Press the shutterrelease button the rest of the way down to take picture.

Introduction

Introductior

#### Parts of the Camera

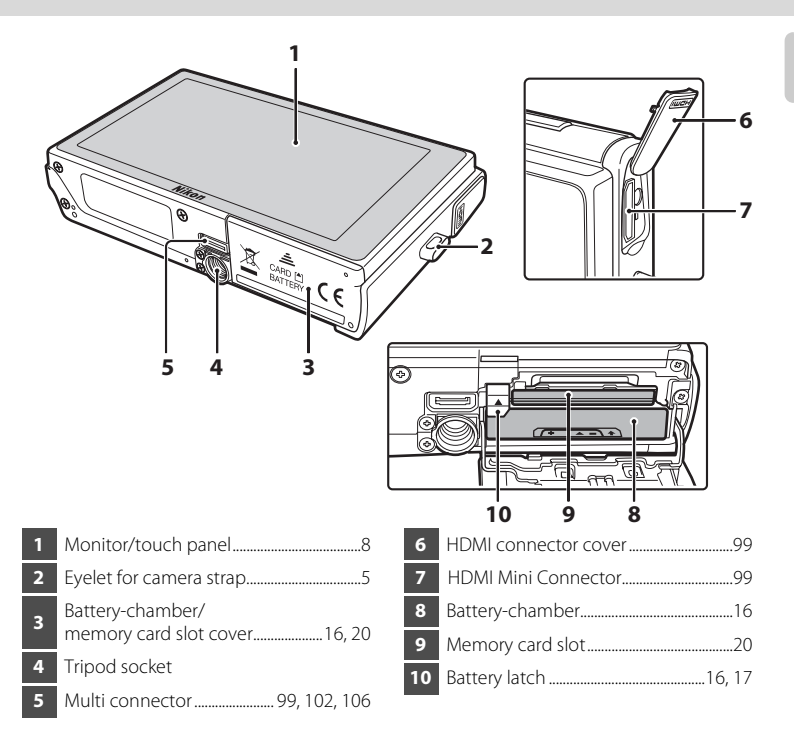

# Introduction Introduction

# <span id="page-16-0"></span>**Attaching the Camera Strap**

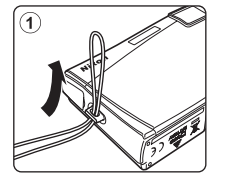

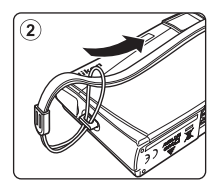

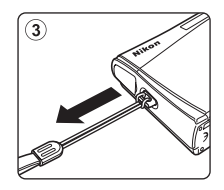

# <span id="page-17-4"></span><span id="page-17-0"></span>**Operating the Touch Panel**

The COOLPIX S60's monitor is a touch panel display. Operate the touch panel with your finger or the supplied stylus.

# <span id="page-17-1"></span>**Tapping**

### **Tap the touch panel.**

Use this operation to select a control or picture.

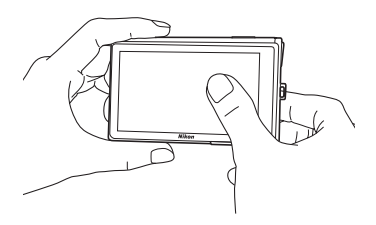

# <span id="page-17-2"></span>**Dragging**

#### **Drag your finger across the touch panel.**

Use this operation to view the previous or subsequent picture during playback.

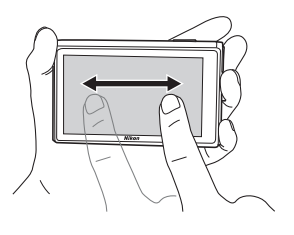

# <span id="page-17-3"></span>**About the Stylus**

Use the stylus when you find that operation using your finger is difficult, such as when using the **Paint** option ([A](#page-66-1) 55), or the **Draw** option  $(\& 49)$ .

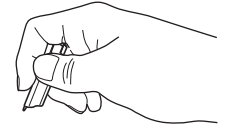

### **Attaching the Stylus**

Attach the stylus to the strap as shown.

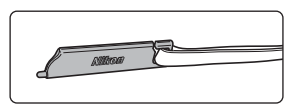

# **M** Notes on the Touch Panel and the Stylus

- **•** Do not press on the touch panel with pointed objects other than the supplied stylus.
- **•** Do not scratch or press the touch panel too hard.
- **•** Do not place the stylus where small children can reach.
- **•** Do not carry the camera by the stylus. The strap may slip off the stylus and the camera may fall.

# <span id="page-19-0"></span>**Main Display of the Monitor/Touch Panel and Basic Operations**

# <span id="page-19-1"></span>**Shooting (Operation Controls)**

Tap the following controls to change settings.

**•** The controls available and indicators displayed vary with shooting mode and the current camera settings.

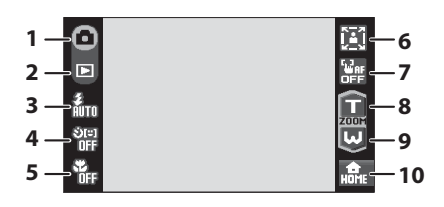

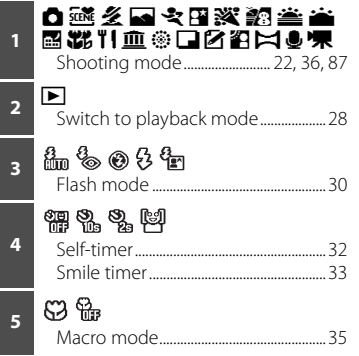

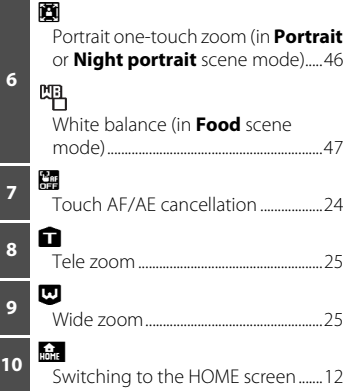

# <span id="page-20-0"></span>**Shooting (Other Indicators)**

The following monitor display shows the current settings applied from the shooting menu ( $\bullet$  [115\)](#page-126-4) and focus area.

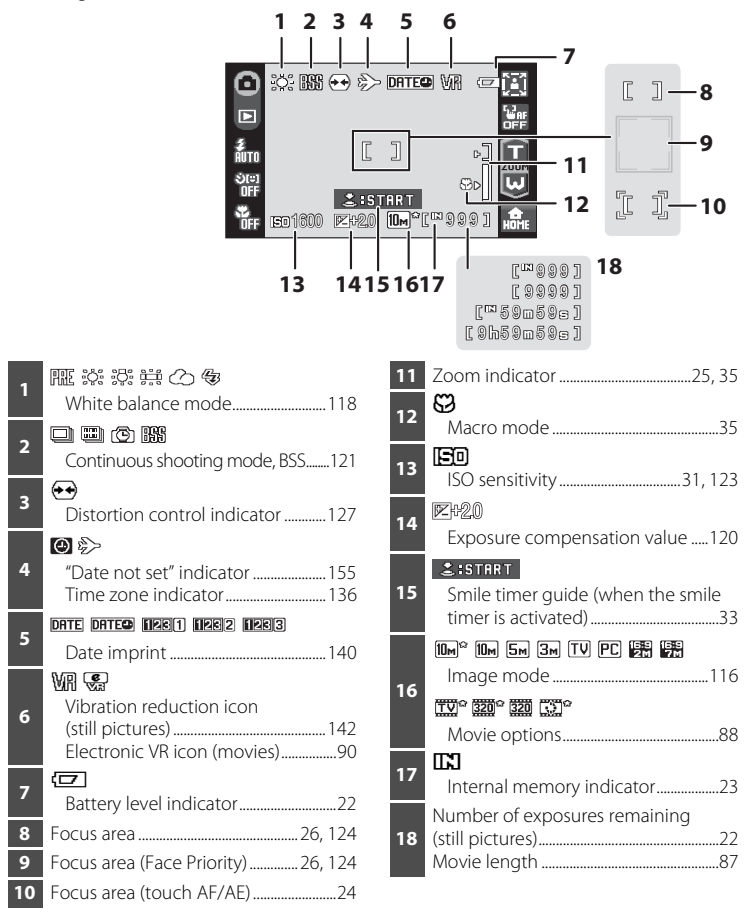

#### C **Information Displayed in the Monitor**

- **•** The indicators displayed vary with current camera settings and shooting mode.
- Information on settings applied from the shooting menu is displayed for only a few seconds ( $\blacksquare$  [139](#page-150-1)).

# <span id="page-21-0"></span>**Playback (Operation Controls)**

Tap the following controls to switch between monitor displays, or delete or edit pictures.

**•** The controls available and indicators displayed vary with the picture played back and the current camera settings.

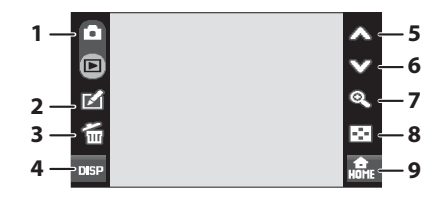

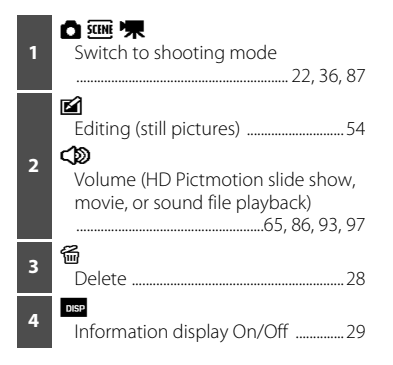

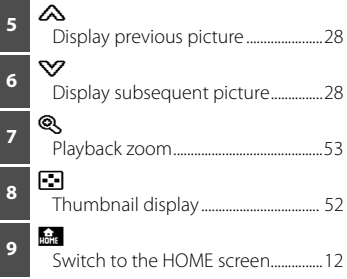

#### C **Photo Information and Controls Display**

When the camera enters playback mode from shooting mode, the information display turns off. Tap b to toggle the information display on and off. When the information display is on, photo information and all available controls are displayed. Playback mode monitor displays, with the information display on, are used for explanation purposes here.

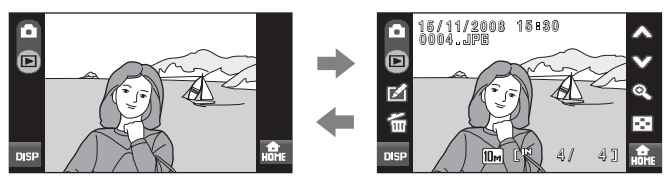

# <span id="page-22-0"></span>**Playback (Information Display)**

The following monitor display shows information for the picture currently displayed.

• Tap **BB** to toggle photo information on and off.

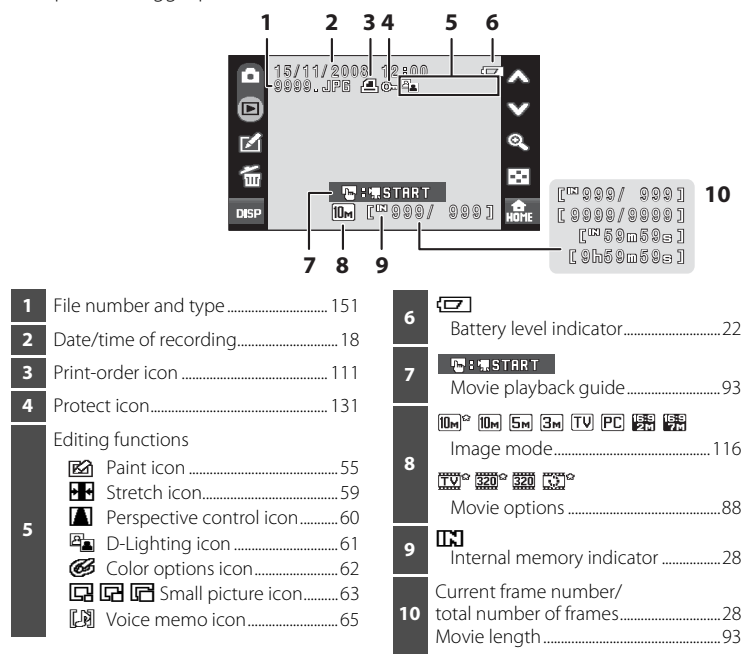

### C **Picture Display**

When the camera is rotated, the picture displayed is also rotated as indicated below.

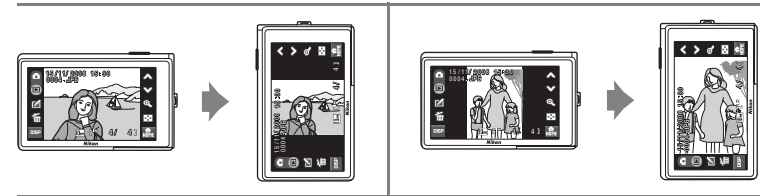

Pictures may not be appropriately rotated when the lens is pointing up or down.

Introduction

Introductior

# <span id="page-23-1"></span><span id="page-23-0"></span>**HOME Screen Controls**

Tap **M**, displayed in the lower right corner of the monitor, in shooting or playback mode ( $\frac{1}{2}$  8, [10\)](#page-21-0) to switch to the HOME screen.

The shooting, playback, and setup menus can be displayed from the HOME screen.

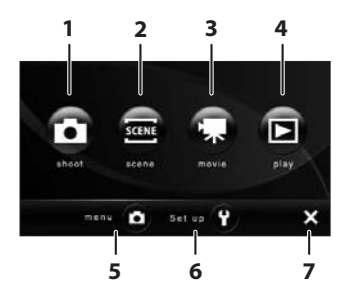

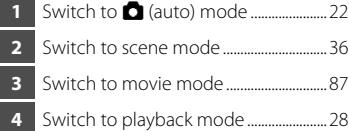

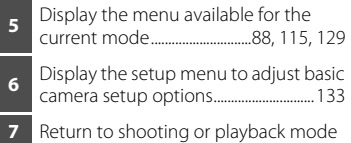

### C **HOME Screen Display Design**

The display design for the HOME screen can be changed from the **Choose HOME display** option (**8** [134](#page-145-2)) in the setup menu (8 [133](#page-144-1)).

Displayed when the menu

# <span id="page-24-0"></span>**Menu Screen**

**2**

Tap the menu control or setup control in the HOME screen to display the menu screen.

When the menu item is tapped, the setting screen for the selected menu item is displayed.

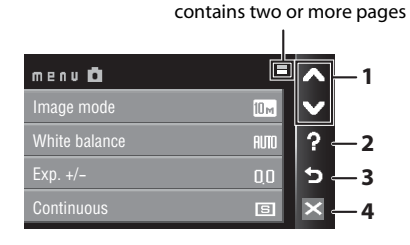

**1**  $\triangle \nabla$ : Display the previous or subsequent page.

 $\mathcal{P}$ : Display the help selection screen. Tap a menu item or option to view a description of that feature or setting.

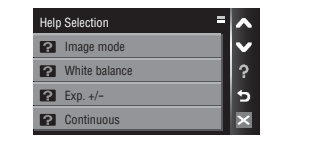

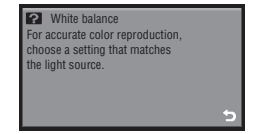

**3**  $\Theta$ : Return display to the previous screen.

**2** Exit the menu and return to shooting or playback mode.

# <span id="page-25-2"></span><span id="page-25-1"></span><span id="page-25-0"></span>**Charging the Battery**

The camera uses a Rechargeable Li-ion Battery EN-EL10 (supplied). Charge the battery with the Battery Charger MH-63 (supplied) before first use or when the battery is running low.

# **1** Connect the power cable.

Connect the power cable to the battery charger  $\mathcal D$  and insert the wall plug into a power outlet  $(2)$ . The CHARGE lamp will light to show that the charger is on  $(3)$ .

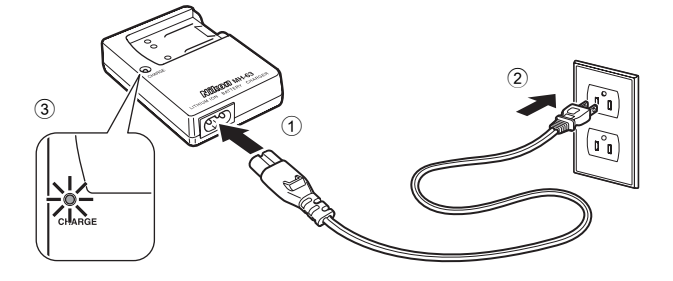

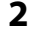

# **2** Charge the battery.

Insert the battery  $\textcircled{\tiny{1}}$  to set it to the battery charger  $(2)$ .

Vikon ⊙  $(3)$  (4)

 $(2)$ 

CHARGE lamp starts blinking when battery is inserted 3. Charging is complete when lamp stops blinking 4.

About 100 minutes are required to charge a fully depleted battery.

The following chart explains CHARGE lamp status.

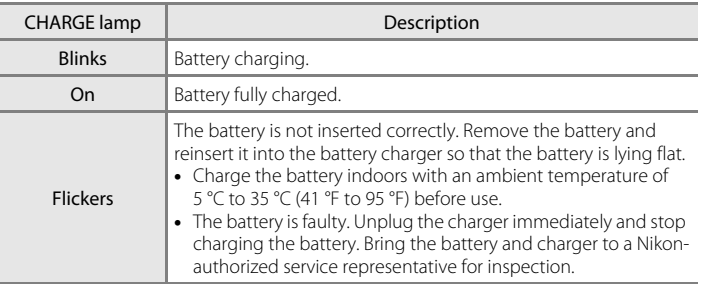

# **3** Unplug the charger when charging is complete.

Remove the battery and unplug the charger.

### **M** Note on the Battery Charger

- **•** The supplied battery charger is for use only with a Rechargeable Li-ion Battery EN-EL10. Do not use with incompatible batteries.
- **•** Be sure to read and follow the warnings for the battery charger on page iii before using the battery charger.
- **•** If the battery will not be used for an extended period, recharge it at least once every six months and run it flat before returning it to storage.

# **M** Note on the Battery

Be sure to read and follow the warnings for the battery on page iii and the section, ["The Battery"](#page-164-0)  (**3** [153\),](#page-164-0) before using the battery.

#### C **Note on AC power supply**

To power the camera continuously for extended periods, use an AC Adapter EH-63 (available separately from Nikon) (<sup>82</sup> [150](#page-161-4)). Do not, under any circumstances, use another make or model of AC adapter. Failure to observe this precaution could result in overheating or in damage to the camera. The AC adapter and the supplied audio/video cable or USB cable cannot be used at the same time.

# <span id="page-27-2"></span><span id="page-27-0"></span>**Inserting the Battery**

Insert a Rechargeable Li-ion Battery EN-EL10 (supplied) that has been fully charged, using the Battery Charger MH-63 (supplied), into your camera.

<span id="page-27-1"></span>**1** Open the battery-chamber/memory card slot cover.

#### <span id="page-27-3"></span>**2** Insert the battery.

Confirm that the positive (+) and negative (–) terminals are oriented correctly as described on the label at the entrance of the battery chamber, and insert the battery.

Use the battery to push the orange battery latch up  $\odot$  as the battery is inserted  $(2)$ . The battery latch will spring back into place when the battery is fully inserted.

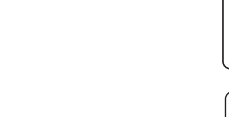

### **M** Inserting the Battery

*Inserting the battery upside down or backwards could damage the camera.* Be sure to check the battery is in the correct orientation.

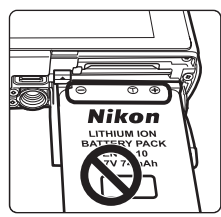

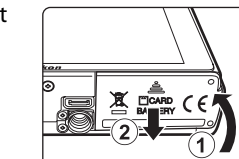

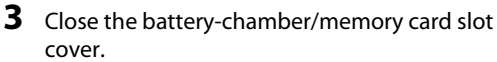

# <span id="page-28-2"></span><span id="page-28-0"></span>**Removing the Battery**

Turn the camera off and make sure that the power-on lamp and the monitor have gone out before opening the battery-chamber/memory card slot cover.

To eject the battery, open the battery-chamber/ memory card slot cover and slide the battery latch in the direction shown  $\odot$ . The battery can then be removed by hand  $(2)$ .

**•** Note that the battery may become hot during use; observe due caution when removing the battery.

# <span id="page-28-1"></span>**Turning On and Off the Camera**

To turn on the camera, press the power switch. The power-on lamp (green) will light for a moment and the monitor will turn on.

To turn off the camera, press the power switch again. When the camera turns off, both the power-on lamp and monitor will turn off.

# D **Auto Power Off in Shooting Mode (Standby Mode)**

If no operations are performed for about a minute (default setting), the monitor will turn off automatically and the camera will enter standby mode. If no operations are performed for another three minutes, the camera will turn off automatically (the auto off function).

Pressing the power switch, or the shutter-release button, while the monitor is off in standby mode will reactivate the monitor.

The time allowed to elapse from before the camera enters standby mode can be changed from the Auto off option (**8** [144](#page-155-2)) in the setup menu (**8** [133](#page-144-1)).

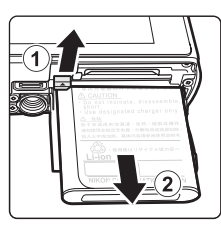

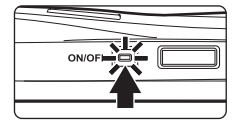

# <span id="page-29-1"></span><span id="page-29-0"></span>**Setting Display Language, Date and Time**

A language-selection dialog is displayed the first time the camera is turned on.

# **1** Press the power switch to turn on the camera.

The power-on lamp (green) will light for a moment and the monitor will turn on.

### **2** Tap the desired language.

If the desired language is not displayed, tap  $\triangle$ or  $\heartsuit$  to view other language options.

For more information about operating the touch panel, see ["Operating the Touch Panel" \(](#page-17-4) $\bullet$  6).

**3** Tap **Yes**.

If **No** is tapped, the date and time will not be set.

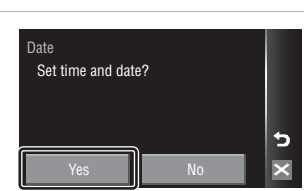

#### **4** Tap ◀ or ▶ to select your home time zone ( $\mathbf{B}$  [138\)](#page-149-0) and tap  $\mathbf{D}$ K.

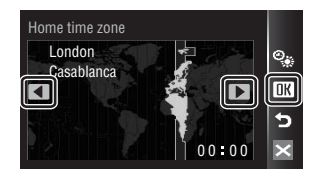

### **2** Daylight Saving Time

If daylight saving time is in effect, tap  $\mathcal{P}_*$  in the time zone selection screen displayed in step 4 to turn on the daylight saving time option.

golows yellow when the daylight saving option is enabled.

To turn off the daylight saving option, tap  $\mathcal{Q}_*$  again.

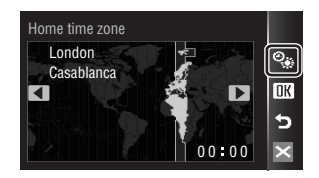

Deutsch Español Français

**Language** 

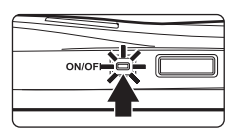

English

Ελληνικό Indonesia

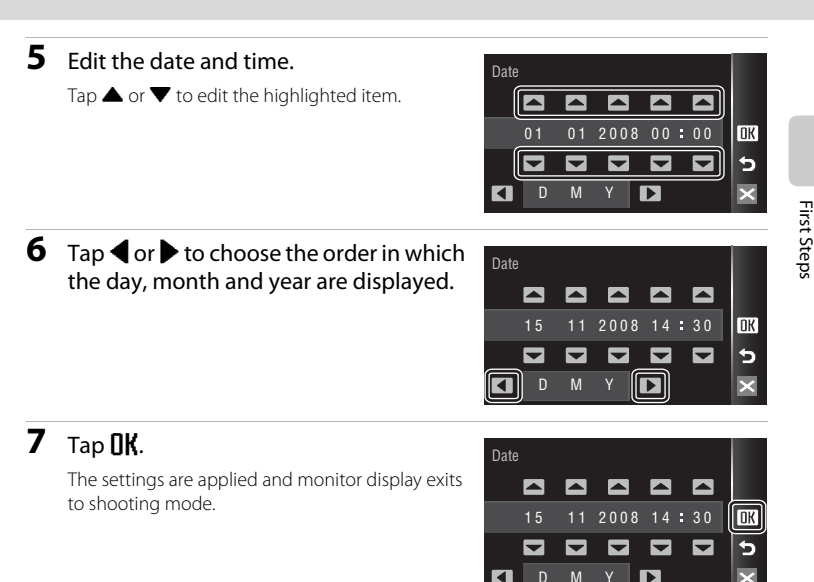

# **Comparished Changing the Date and Time**

- Select **Date** from the **Date** item ( $\blacksquare$  [136\)](#page-147-1) in the setup menu ( $\blacksquare$  [133\)](#page-144-1) to change the current date and time and follow the procedure described in step 5 above.
- Select Time zone from the Date item (<sup>8</sup> [136\)](#page-147-1) in the setup menu (<sup>8</sup> [133\)](#page-144-1) to change the time zone and daylight saving time settings.

# <span id="page-31-2"></span><span id="page-31-0"></span>**Inserting Memory Cards**

Image, sound, and movie files are stored in the camera's internal memory (approximately 20 MB) or on removable memory cards (available separately)  $(831150)$  $(831150)$ .

*If a memory card is inserted in the camera, data are automatically stored on the memory card and data recorded to the memory card can be played back, deleted or transferred. Remove the memory card to store data in the internal memory, or play back, delete or transfer data from the internal memory.*

**1** Confirm the power-on lamp and the monitor are off and open the battery-chamber/ memory card slot cover.

Be sure to turn off the camera before opening the battery-chamber/memory card slot cover.

# **2** Insert the memory card.

Slide the memory card in correctly until it clicks into place.

Close the battery-chamber/memory card slot cover.

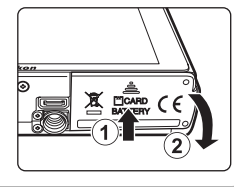

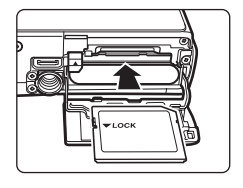

### **M** Inserting Memory Cards

*Inserting the memory card upside down or backwards could damage the camera or the memory card.* Make sure that the memory card is correctly oriented.

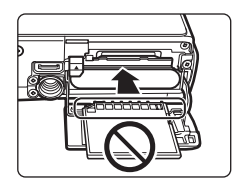

# <span id="page-31-1"></span>**Removing Memory Cards**

Before removing memory cards, turn the camera off and confirm that the power-on lamp and the monitor are off. Open the battery-chamber/memory card slot cover and press the card in  $\bigcirc$  to partially eject the card 2. The card can then be removed by hand.

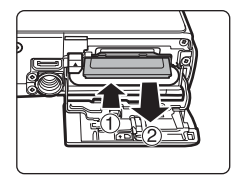

#### **Ex Formatting Memory Cards**

If the message at right is displayed, the memory card must be formatted before use ( $\boxtimes$  [145](#page-156-1)). Note that *formatting permanently deletes all pictures and other data on the memory card.* Be sure to make copies of any pictures you wish to keep before formatting the memory card.

Tap **Yes**. The confirmation dialog will be displayed. To start formatting, tap **Yes**.

- **•** Do not turn the camera off or open the batterychamber/memory card slot cover until formatting is complete.
- **•** The first time you insert the memory cards used in other devices into the COOLPIX S60, be sure to format them using this camera ( $\approx$  [145\)](#page-156-1).

#### **The Write Protect Switch**

Memory cards are equipped with a write protect switch. When this switch is in the "lock" position, data cannot be written to, or deleted from, the memory card. If the switch is in the "lock" position, unlock it by sliding the switch to the "write" position to record or delete pictures, or to format the memory card.

#### Write protect switch

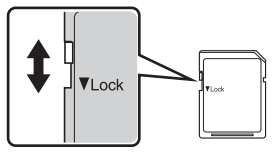

### **Memory Cards**

- **•** Use only Secure Digital memory cards.
- **•** Do not perform the following during formatting, while data is being written to or deleted from the memory card, or during data transfer to a computer. Failure to observe this precaution could result in the loss of data or in damage to the camera or memory card:
	- Take out the battery or memory card
	- Turn off the camera
	- Disconnect the AC adapter
- **•** Do not use a computer to format the memory card.
- **•** Do not disassemble or modify.
- **•** Do not drop, bend, or expose to water or strong physical shocks.
- **•** Do not touch the metal terminals with your fingers or metal objects.
- **•** Do not affix labels or stickers to the memory card.
- **•** Do not leave in direct sunlight, closed vehicles or areas exposed to high temperatures.
- **•** Do not expose to humidity, dust, or to corrosive gases.

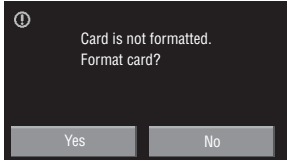

# <span id="page-33-4"></span><span id="page-33-2"></span><span id="page-33-1"></span><span id="page-33-0"></span>**Step 1 Turn the Camera On and Select <b>Q** (Auto) Mode

<span id="page-33-3"></span>This section describes how to take pictures in  $\Box$  (auto) mode, an automatic, "point-and-shoot" mode recommended for first-time users of digital cameras.

#### **1** Press the power switch to turn on the camera. The power-on lamp (green) will light for a moment and

the monitor will turn on.

 $\Box$  (auto) mode is initially activated at the time of purchase. Proceed to step 4.

# **2** Tap the shooting mode control.

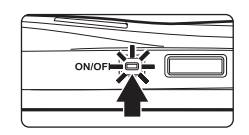

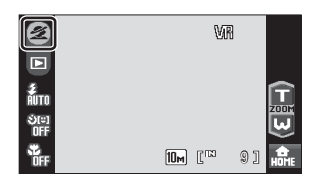

# **3** Tap A.

The camera enters  $\blacksquare$  (auto) mode.

A (auto) mode can also be applied by tapping  $\Box$  in the HOME screen, displayed by tapping  $\mathbf{a}$ .

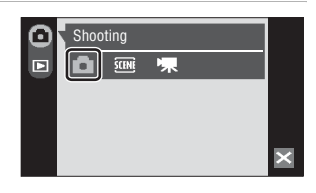

#### **4** Check the battery level and number of exposures remaining.

<span id="page-33-7"></span>Battery level indicator

#### <span id="page-33-5"></span>Battery Level

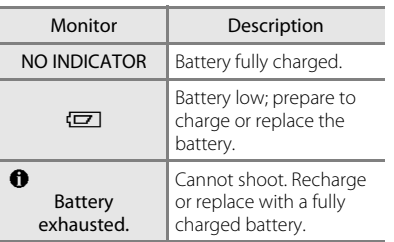

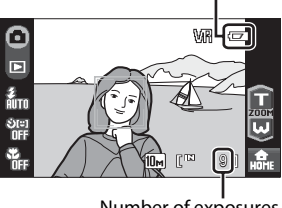

Number of exposures remaining

#### <span id="page-33-6"></span>Number of Exposures Remaining

The number of pictures that can be stored depends on the capacity of the internal memory or memory card and image mode setting ( $\blacksquare$  [117](#page-128-0)).

# <span id="page-34-1"></span><span id="page-34-0"></span>**Indicators Displayed in**  $\blacksquare$  **(Auto) Mode**

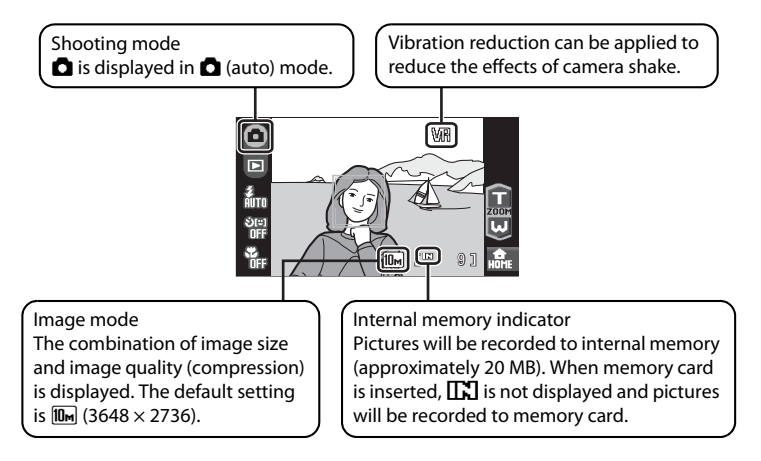

The information on indicators in the monitor during shooting will display only for a few seconds  $(\sqrt{24} + 139)$  $(\sqrt{24} + 139)$ .

### **2** Functions Available in **Q** (Auto) Mode

In  $\Box$  (auto) mode, macro mode ( $\Box$ [35\)](#page-46-0) can be applied and pictures can be taken using the flash mode ( $\overline{3}$  30), self-timer ( $\overline{3}$  [32\)](#page-43-0), and smile timer ( $\overline{3}$  33). Tap  $\overline{3}$  in  $\overline{1}$  (auto) mode to display the HOME screen ( $\bullet$  12) and tap the menu control to specify settings for all shooting menu items  $(24115)$  $(24115)$  $(24115)$ 

### D **Vibration Reduction**

**Vibration reduction** ( $\mathbb{F}$  [142\)](#page-153-3) in the setup menu ( $\mathbb{F}$  [133\)](#page-144-1), when **On** (default setting) is selected, can be applied to effectively reduce blur, caused by slight hand movement known as camera shake, that commonly occurs when shooting with zoom applied or at slow shutter speeds.

Set **Vibration reduction** to **Off** when using a tripod to stabilize the camera during shooting. To reduce the effects of camera shake when recording movies, enable **Electronic VR (** $\mathbb{R}$  90) from the movie menu ( $\bullet$  [88\)](#page-99-3).

# <span id="page-35-0"></span>**Step 2 Frame a Picture**

# **1** Ready the camera.

Hold the camera steadily in both hands, keeping your fingers and other objects away from the lens, flash and self-timer lamp.

When taking pictures in "tall" orientation, turn the camera so that the built-in flash is above the lens.

# **2** Frame the picture.

When the camera recognizes a face, a yellow double border (focus area) will be displayed around that face.

When the camera detects more than one face, a double border will be displayed around the face closest to the camera, and single borders around the others.

When shooting pictures of subjects other than people, or framing a subject with which no face is recognized, the camera automatically selects the focus area (one of nine) containing the subject closest to the camera when the shutter-release button is pressed halfway. When the shutter-release button is pressed halfway, the focus area at which focus has been acquired will be displayed.

#### <span id="page-35-1"></span>**Touch AF/AE**

Tap a subject in the monitor to select the focus area at which the camera should focus and set the exposure.

- $\lbrack \mathbb{I} \rbrack$   $\lbrack \mathbb{I} \rbrack$  or a double border will be displayed at the position tapped.
- **•** To disable the focus area applied using the touch AF/AE function, tap 開.
- **•** If a position at which focus cannot be acquired is tapped,  $\begin{bmatrix} 0 & 1 \\ 1 & v \end{bmatrix}$  will be displayed in the monitor. Tap another position within  $\begin{bmatrix} 1 \\ 1 \end{bmatrix}$

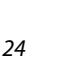

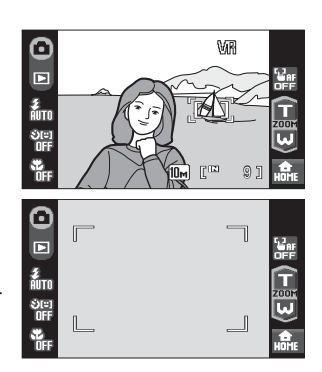

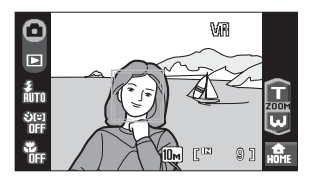

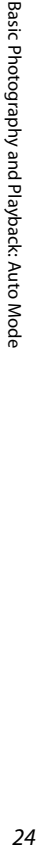
## **Using the Zoom**

Tap  $\blacksquare$  or  $\blacksquare$  to activate optical zoom. Tap  $\blacksquare$  to zoom in so that the subject fills a larger area of the frame, or  $\blacksquare$  to zoom out, increasing the area visible in the frame.

A zoom indicator is displayed when  $\blacksquare$ or  $\blacksquare$  is tapped.

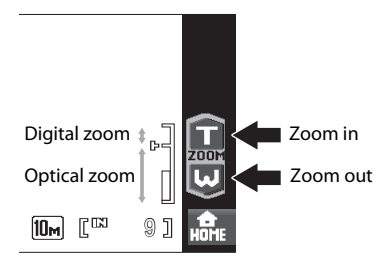

### **Digital Zoom**

When the camera is zoomed in to the maximum optical zoom position, touching and holding  $\blacksquare$  triggers digital zoom. The subject is magnified up to  $4\times$  the maximum optical zoom ratio.

The focus area is not displayed when digital zoom is in effect, and focus will be in the center of the screen.

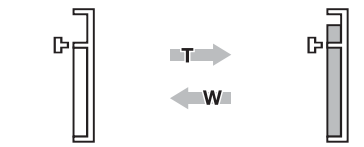

Optical zoom (up to  $5x$ ). Digital zoom is in effect.

### C **Digital Zoom and Interpolation**

Unlike optical zoom, digital zoom uses a digital imaging process known as interpolation to magnify images, resulting in slight deterioration of picture quality.

Interpolation is applied at zoom positions beyond  $\mathsf F$ . When zoom is increased beyond the  $\mathsf P$  position, interpolation is initiated and the zoom indicator turns yellow to indicate that interpolation is being applied. The position of  $\mathbf F$  moves to the top as image size decreases, allowing for confirmation of the zoom positions at which shooting without interpolation is possible at the current image mode setting  $(\mathbf{M} 116)$  $(\mathbf{M} 116)$  $(\mathbf{M} 116)$ . Digital zoom can be disabled from the **Digital zoom** option (**A** [143\)](#page-154-0) in the setup menu ( $\blacksquare$  [133](#page-144-0)).

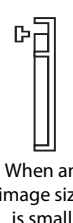

When an image size is small

## <span id="page-37-0"></span>**Step 3 Focus and Shoot**

### **1** Press the shutter-release button halfway  $(\sum 4)$ .

Focus is locked when the shutter-release button is pressed halfway. When focus is locked, the active focus area glows green.

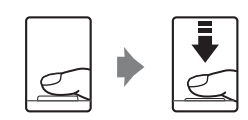

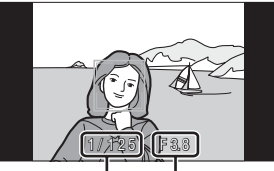

Shutter speed Aperture

#### When a face is recognized: When no face is recognized:

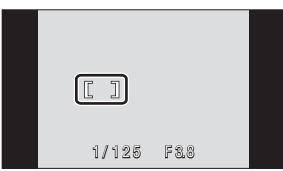

When digital zoom is used, the focus area is not displayed and the camera focuses at the center of the frame. Once focus has been acquired, the focus indicator will glow green.

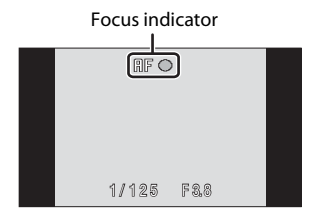

The shutter speed and aperture are displayed when the shutter-release button is pressed halfway.

The focus and exposure remain locked while the shutter-release button is pressed halfway.

When the shutter-release button is pressed halfway, and then the double border blinks in Face priority, or the focus area or the focus indicator blinks red, the camera is unable to focus. Change the composition and press the shutter-release button halfway again.

See **AF area mode** ( $\bullet$  [124\)](#page-135-0) or ["Shooting with Face Priority" \(](#page-137-0) $\bullet$  126) for more information about Face Priority.

**2** Press the shutter-release button the rest of the way down.

> The picture will be recorded to the memory card or internal memory.

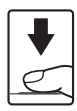

# **M** During Recording

While pictures are being recorded, the number of exposures remaining will blink. **Do not open the battery-chamber/memory card slot cover** while pictures are being recorded. Cutting power or removing the memory card in these circumstances could result in loss of data or in damage to the camera or card.

# **M** Autofocus

Autofocus may not perform as expected in the following situations. In some rare cases, the subject may not be in focus despite the fact that the focus area or the focus indicator glows green:

- **•** Subject is very dark
- **•** Objects of sharply differing brightness are included in the scene (e.g. the sun is behind the subject and is in deep shadow)
- **•** No contrast between the subject and surroundings (e.g. when the subject is standing in front of a white wall, wearing a white shirt)
- **•** Several objects are at different distances from the camera (e.g. the subject is inside a cage)
- **•** Subject is moving rapidly

In the situations noted above, try pressing the shutter-release button halfway to refocus several times, or focus on another subject and use focus lock ( $\bullet$  [125](#page-136-0)). When using focus lock, be sure that the distance between the camera and the subject with which focus was locked is the same as that for the actual subject.

## C **Blink Warning**

If the blink warning screen is displayed shortly after a picture is taken in face priority mode, the eyes of human subjects may have been closed when the picture was taken. Check the picture and decide whether or not another picture should be taken.

备  $E = E \times it$ 

Did someone blink?

- **•** The portrait subject, whose eyes may have been closed when the picture was taken, will be framed by a yellow border in the blink warning screen.
- **•** Tap the picture currently displayed, or press the shutter-release button, to return to shooting mode.

See ["Blink Warning" \(](#page-157-0) $\blacksquare$  146) or ["Operating the Blink Warning Screen" \(](#page-158-0) $\blacksquare$  147) for more information.

## D **AF-assist Illuminator and Flash**

If the subject is poorly lit, the AF-assist illuminator ( $\blacksquare$  [142\)](#page-153-0) may light by pressing the shutter-release button halfway, or the flash ( $\boxtimes$  30) may fire by pressing the shutter-release button all the way down.

Q

## <span id="page-39-1"></span>**Step 4 Playing Back and Deleting Pictures**

## <span id="page-39-0"></span>**Playing Back Pictures (Playback Mode)**

### $Tap \triangleright$ .

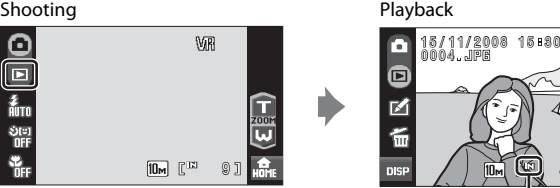

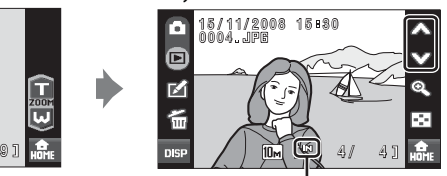

Internal memory indicator

The last picture taken will be displayed in full-frame playback mode.

Tap  $\overline{p}$  to display photo information and all available controls ( $\overline{p}$  [29\)](#page-40-0).

When  $\Box$  is displayed, pictures stored in the internal memory will be displayed. When memory card is inserted,  $\prod_{n=1}^{\infty}$  is not displayed and pictures stored on the memory card will be displayed.

Drag the current picture to display previous or subsequent picture.

Previous or subsequent picture can also be viewed by tapping  $\Delta$  or  $\mathbf$ .

Pictures may be displayed briefly at low resolution while

being read from the memory card or internal memory. Tap the shooting mode control or press the shutterrelease button to return to shooting mode.

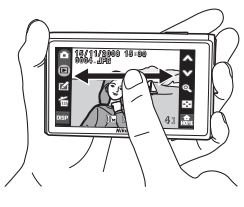

## <span id="page-39-2"></span>**Deleting Pictures**

### **1** Tap ff to delete the picture currently displayed in the monitor.

If  $\widehat{\mathbb{G}}$  is not displayed, tap **DEP** to turn on the information display (**8** [29\).](#page-40-0)

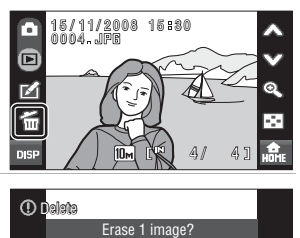

## **2** Tap **Yes**.

To exit without deleting the picture, tap **No**.

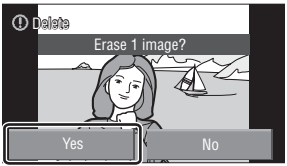

#### <span id="page-40-0"></span>C **Turning Photo Information and Controls Display On and Off**

Tap **DBP** to toggle photo information and available controls on and off.

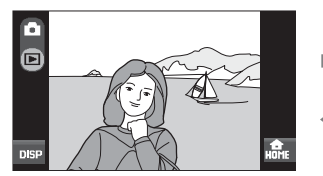

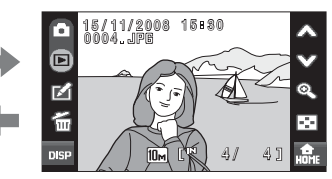

### C **Options Available Playback Mode**

The following options are available in full-frame playback mode.

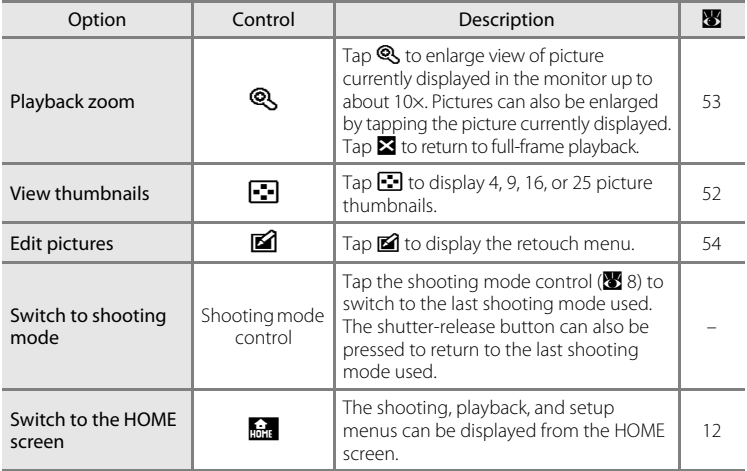

### C **Viewing Pictures**

- **•** Pictures stored in the internal memory can only be viewed if no memory card is inserted.
- Pictures taken in "tall" orientation will be rotated automatically (**X** [144](#page-155-1)). The rotating direction can be changed from the **Rotate image** option (**X** [131\)](#page-142-0) in the playback menu (**X** [129\)](#page-140-0). When the camera is rotated, the picture displayed is also rotated ( $\bullet$  11).
- **•** When the monitor has turned off in standby mode to save power, press the power switch or the shutter-release button to reactivate it ( $\blacksquare$  [144\)](#page-155-0).

### **Deleting Multiple Pictures**

Multiple pictures can be deleted from the **Delete** option (A [130](#page-141-0)) in the playback menu (A [129](#page-140-0)), or by tapping  $\widehat{\mathfrak{m}}$  in thumbnail playback mode ( $\widehat{\mathfrak{m}}$  52) or sort mode ( $\widehat{\mathfrak{m}}$  [67,](#page-78-0) [69](#page-80-0)).

## <span id="page-41-1"></span><span id="page-41-0"></span>**Using the Flash**

The flash has a range of approx. 0.6 to 3.8 m (2 to 12 ft.) when the camera is zoomed out all the way. With maximum optical zoom applied, the range is approx. 1.0 to 3.0 m (3 ft. 4 in. to 9 ft.) (when **ISO sensitivity** is set to **Auto**). The following flash modes are available.

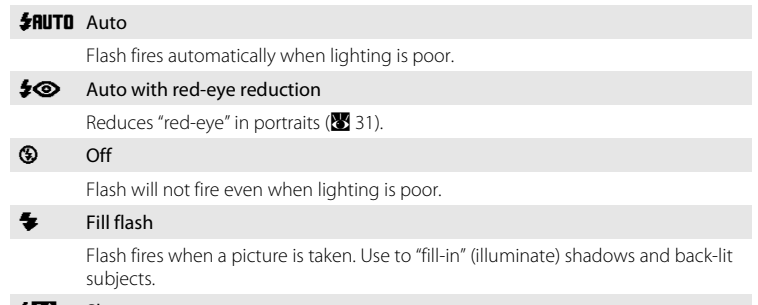

#### $\frac{1}{2}$  Slow sync

**SHUTD** (auto) is combined with slow shutter speed. Flash illuminates main subject; slow shutter speeds are used to capture background at night or under dim light.

### **Setting the Flash Mode**

### **1** Tap flash mode control.

The flash menu is displayed.

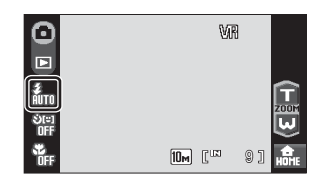

### **2** Tap the desired flash mode control.

The icon for the selected flash mode is displayed.

When  $\blacksquare$  is tapped, the menu will close and the monitor display will return to shooting mode without changing the flash mode.

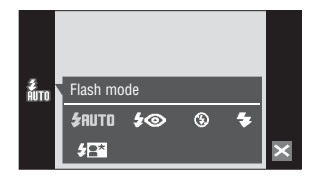

Using the Flash

#### **M** Shooting When Lighting is Poor and the Flash is Disabled ( $\circledast$ )

- **•** Use of a tripod is recommended to stabilize the camera during shooting and avoid the effects of camera shake. Set **Vibration reduction** (图 [142](#page-153-1)) in the setup menu (图 [133](#page-144-0)) to **Off** when using a tripod to stabilize the camera during shooting.
- The **E**回 indicator is displayed when the camera automatically increases sensitivity. Pictures taken when  $\Box$  is displayed may be slightly mottled.

### **M** Note on Using the Flash

When using the flash, reflections from dust particles in the air may appear as bright spots in pictures. To reduce these reflections, set the flash to  $\bigcirc$  (Off).

### **Z** The Flash Indicator

The flash indicator shows flash status when the shutterrelease button is pressed halfway.

- **• On**: Flash will fire when picture is taken.
- **• Blinks**: Flash charging. Wait a few seconds and try again.
- **• Off**: Flash will not fire when picture is taken.

If the battery is low, the monitor display will turn off, and remain off, until the flash is fully charged.

### C **The Flash Mode Setting**

The default flash mode setting varies with shooting mode.

- **C** (auto) mode: **\$RUTO** Auto
- **SCENE** (scene): varies with the selected scene mode (23 37)
- **EB** (time-lapse movies): **\$RUTO** Auto

The flash mode setting applied in  $\Box$  (auto) mode is stored in the camera's memory even after the camera is turned off, and reapplied the next time  $\Box$  (auto) mode is selected.

### <span id="page-42-0"></span>C **Red-eye Reduction**

This camera uses advanced red-eye reduction ("In-Camera Red-Eye Fix"). The flash fires repeatedly at low intensity before the main flash, reducing red-eye. The camera then analyzes the picture; if redeye is detected, the affected area will be processed to further reduce red-eye before the picture is saved. Note that because there is a slight lag between the shutter-release button being pressed and the picture being shot, this mode is not recommended when a quick shutter response is required. The time before the next picture can be shot also increases slightly. Advanced red-eye reduction may not produce the desired results in all situations. In extremely rare instances, areas not subject to red-eye may be affected by advanced red-eye reduction processing; in these cases, choose another mode and try again.

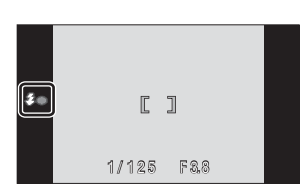

## <span id="page-43-0"></span>**Taking Pictures with the Self-timer**

The camera is equipped with a two- or ten-second timer for self-portraits. This feature is useful for reducing the effects of camera shake that occurs when pressing the shutter-release button.

When using the self-timer, use of a tripod is recommended. Turn vibration reduction ( $\bullet$  [142](#page-153-1)) off when using a tripod.

### **1** Tap self-timer control.

The self-timer menu is displayed.

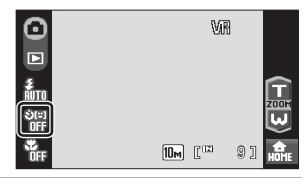

# $2$  Tap  $\circ$ 10s or  $\circ$ 2s.

S<sub>210</sub> (ten seconds): Suited for important occasions (such as weddings)

S2s (two seconds): Suited for preventing camera shake

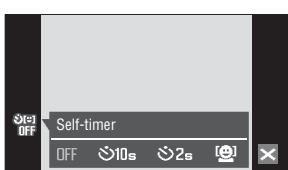

The mode selected for self-timer is displayed.

When  $\mathbf{\Sigma}$  is tapped, the menu will close and the

monitor display will return to shooting mode without changing the self-timer setting.

### **3** Frame the picture and press the shutter-release button halfway.

Focus and exposure will be set.

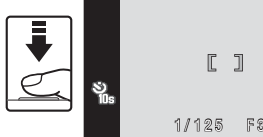

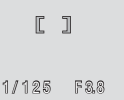

### **4** Press the shutter-release button the rest of the way down.

The self-timer starts and the number of seconds remaining until the shutter is released is displayed in the monitor. The self-timer lamp will blink. The lamp stops blinking one second before the shutter is released.

When the shutter is released, the selftimer will be set to  $\overline{\mathsf{PiFF}}$ .

To stop the timer before a picture is taken, press the shutter-release button again.

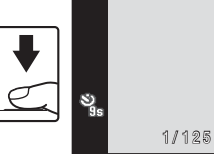

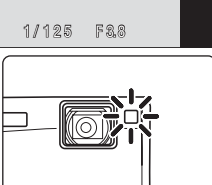

9

## <span id="page-44-0"></span>**Automatic Shooting of a Smiling Face (Smile Timer)**

The camera detects a smiling face to shoot the face automatically.

### **1** Tap self-timer control to display selftimer menu, and tap [9].

When  $\mathbf{\Sigma}$  is tapped, the menu will close and the monitor display will return to shooting mode without changing the self-timer setting.

## **2** Frame a picture.

When the camera detects a face looking toward the camera, the focus area containing the face will be displayed with a yellow double border. The camera focuses on the face framed by the double border. The double border will glow green and focus will be locked.

When the camera detects more than one face, the face closest to the camera is framed by a double border and the others by single borders. When a face framed by a single border is tapped, the camera focuses on the position indicated by tapping the touch panel. Up to three faces can be detected.

o ā ្ត្រី<br>លោ p

Digital zoom is not available.

### **3** Press the shutter-release button all the way down.

The camera begins searching for smiling faces five seconds after the shutter-release button is pressed. If the camera detects a smiling face, framed by a border, the smile indicator increases and the shutter is released automatically. If more than one face is recognized, the shutter is released when the

camera detects that all of the recognized faces are smiling.

If a face is tapped in step 2, when the camera detects a smiling face framed by the double border, the smile indicator increases and the shutter is released automatically.

When the shutter-release button is pressed, the number of seconds remaining until the camera begins searching for smiling faces is displayed in the monitor. The self-timer lamp will blink. The lamp stops blinking one second before the camera begins searching for smiling faces.

When the shutter is released, automatic shooting, with which the camera detects a smiling face and releases the shutter automatically, will be performed repeatedly.

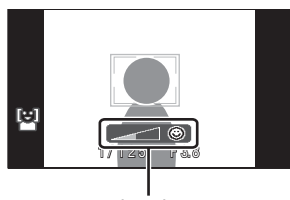

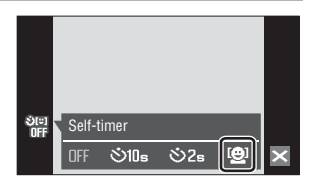

 $2:START$  $\overline{\mathbb{10}}_{\mathsf{M}}$   $\mathbb{R}^{\mathsf{L2}}$ 

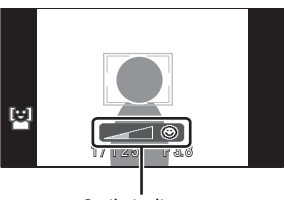

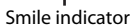

### **4** Press the shutter-release button all the way down again to exit smile timer mode.

Shooting also stops in the following situations:

- When nine pictures have been taken
- When five minutes have been passed since the shutter-release button was pressed in step 3
- When the internal memory or memory card becomes full

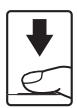

## **M** Note on the Smile Timer

The smile timer can be activated in  $\blacksquare$  (auto) mode ( $\blacksquare$  22), and **Portrait** ( $\blacksquare$  37) and **Night portrait** ( $\bullet$  38) scene modes. The smile indicator is not displayed in **Night portrait** scene mode.

### C **Face Priority and Smiling Face Detection Features**

When the camera is pointed at a face looking toward the camera in smile timer mode, the face is automatically recognized and the smiling face of the recognized one is detected.

- **•** In some shooting conditions, Face priority will not take effect and smiling face cannot be detected.
- 34 • See ["Shooting with Face Priority" \(](#page-137-0)<sup>8</sup> 126) for more information about the face priority function.

## <span id="page-46-0"></span>**Macro Mode**

Macro mode is used for taking pictures of objects as close as 9 cm (3.6 in.). Note that the flash may be unable to light entire subject at distances of less than 60 cm (2 ft.).

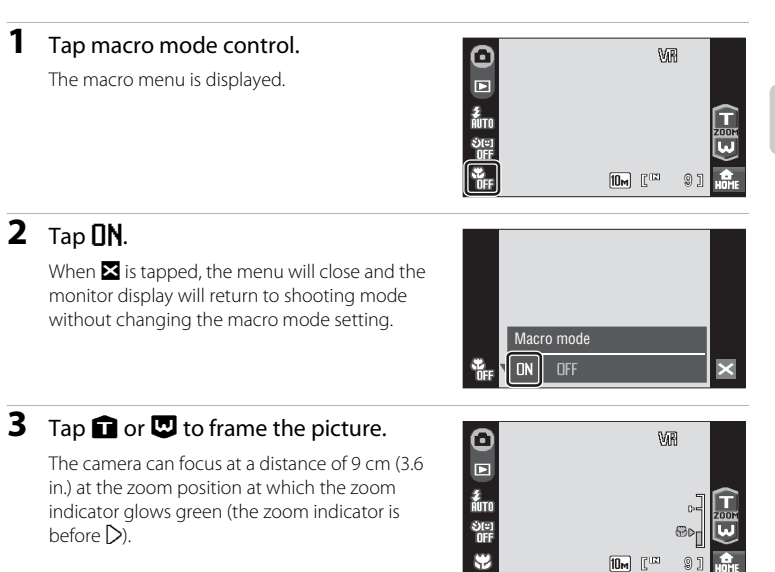

### C **Macro Mode**

In macro mode, the camera automatically focuses continuously until focus and exposure are locked by pressing the shutter-release button halfway.

### C **The Macro Mode Setting**

The macro mode setting applied in  $\Box$  (auto) mode is stored in the camera's memory even after the camera is turned off, and reapplied the next time  $\Box$  (auto) mode is selected.

## **Shooting in Scene Mode**

Camera settings are automatically optimized for the selected subject type. The following scene modes are available.

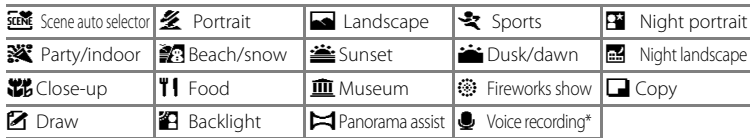

\* See ["Voice Recordings" \(](#page-105-0)894) for details.

## **Setting the Scene Mode**

**1** Tap the shooting mode control in shooting mode to display the shooting mode menu, and then tap  $\overline{\text{cm}}$ .

The scene selection menu will be displayed.

The scene selection menu can also be displayed by tapping the scene mode control in the HOME screen, displayed by tapping  $\blacksquare$ .

#### 缅 Beach/snow 叵 委 |±\*

Shooting

റ

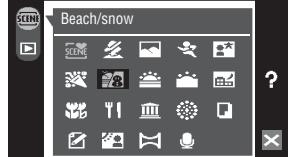

# **2** Tap the desired scene control.

Tap  $\mathcal P$  to display the help selection screen. Tap a scene icon to view a description of that scene mode.

When  $\geq$  is tapped, the menu will close and the monitor display will return to shooting mode without changing the scene mode.

### **3** Frame the subject and shoot.

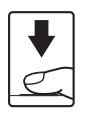

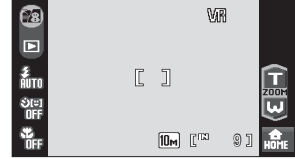

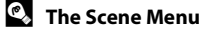

Tap the menu control in the HOME screen, displayed by tapping **a** during shooting in scene mode, to display the scene menu. **Image mode** ( $\blacksquare$  [116](#page-127-0)), and **Exp. +/-**(exposure compensation) ( $\bullet$  [120\)](#page-131-0) can be adjusted in the scene menu. Changes made to the image mode setting apply to  $\Box$  (auto) mode.

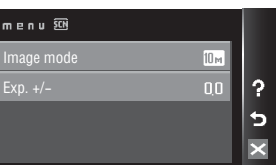

### <span id="page-48-4"></span><span id="page-48-0"></span>**Features**

#### x Scene auto selector

By simply framing a picture, the camera automatically selects the optimum scene mode. See ["Shooting in the Scene Mode Selected by the Camera \(Scene Auto Selector\)" \(](#page-54-0)<sup>8</sup>/843) for more information.

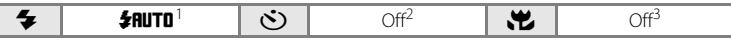

The camera automatically selects the optimum flash mode setting for the scene mode it has selected. Can be changed to  $\bigcirc$ .

- 
- <sup>2</sup> Other settings can be selected.<br><sup>3</sup> Changed to On when the camera selects **Close-up** scene mode.

#### <span id="page-48-2"></span><span id="page-48-1"></span>**K** Portrait

Use this mode for portraits in which the main subject stands out clearly. Portrait subjects exhibit smooth, natural-looking skin tones. See ["Shooting in Portrait/Night Portrait Scene](#page-56-0)  [Mode" \(](#page-56-0)**X** 45) for more information

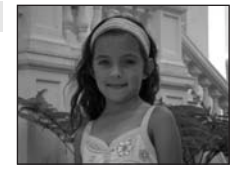

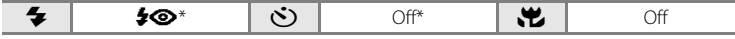

\* Other settings can be selected.

#### <span id="page-48-3"></span> $\blacksquare$  Landscape

Use this mode for vivid landscapes and cityscapes.

- **•** Camera focuses at infinity. The focus area or focus indicator ( $\bullet$  26) always glows green when the shutter-release button is pressed halfway. Note, however, that objects in the foreground may not always be in focus.
- **•** The AF-assist illuminator does not light, regardless of the AF assist setting  $(8142)$  $(8142)$  $(8142)$ .

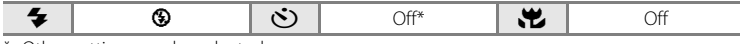

Other settings can be selected.

### C **Icons Used for Descriptions**

The following icons are used for descriptions in this section:  $\blacktriangleright$ , flash mode ( $\boxtimes$  30);  $\bigcirc$ , self-timer  $(\mathbf{M} 32);$   $\mathbf{M}$ , macro mode ( $\mathbf{M} 35$ ).

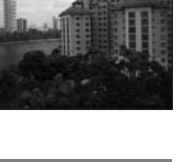

#### • Sports

Use this mode for dynamic action shots that freeze the action in a single shot and record motion in a series of pictures.

- **•** The camera focuses continuously until focus is locked by pressing the shutter-release button halfway.
- **•** While the shutter-release button is held down, up to 7 pictures are taken at a rate of about 1.2 frames per second (fps) when image mode is set to **ID:** Normal (3648).

Use this mode to achieve a natural balance between the main subject and background lighting in portraits taken at night. See ["Shooting in Portrait/Night Portrait Scene Mode" \(](#page-56-0)<sup>2</sup>45) for

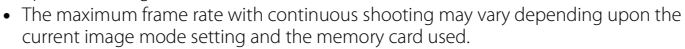

**••** The AF-assist illuminator does not light, regardless of the AF assist setting ( $\mathbb{S}$  [142\)](#page-153-0).

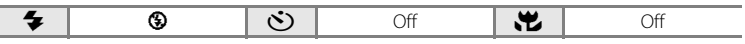

 $\sqrt{|\lambda|}$ NR

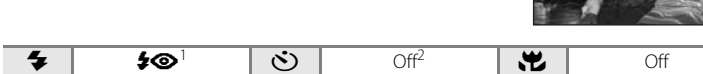

Fill flash with slow sync and red-eye reduction.<br>Other settings can be selected.

#### **※Party/indoor**

<span id="page-49-1"></span><span id="page-49-0"></span>**P** Night portrait

more information.

Captures the effects of candlelight and other indoor background lighting.

- **•** Camera focuses on subject in center of frame.
- **•** As pictures are easily affected by camera shake, hold the camera steadily. In a dark place, the use of a tripod is recommended. Set **Vibration reduction** (**A** [142\)](#page-153-1) to Off when using a tripod.

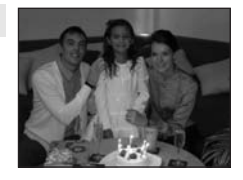

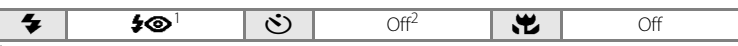

May automatically switch to slow sync with red-eye reduction when background is dimly<br>lit. Other settings can be selected.

 $2$  Other settings can be selected.

- **Th**: For those scene modes with **Th**, use of a tripod is recommended. Set **Vibration reduction** ( $\bullet$  [142](#page-153-1)) to **Off** when using a tripod.
- MR: For those scene modes with MR, noise reduction is carried out automatically so the time taken to save an image will be longer than usual.

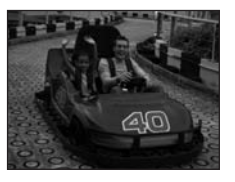

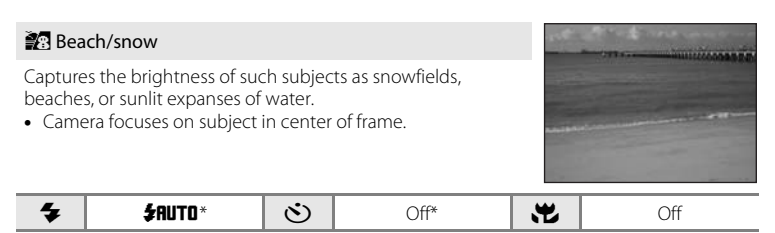

\* Other settings can be selected.

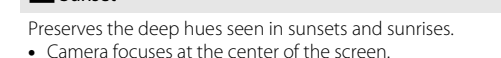

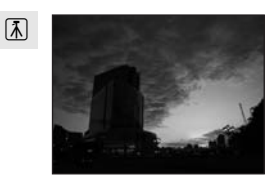

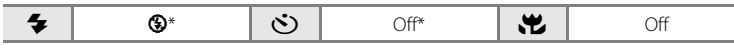

 $\sqrt{|\mathcal{A}|}$ NR

\* Other settings can be selected.

#### i Dusk/dawn

**参** Sunset

Preserves the colors seen in the weak natural light before sunrise or after sunset.

- **•** Camera focuses at infinity. When the shutter-release button is pressed halfway, the focus area or focus indicator ( $\bullet$  26) always glows green; however, focus may not be set for near subjects, while the camera focuses at infinity.
- The AF-assist illuminator does not light, regardless of the AF assist setting (<sup>3</sup> [142\)](#page-153-0).

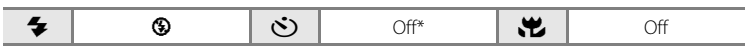

- \* Other settings can be selected.
- O: For those scene modes with O, use of a tripod is recommended. Set **Vibration reduction** ( $\bullet$  [142](#page-153-1)) to **Off** when using a tripod.
- MR: For those scene modes with MR, noise reduction is carried out automatically so the time taken to save an image will be longer than usual.

39

#### <span id="page-51-0"></span>Night landscape

Slow shutter speeds are used to produce stunning night landscapes.

- **•** Camera focuses at infinity. When the shutter-release button is pressed halfway, the focus area or focus indicator  $(\mathbf{M} \cdot 26)$ always glows green; however, focus may not be set for near subjects, while the camera focuses at infinity.
- The AF-assist illuminator does not light, regardless of the AF assist setting (<sup>2</sup>[142\)](#page-153-0).

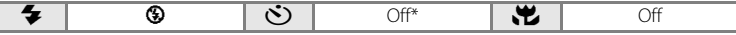

Other settings can be selected.

#### <span id="page-51-1"></span>k Close-up

Photograph flowers, insects and other small objects at close range.

- Macro mode ( $\frac{1}{2}$  35) will be turned on and the camera automatically zooms to the position at the closest distance at which the camera can focus.
- 
- **•** The camera can focus at distances as close as 9 cm (3.6 in.) at the wide-angle zoom position at which  $\boxtimes$  glows green (the zoom indicator is before  $\triangleright$ ). The closest distance at which the camera can focus varies depending upon zoom position.
- **•** The touch panel can also be tapped to choose an object on which the camera will focus  $(E_2 24)$ .
- **•** The camera focuses continuously until focus is locked by pressing the shutter-release button halfway.
- As pictures are easily affected by camera shake, check the **Vibration reduction** (图 [142](#page-153-1)) setting and hold the camera steadily.

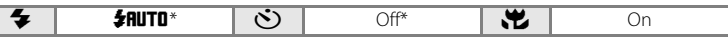

\* Other settings can be selected. Note that the flash may be unable to light entire subject at distances of less than 60 cm (2 ft.)

#### **TI** Food

Use when taking pictures of food. See ["Taking Pictures in Food](#page-58-0)  [Mode" \(](#page-58-0) $\bullet$  47) for details.

**•** The touch panel can also be tapped to choose an object on which the camera will focus  $\binom{18}{24}$ .

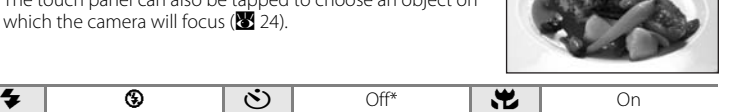

- Other settings can be selected.
- O: For those scene modes with O, use of a tripod is recommended. Set **Vibration reduction** ( $\frac{1}{2}$  [142](#page-153-1)) to **Off** when using a tripod.
- $MR:$  For those scene modes with  $MR$ , noise reduction is carried out automatically so the time taken to save an image will be longer than usual.

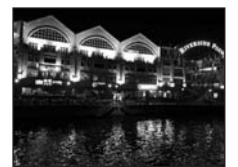

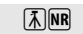

Shooting Suited for the Scene

Shooting Suited for the Scene

#### **血** Museum

Use indoors where flash photography is prohibited (for example, in museums and art galleries) or in other settings in which you do not want to use the flash.

- **•** Camera focuses on subject in center of frame.
- BSS (best shot selector) (**8** [121](#page-132-0)) is used when shooting.
- **•** As pictures are easily affected by camera shake, check the **Vibration reduction** ( $\bullet$  [142\)](#page-153-1) setting and hold the camera steadily.
- The AF-assist illuminator does not light, regardless of the AF assist setting (<sup>3</sup> [142\)](#page-153-0).

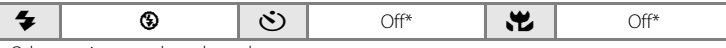

\* Other settings can be selected.

#### m Fireworks show O

Slow shutter speeds are used to capture the expanding burst of light from a firework.

- **•** Camera focuses at infinity. When the shutter-release button is pressed halfway, the focus indicator ( $\frac{1}{2}$  26) always glows green; however, focus may not be set for near subjects, while the camera focuses at infinity.
- Exposure compensation (<sup>2</sup> [120\)](#page-131-0) cannot be adjusted.
- The AF-assist illuminator does not light, regardless of the AF assist setting (**89** [142\)](#page-153-0).

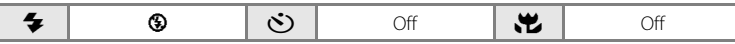

### $\Box$  Copy

Provides clear pictures of text or drawings on a white board or in print.

- **•** Camera focuses on subject in center of frame.
- Use macro mode (**3** 35) to focus at short ranges.
- **•** Colored text and drawings may not show up well.

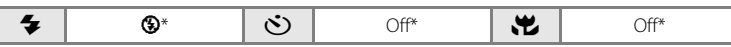

O: For those scene modes with O, use of a tripod is recommended. Set **Vibration reduction**

\* Other settings can be selected.

( $\bullet$  [142](#page-153-1)) to **Off** when using a tripod.

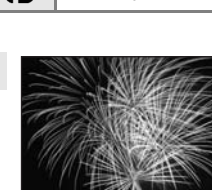

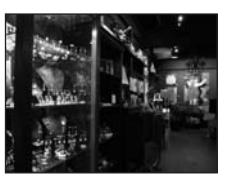

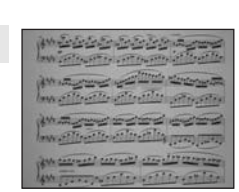

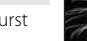

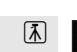

#### A Draw

Write a memo, or draw a picture, on the touch panel display and save it as an image. See ["Using the Draw Option" \(](#page-60-0)<sup>8</sup> 49) for more information.

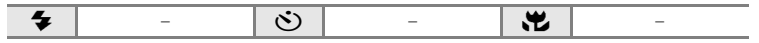

#### <span id="page-53-0"></span>**B** Backlight

Use when light is coming from behind your subject, throwing features or details into shadow. The flash fires automatically to "fill in" (illuminate) shadows.

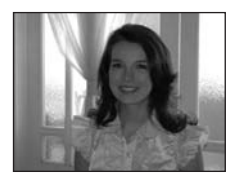

**•** Camera focuses on subject in center of frame.

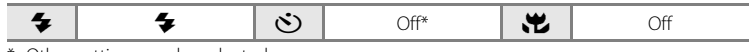

Other settings can be selected.

#### $\bowtie$  Panorama assist

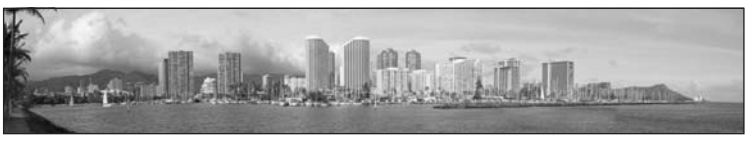

Use when taking a series of pictures that will later be joined to form a single panorama using the supplied Panorama Maker software. See ["Taking Pictures for a Panorama" \(](#page-61-0)<sup>8</sup> 50) for more information.

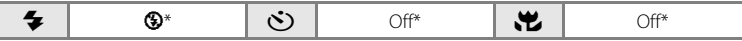

Other settings can be selected.

## <span id="page-54-0"></span>**Shooting in the Scene Mode Selected by the Camera (Scene Auto Selector)**

By simply framing a picture, the camera automatically selects the optimum scene mode for simpler shooting.

When the camera is aimed at a subject in **sube** scene auto selector mode, the camera automatically selects one of the following scene modes:

- 
- **[A](#page-48-3)uto** ( $\mathbf{N}$  22) **Portrait** ( $\mathbf{N}$  37) **Landscape** ( $\mathbf{N}$  37)
- 
- **Night portrait (图** 38) **Night landscape (图 40) Close-up** (图 40)
- **Backlight** ( $\mathbf{M}$  [42\)](#page-53-0)

For more information regarding details of these scene modes, see the reference pages indicated above.

### **Taking Pictures in Scene Auto Selector Mode**

**1** Tap the shooting mode control in shooting mode to display the shooting mode menu, and tap  $\overline{\text{cm}}$ .

The scene selection menu will be displayed.

The scene selection menu can also be displayed by tapping the scene mode control in the HOME screen, displayed by tapping  $\blacksquare$ .

# 2 Tap **延**

The camera enters scene auto selector mode.

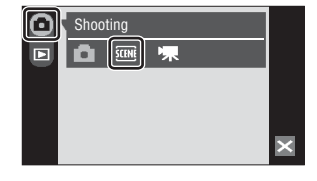

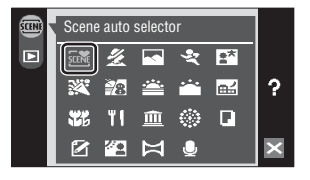

**3** Frame the subject and take the picture.

> When the camera automatically selects a scene mode, the shooting mode icon changes to that for the scene mode currently enabled.

#### **Shooting mode control**

- 
- E: Auto **E:** Night landscape **2**: Portrait Fig. Close-up
- G: Landscape **G:** Backlight
- **D**: Night portrait

When more than one face is framed by a border, tap a border to choose the face on which the camera focuses.

Press the shutter-release button halfway to set focus and exposure.

Press the shutter-release button the rest of the way down to take the picture.

### **M** Notes on Scene Auto Selector Mode

Depending upon shooting conditions, the camera may not select the desired scene mode. Should this occur, switch to  $\Box$  (auto) mode ( $\boxtimes$  22) or select the desired scene mode manually ( $\boxtimes$  37).

#### C **Flash Mode in Scene Auto Selector Mode**

 $\frac{1}{2}$ **RUTD** ([A](#page-41-1)uto) (default setting) and  $\circled{}$  (Off) flash mode settings can be applied ( $\circled{}$  30).

- When **\$RUTO** (Auto) is applied, the camera automatically selects the optimum flash mode setting for the scene mode it has selected.
- When  $\bigcirc$  (Off) is applied, the flash does not fire, regardless of shooting conditions.

#### C **Functions Restricted in Scene Auto Selector Mode**

- Digital zoom is not available.
- **•** Macro mode is disabled. The macro mode turns on when the camera selects **Close-up** scene mode.
- **•** Smile timer is not activated.
- **•** The camera selects the focus area (out of nine) containing the subject closest to the camera when the camera selects  $\frac{1}{16}$  (Close-up). When the shutter-release button is pressed halfway, the active focus area is displayed in the monitor.

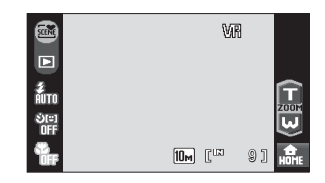

#### 44

### <span id="page-56-0"></span>**Shooting in Portrait/Night Portrait Scene Mode**

#### **1** Tap the shooting mode control in shooting mode to display the shooting mode menu, and tap  $\overline{\text{SIN}}$ .

The scene selection menu will be displayed.

The scene selection menu can also be displayed by tapping the scene mode control in the HOME screen, displayed by tapping  $\mathbb{R}$ .

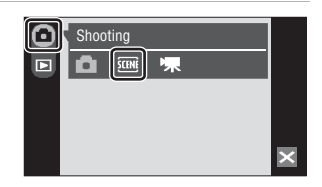

## **2** Tap  $\mathcal{Z}$  or **H**.

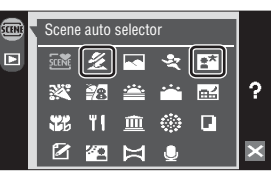

## **3** Frame the picture.

When a face looking toward the camera is recognized, a yellow double border (focus area will be displayed around that face).

When the camera detects more than one face, a double border will be displayed around the face closest to the camera, and single borders around the others. When a face framed by a single border is tapped, the single border

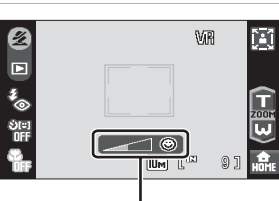

Smile indicator

changes to a double border and the camera will focus on that face.

If no face is recognized, the camera will focus on the subject at the center of the frame.

The smile indicator is displayed in **Portrait** scene mode. If the camera detects a smiling face of the human subject framed by a double border, the smile indicator increases or decreases. The smile indicator is not displayed when the camera selects **Portrait** in **Scene auto selector** scene mode.

Portrait one-touch zoom (**[A](#page-57-0)** 46) is available.

### **4** Press the shutter-release button to take the picture.

Focus is locked when the shutter-release button is pressed halfway, and a picture is taken when the shutter-release button is pressed the rest of the way down.

When the camera is unable to focus, the focus area blinks red. Change the composition and press the shutter-release button halfway again.

#### **M** Notes on Portrait/Night Portrait Scene Mode

- **•** The flash mode in **Night portrait** scene mode is fixed to fill flash with slow sync and red-eye reduction.
- Macro mode (**8** [35\)](#page-46-0) is not available
- **•** Digital zoom is not available.

#### C **Using the Smile Timer**

The smile timer (<sup>88</sup> 33) can be activated in **Portrait** or **Night portrait** scene mode. However, the smile indicator is not displayed in **Night portrait** scene mode.

### <span id="page-57-0"></span>**Portrait One-Touch Zoom**

When a face is recognized in **Portrait** or **Night portrait** scene mode, simply tap **in** to change the zoom position for the portrait subject whose face is framed by the double border as follows:

 $\frac{9}{2}$  waist up zoom  $\rightarrow$  bust up zoom  $\rightarrow$  face zoom

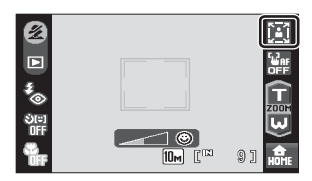

- The zoom position can be further adjusted by tapping **n** or **w** after it has been changed using the portrait one-touch zoom function.
- **•** Zoom positions available vary with shooting distance.
- **•** Portrait one-touch zoom is not available when the camera selects **Portrait** or **Night portrait** in **Scene auto selector** scene mode ( $\frac{1}{2}$  43).

### <span id="page-58-0"></span>**Taking Pictures in Food Mode**

Use this mode to take pictures of food.

**1** Tap the shooting mode control in shooting mode to display the shooting mode menu, and tap  $\overline{\text{cm}}$ .

The scene selection menu will be displayed.

The scene selection menu can also be displayed by tapping the scene mode control in the HOME screen, displayed by tapping  $\frac{1}{2}$ .

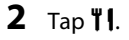

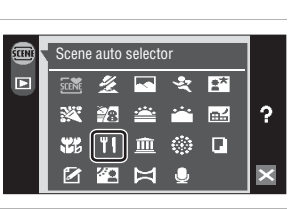

Shooting

⋒ ਕ

### **3** Tap the white balance control to choose the desired white balance.

The amount of red or blue tint can be adjusted.

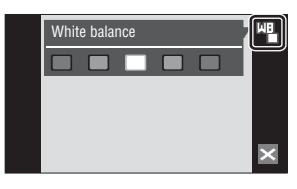

### **4** Frame the picture.

The camera can focus at distances as close as 9 cm (3.6 in.) at the wide-angle zoom position at which the zoom indicator glows green (the zoom indicator is before  $\triangleright$ ). The closest distance at which the camera can focus varies depending upon zoom position.

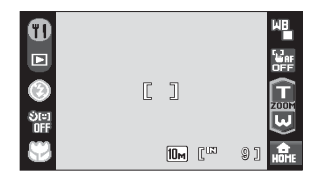

As pictures are easily affected by camera shake, check the **Vibration reduction** (<sup>8</sup> [142](#page-153-1)) setting and hold the camera steadily.

Tap the subject on which the camera should focus to select the active focus area ( $\bullet$  24).

×

### **5** Press the shutter-release button to take the picture.

Focus is locked when the shutter-release button is pressed halfway, and a picture is taken when the shutter-release button is pressed the rest of the way down.

When the camera is unable to focus, the focus

area blinks red. Change the composition and press the shutter-release button halfway again.

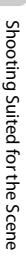

### **M** Notes on Food Mode

Flash mode is disabled. Macro mode setting (<sup>23</sup> 35) is fixed at **ON**.

### C **White Balance Setting in Food Mode**

- **•** Increasing the amount of red or blue will decrease illumination effects. Changing white balance in food mode will not affect white balance in the shooting menu ( $\blacksquare$  [118\)](#page-129-0).
- **•** The white balance setting applied in food mode is stored in the camera's memory even after the camera is turned off, and reapplied the next time food mode is selected.

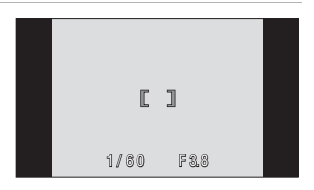

### <span id="page-60-0"></span>**Using the Draw Option**

Write a memo, or draw a picture, on the touch panel display and save it as an image. The image is saved at an image size setting of TV screen (640  $\times$  480).

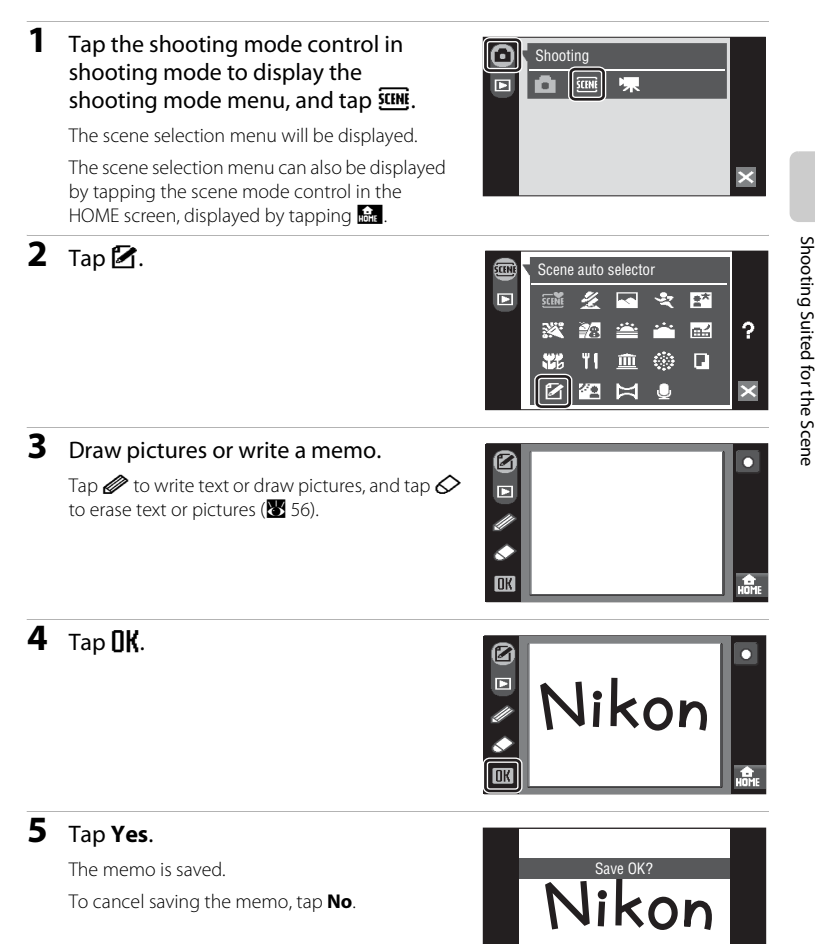

### <span id="page-61-0"></span>**Taking Pictures for a Panorama**

The camera focuses on the subject in the center of the frame. Use a tripod for best results. Set **Vibration reduction** ( $\bullet$  [142\)](#page-153-1) to **Off** when using a tripod to stabilize the camera during shooting.

### **1** Tap the shooting mode control in shooting mode to display the shooting mode menu, and tap  $\overline{\text{cm}}$ .

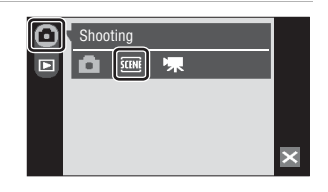

The scene selection menu will be displayed.

The scene selection menu can also be displayed by tapping the scene mode control in the HOME screen, displayed by tapping  $\blacksquare$ .

2 Tap  $\bowtie$ .

The panorama direction icon  $(\blacksquare)$  is displayed to show the direction in which pictures will be ioined.

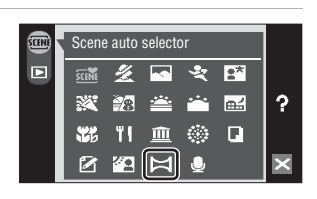

### **3** Tap the direction.

Select how pictures will be joined together in the completed panorama; right  $(\blacktriangleright)$ , left  $(\blacktriangle)$ , up  $(D)$  or down  $(D)$ .

The selected panorama direction icon turns yellow. [A](#page-41-1)pply flash mode (83 30), self-timer ( $\bullet$  32), and macro mode ( $\bullet$  35) settings with this step, if necessary.

#### Б O  $\circledR$ **ALL TE** i<br>afi  $10M$   $I^{\text{IR}}$

## **4** Shoot the first picture.

The first picture is superimposed in the first third of the monitor.

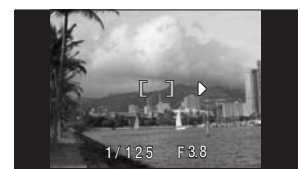

## **5** Shoot the second picture.

Compose the next picture so that onethird of the frame overlaps the previous picture.

Repeat until you have taken the necessary number of pictures to complete the scene.

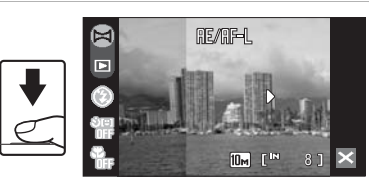

## **6** Tap  $\Omega$  when shooting is completed.

The camera returns to step 3.

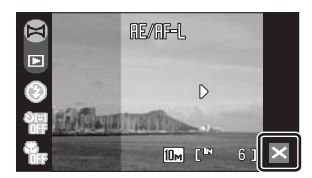

### **M** Panorama Assist

Flash mode, self-timer, and macro mode settings cannot be adjusted after the first picture is taken. Pictures cannot be deleted, nor can zoom, image mode setting  $(8)$  [116](#page-127-0)), or exposure compensation (<sup>8</sup> [120](#page-131-0)) be adjusted until the series is finalized.

The panorama series is terminated if the camera enters standby mode with the auto off function ( $\sqrt{8}$  [144\)](#page-155-0) during shooting. Setting the time allowed to elapse before the auto off function is enabled to a longer setting is recommended.

### D R**Indicator**

**RE∥RF=L** is displayed to indicate that white balance, exposure, and focus have been locked at the values set with the first shot. All pictures taken in a panorama series have the same white balance, exposure, and focus settings.

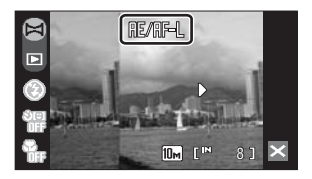

### D **Panorama Maker**

Install Panorama Maker from the supplied Software Suite CD. Transfer pictures to a computer (<sup>8</sup> [101](#page-112-0)) and use Panorama Maker (<sup>8</sup> [104](#page-115-0)) to join them in a single panorama.

### D **More Information**

See ["Image/Sound File and Folder Names" \(](#page-162-0)<sup>8</sup> 151) for more information.

## <span id="page-63-0"></span>**Viewing Multiple Pictures: Thumbnail Playback**

Tap  $\Box$  in full-frame playback mode ( $\Box$  28) to display pictures in "contact sheets" of thumbnail images.

• If  $\blacksquare$  is not displayed in full-frame playback mode, tap

The following operations can be performed while thumbnails are displayed.

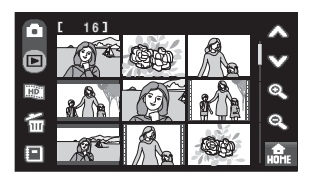

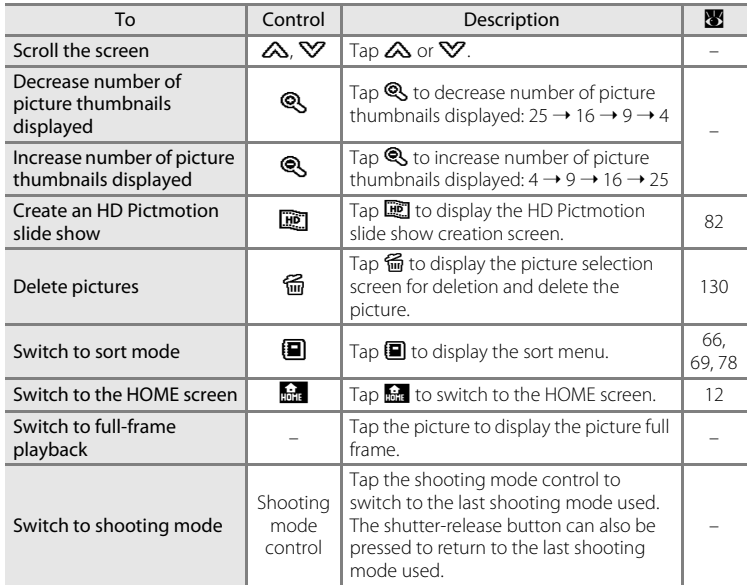

### C **Thumbnail Playback for Movies**

Movies are displayed as film frames.

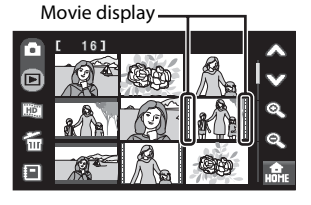

## <span id="page-64-0"></span>**Taking a Closer Look: Playback Zoom**

Tapping the picture or  $\mathbf{\mathcal{Q}}$  during full-frame playback mode ( $\bullet$  28) zooms the current picture, with the center of the picture displayed in the monitor.

The guide displayed in the right bottom in the monitor will show which part of the image is currently displayed.

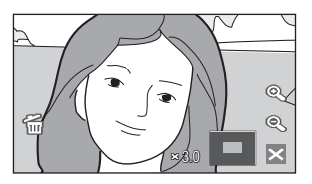

• If  $\mathbb Q$  is not displayed in full-frame playback mode, tap

The following operations can be performed while pictures are zoomed in.

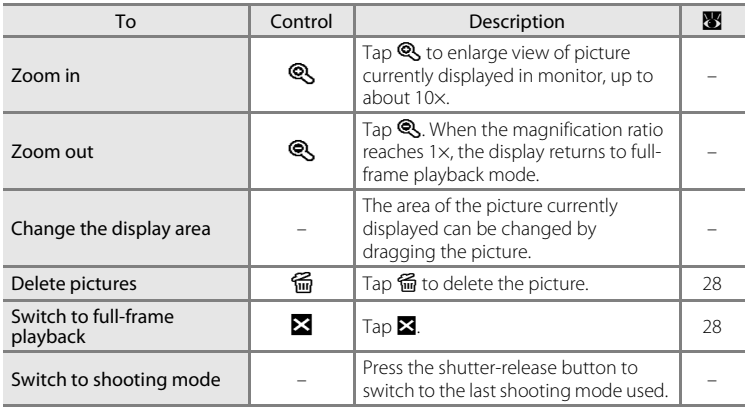

### **Pictures Taken Using the Face-Priority Function**

When zooming in (playback zoom) on a picture taken using the face-priority function ( $\bullet$  [126\)](#page-137-0) by tapping the picture or  $\mathbf{\mathbb{Q}}$ , the picture will be enlarged with the face detected with shooting at the center of the monitor.

**•** If more than one face was detected, the picture will be enlarged with the face on

which focus was acquired at the center of the monitor. Tap  $\boxtimes$  or  $\boxtimes$  to display other faces that were detected.

• When  $\mathbf{\mathfrak{A}}$  or  $\mathbf{\mathfrak{A}}$  is tapped to adjust the zoom ratio, the center of the picture (normal playback zoom display), rather than the face, is displayed at the center of the monitor.

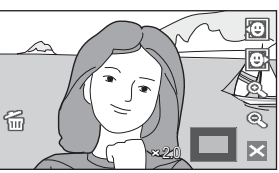

## <span id="page-65-0"></span>**Editing Pictures**

Use the COOLPIX S60 to edit pictures in-camera and store them as separate files (<sup>8</sup>[151\)](#page-162-0). The editing features described below are available.

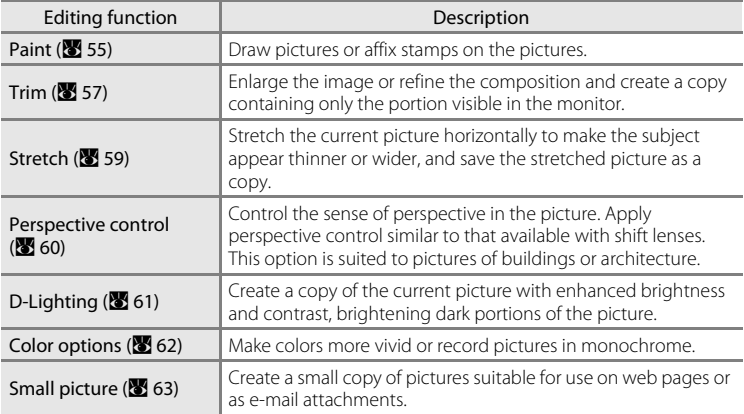

### C **Picture Editing**

- **•** The editing functions of this camera cannot be used for pictures taken with another make or model of camera.
- **•** If a copy created using this camera is viewed on a different digital camera, the picture may not be displayed or may not be transferred to a computer.
- **•** Editing functions are not available when there is not enough free space in the internal memory or on the memory card.

#### C **Restrictions on Picture Editing**

- **•** Copies created with editing functions other than the paint function cannot be further edited with the same function used to create them.
- **•** Copies created with the paint, stretch, perspective control, D-Lighting, or color options function can be further modified only with the paint, crop, or small picture function.
- **•** Cropped copies cannot be further modified using other editing functions. However, copies saved at a size of 640 × 480 or larger can be further modified with the paint function and copies saved at a size of 1024  $\times$  768 or larger can be further modified with the small picture function.
- **•** Only the crop function can be used to edit pictures taken at an image mode setting of 16:9.
- **•** Small picture copies cannot be further modified using other editing functions.
- **•** Images created with the draw option can be modified only with the paint or small picture function.

### D **Original Pictures and Edited**

- **•** Copies created with editing functions are not deleted if the original pictures are deleted. The original pictures are not deleted if copies created with editing functions are deleted.
- **•** Edited copies are stored with the same recording date and time as the original.
- **Edited copies are not marked for printing (** $\blacksquare$  **[111\)](#page-122-0) or protecting (** $\blacksquare$  **[131](#page-142-1)) as the original.**

### <span id="page-66-0"></span>**Paint Pictures**

Draw pictures on images or affix stamps on images. Painted copies are stored as separate files.

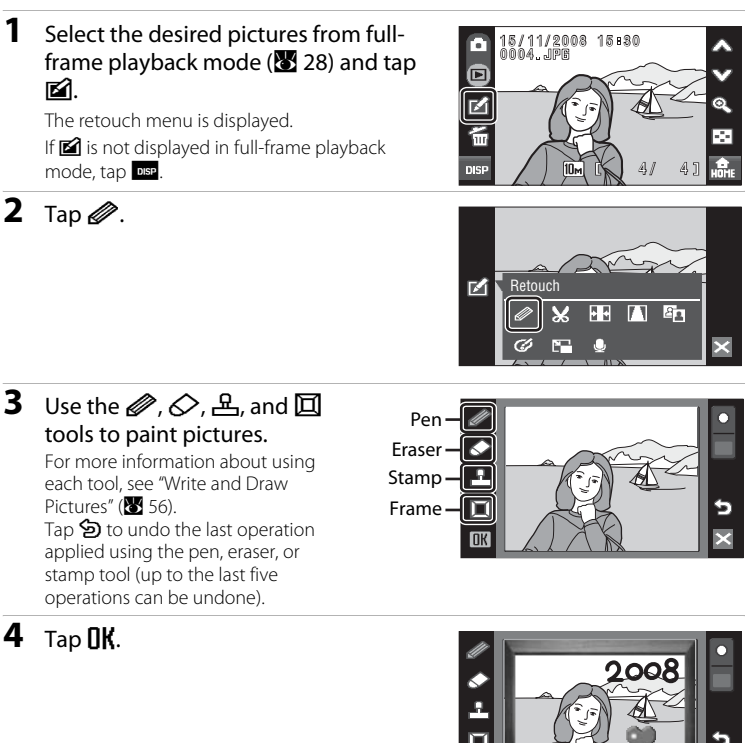

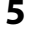

## **5** Tap **Yes**.

A new, painted copy is created.

To cancel creating a painted copy, tap **No**.

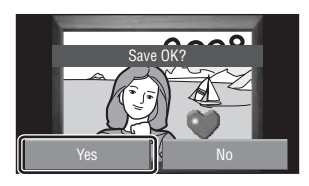

### **6** Choose a size.

Choose a size of copy from **3 M** (2048 × 1536) or **TV** (640  $\times$  480).

When pictures taken at an image mode setting of **PC screen (1024)** or **TV screen (640)** are edited, or copies saved at a size smaller than  $2048 \times 1536$  are further modified using the paint function, choose  $TV$  (640  $\times$  480).

#### <span id="page-67-1"></span><span id="page-67-0"></span>**Using the Paint Tools Write and Draw Pictures**

Tap  $\gg$  to write or draw pictures.

- **•** Tap the thickness control to choose stroke weights.
- **•** Tap the color control to choose a color.

#### **Erase Paint Additions**

Tap  $\Diamond$  to erase words you have written, pictures you have drawn, or stamps.

**•** Tap the eraser's size control to choose the size of the eraser.

#### **Affix Stamps**

Tap  $\mathbf{A}$  to affix a stamp.

- **•** Tap the stamp type control to choose one of ten stamps.
- **•** Tap the stamp size control to choose the size of the stamp.

#### **Frame the Picture**

Tap  $\Box$  to frame a pictures.

• Tap  $\bigotimes$  or  $\bigotimes$  to display five different frames one at a time.

### D **More Information**

See ["Image/Sound File and Folder Names" \(](#page-162-0)<a>S</a>151) for more information.

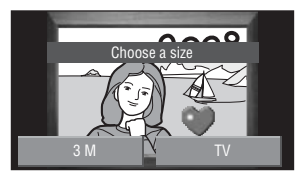

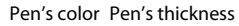

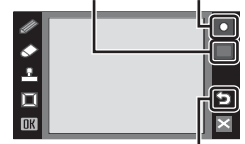

Undo

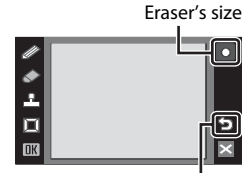

Undo

Stamp size Stamp type

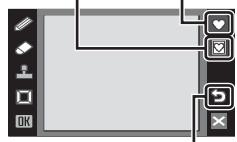

Undo

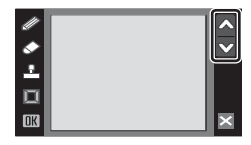

## <span id="page-68-0"></span>**Creating a Cropped Copy: Trim**

Create a copy containing only portion visible in the monitor. Cropped copies are stored as separate files.

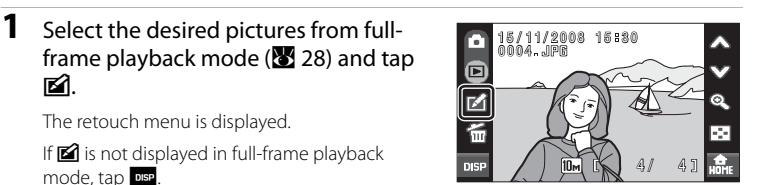

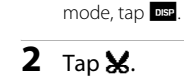

z.

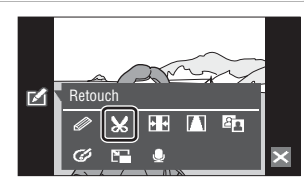

## **3** Frame the crop.

Tap  $\mathbb{Z}$  or  $\mathbb{Z}$  to adjust the crop size.

Drag the frame so that only the portion to be copied is visible in the monitor.

Tap  $\blacksquare$  or  $\blacksquare$  to change the aspect ratio of the visible portion of the picture.

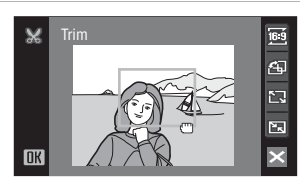

Tap  $\bigoplus$  to rotate the crop frame 90° and change the crop orientation.

### **4** Tap DK.

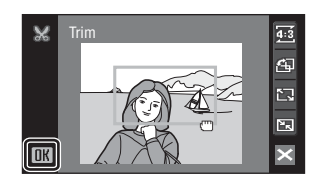

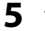

### **5** Tap **Yes**.

A new picture, containing only the portion visible in the monitor, is created.

To cancel creating a cropped copy, tap **No**.

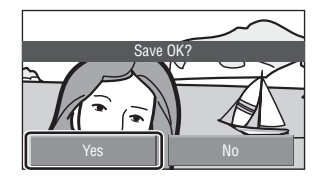

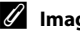

## C **Image Size**

As the area to be saved is reduced, the image size (pixels) of the cropped copy is also reduced. When the size of the cropped copy is 320  $\times$  240 or 160  $\times$  120, the small picture icon  $\Box$  or  $\Box$  is displayed on the left of the screen in full-frame playback mode.

### D **More Information**

See ["Image/Sound File and Folder Names" \(](#page-162-0)<sup>8</sup> 151) for more information.

### <span id="page-70-0"></span>**Stretching Pictures: Stretch**

Stretch pictures horizontally. Stretched copies are stored as separate files.

**1** Select the desired pictures from fullframe playback mode ( $\geq$  [28\)](#page-39-0) and tap ra.

The retouch menu is displayed.

If  $\blacksquare$  is not displayed in full-frame playback mode, tap

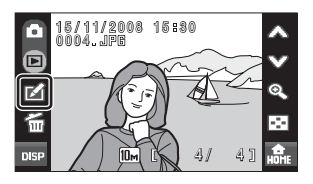

2 Tap $H$ .

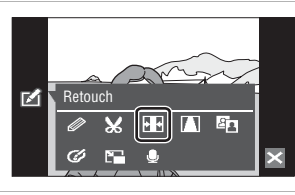

**3** Tap  $\blacksquare$  or  $\blacksquare$  to adjust stretch effects.

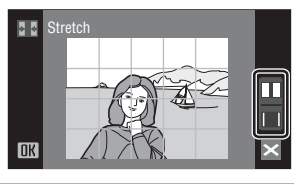

**4** Tap DK.

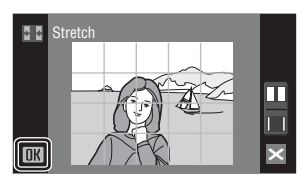

**5** Tap **Yes**.

A new, stretched copy is created. To cancel creating a stretched copy, tap **No**.

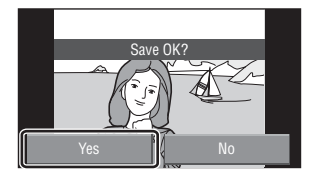

### D **More Information**

See ["Image/Sound File and Folder Names" \(](#page-162-0) $\blacksquare$  151) for more information.

## <span id="page-71-0"></span>**Adding a Sense of Perspective: Perspective control**

Enlarge a portion of the current picture to create a copy. Control the sense of perspective in the picture. Copies created with the perspective control function are stored as separate files.

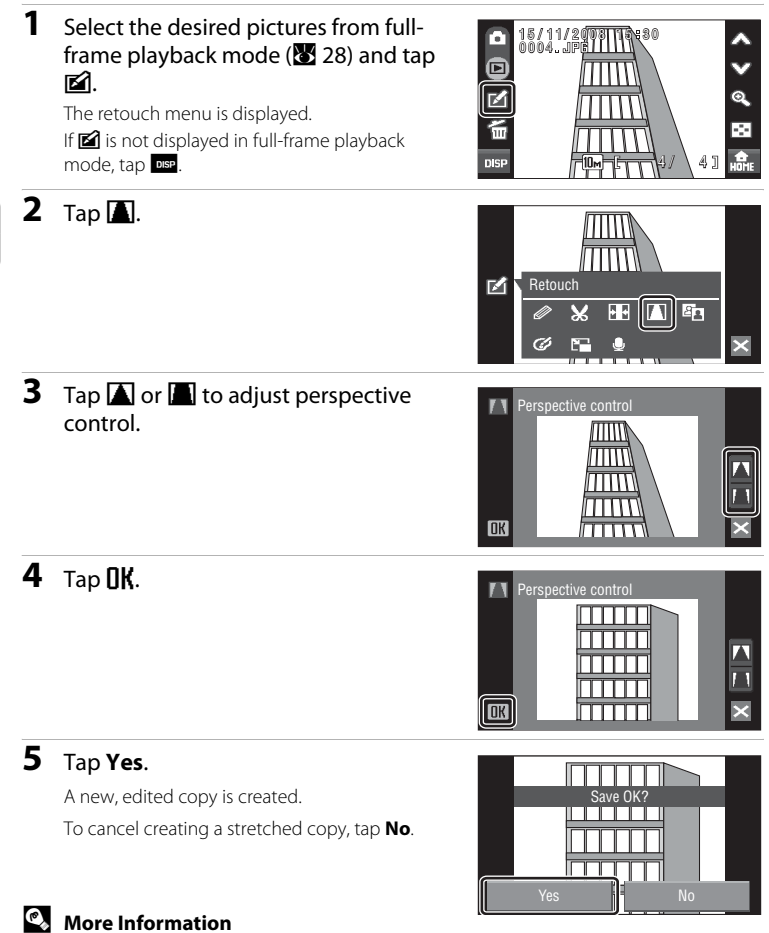
# **Enhancing Brightness and Contrast: D-Lighting**

D-Lighting can be used to create copies with enhanced brightness and contrast, brightening dark portions of a picture. Enhanced copies are stored as separate files.

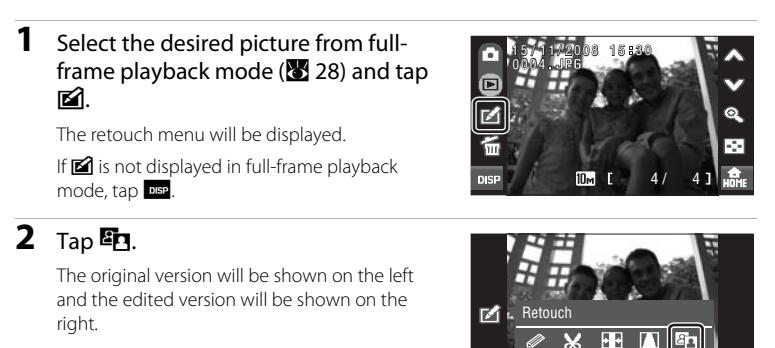

# **3** Tap DK.

A new copy with enhanced brightness and contrast is created.

To cancel D-Lighting, tap  $\mathbf{\Sigma}$ .

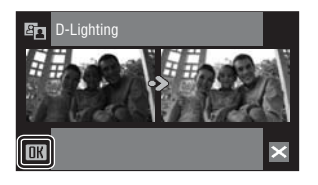

a

 $\sqrt{c_1}$ 

 $\overline{\mathbf{x}}$ 

# D **More Information**

See ["Image/Sound File and Folder Names" \(](#page-162-0) $\blacksquare$  151) for more information.

# **Change Color Tones: Color Options**

Change color tones of the pictures. Copies of which color tone has been changed are stored as separate files.

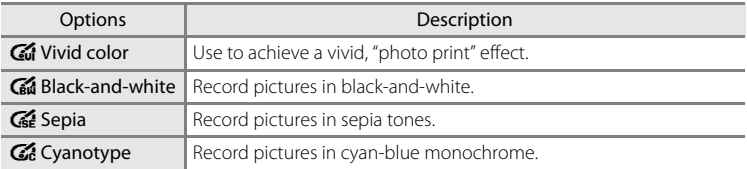

## **1** Select the desired pictures from fullframe playback mode ( $\geq$  [28\)](#page-39-0) and tap ra.

The retouch menu is displayed.

If **z** is not displayed in full-frame playback mode, tap

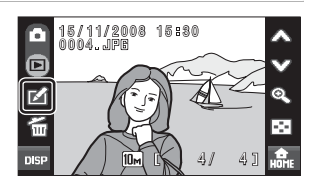

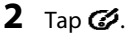

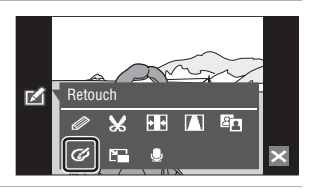

## **3** Tap the desired color option control and tap  $\mathbf{D}$ K.

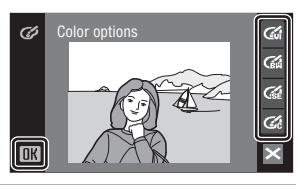

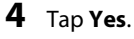

A new, copy of which color tone has been changed is created.

To cancel creating a copy, tap **No**.

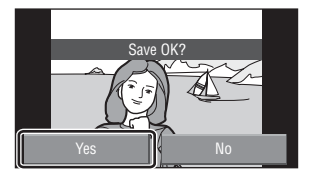

# D **More Information**

See ["Image/Sound File and Folder Names" \(](#page-162-0)<sup>8</sup> 151) for more information.

# **Resizing Pictures: Small Picture**

Create a small copy of the current picture. Small copies are stored as JPEG files with a compression ratio of 1:16. The following sizes are available.

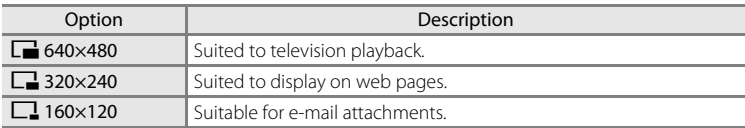

## **1** Select the desired pictures from fullframe playback mode ( $\bullet$  [28\)](#page-39-0) and tap ra.

The retouch menu is displayed.

If **z** is not displayed in full-frame playback mode, tap

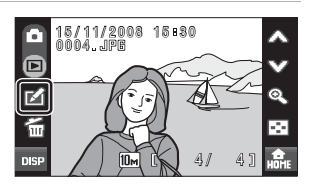

**2** Tap  $\mathbb{F}$ .

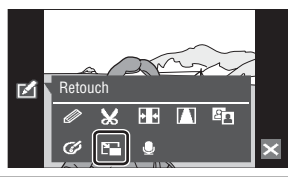

**3** Tap the control of the desired copy size and tap  $\mathbf{D}$ K.

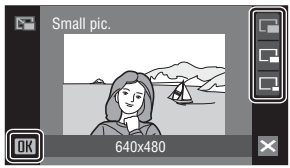

# **4** Tap **Yes**.

A new, smaller copy is created. To cancel creating a copy, tap **No**.

The copy is displayed with a gray frame.

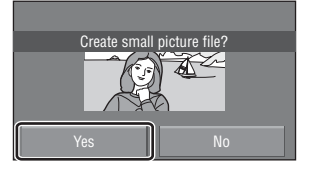

# D **More Information**

See ["Image/Sound File and Folder Names" \(](#page-162-0)<sup>8</sup> 151) for more information.

# **Voice Memos: Recording and Playback**

Use the camera's built-in microphone to record voice memos for pictures.

# **Recording Voice Memos**

**1** Select the desired picture from fullframe playback mode ( $\geq$  [28\)](#page-39-1) and tap rzi.

The retouch menu is displayed.

If  $\blacksquare$  is not displayed in full-frame playback mode, tap **DISP** 

The screen for recording a voice memo will be

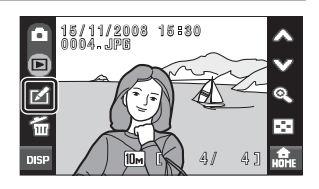

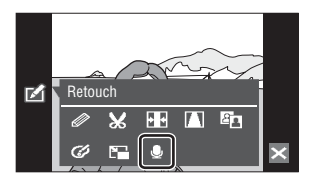

# **3** Tap  $\bullet$  to record a voice memo.

Recording ends after 20 seconds.

Do not touch the built-in microphone during recording.

During recording,  $\overline{NP}$  blinks in the monitor.

When  $\bigcirc$  is tapped during recording, recording ends.

When recording ends, the voice memo playback screen is displayed. Follow the instructions in step 3 of ["Playing Voice Memos"](#page-76-0) (86 65) to play the voice memo.

Tap  $\boxtimes$  before or after recording a voice memo to return to full-frame playback mode.

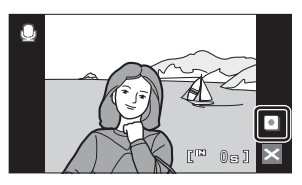

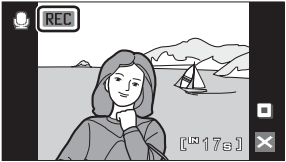

# D **More Information**

See ["Image/Sound File and Folder Names" \(](#page-162-0)<sup>8</sup> 151) for more information.

**2** Tap E.

displayed.

# <span id="page-76-0"></span>**Playing Voice Memos**

Pictures for which voice memos have been recorded are indicated with  $\mathbb{R}$  in fullframe playback mode.

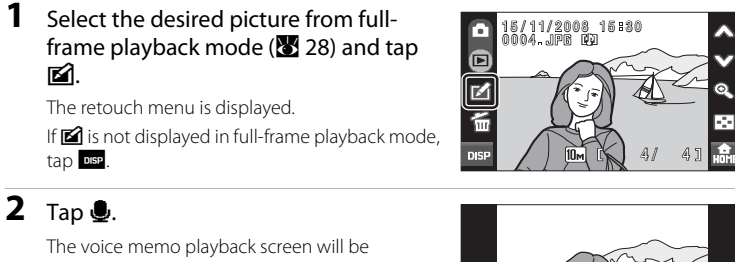

**Retouch** 囨 **A** 5

 $\overline{\times}$ 

 $\blacksquare$ 

**3** Tap **D** to listen to the voice memo.

Playback ends when  $\blacksquare$  is tapped.

Tap  $\triangle$  during playback to display the volume menu and adjust speaker volume.

When  $\bigcirc$  is tapped before playback, a new recording starts and the current voice memo will be overwritten.

Tap  $\Sigma$  before or after playing a voice memo to return to full-frame playback mode.

Ğ.

# **Deleting Voice Memos**

When  $\widehat{\mathbf{m}}$  is tapped in the voice memo playback screen, a confirmation dialog will be displayed. Tap **Yes** to delete only the voice memo. To exit without deleting the voice memo, tap **No**.

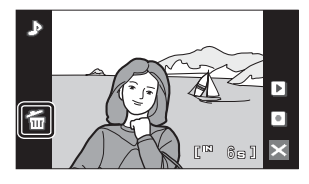

6

**COL** 

# **M** Voice Memos

displayed.

- **•** When a picture with a voice memo attached is deleted, both the picture and its voice memo are deleted.
- **•** This camera cannot be used to attach voice memos to pictures taken with another make or model of camera.

# <span id="page-77-0"></span>**Finding Pictures by Shooting Date (List by Date Mode)**

In list by date mode, pictures taken on a specified date can be displayed. All pictures taken on a specified date can be selected for deletion and printing. In fullframe playback mode, just as with playback mode, picture display can be enlarged, pictures can be edited, voice memos can be recorded or played back, and movies can be played back.

# **Selecting a Date in List by Date Mode**

**1** Tap  $\blacksquare$  in the thumbnail display ( $\bullet$  [52\)](#page-63-0) to display the sort menu, and then tap  $\overline{\mathbf{m}}$ .

Dates for which pictures exist will be listed.

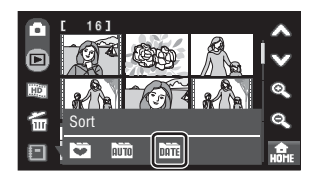

# **2** Tap the desired date.

Camera lists up to 29 dates. If pictures exist for more than 29 dates, all pictures recorded earlier than most recent 29 dates will be listed together as **Others**.

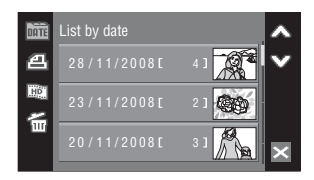

The picture for that date will be displayed as thumbnails.

Tap the picture to display the picture full frame.

Tap  $\bigcirc$  to return to the list by date screen.

For more detailed information about operations available in list by date mode, see ["Operations in](#page-78-0)  [List by Date Mode" \(](#page-78-0)8 67).

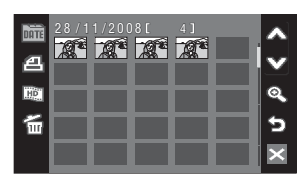

# <span id="page-78-0"></span>**Operations in List by Date Mode**

The following operations are available in list by date mode.

## **Operations in the Date Selection Screen**

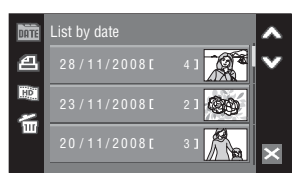

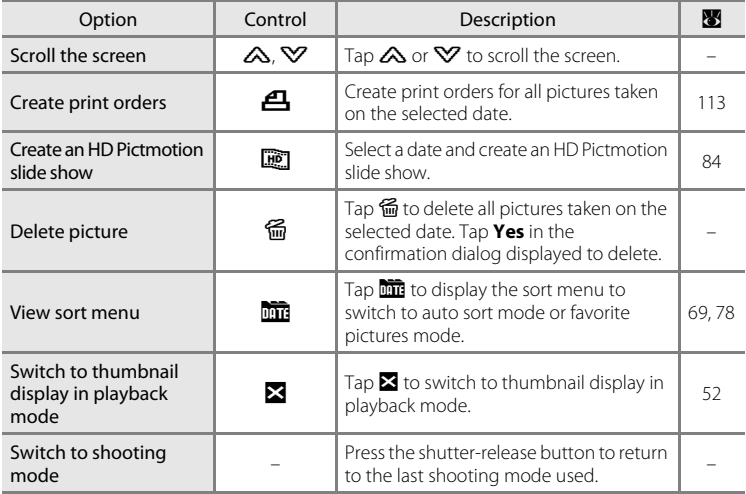

# **M** Notes on List by Date Mode

- **•** Up to 9,000 pictures can be displayed in list by date mode. If more pictures exist, "\*" is displayed next to the number.
- **•** Pictures taken without setting date and time are not listed in this mode.

# **M** Print Set

When print marking already exists for pictures taken on dates other than that specified, a confirmation dialog **Save print marking for other dates?** will be displayed. Select **Yes** to add the new print marking to the existing marking. Select **No** to remove the existing print marking and leave only the new marking.

# **Operations in the Thumbnail Display**

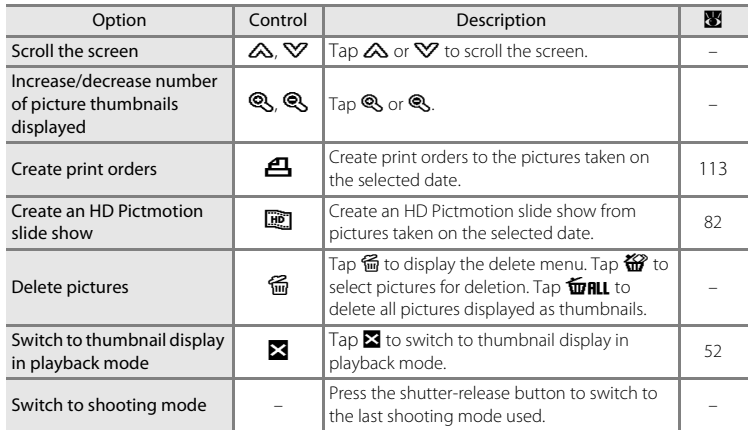

# <span id="page-79-0"></span>**Operations in the Full-frame Display**

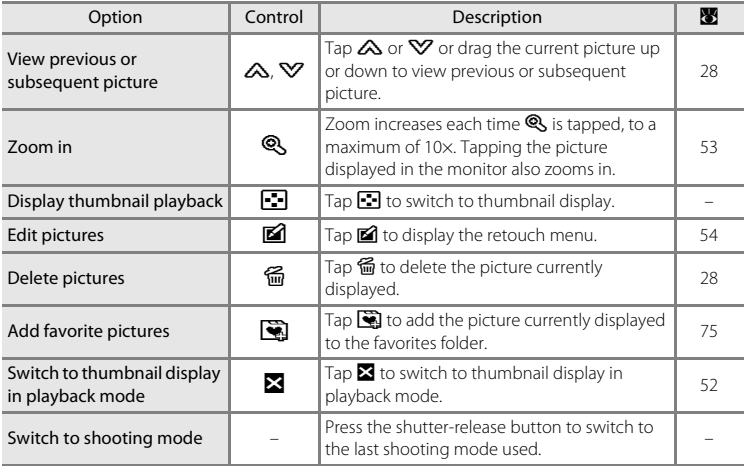

More on Playback

<span id="page-80-0"></span>Pictures and movies will automatically be sorted in any of the following folder during shooting. If **FOR** auto sort mode is selected, pictures and movies can be viewed by selecting the folder to which they were sorted with shooting.

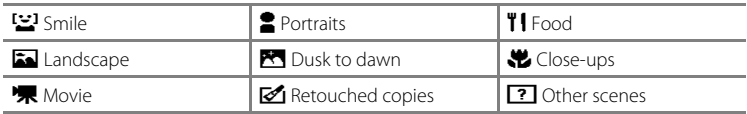

All pictures sorted according to the same category can be selected for deletion and printing. In full-frame playback mode, just as with playback mode, picture display can be enlarged, pictures can be edited, voice memos can be recorded or played back, and movies can be played back.

# **Viewing Pictures in Auto Sort Mode**

**1** Tap  $\blacksquare$  in the thumbnail display (A [52\)](#page-63-0) to display the sort menu, and then tap  $\overline{\mathbf{m}}$ .

A list of categories is displayed.

For detailed information about categories, see ["Categories and the Contents" \(](#page-81-0)<sup>8</sup> 70).

**2** Tap the desired folder.

Pictures are displayed as thumbnails.

Tap the picture to display the picture full frame.

Tap  $\bigcirc$  to return to the category list.

For detailed information about operations available in auto sort mode, see ["Operations in](#page-82-0)  [Auto Sort Mode" \(](#page-82-0)88 71).

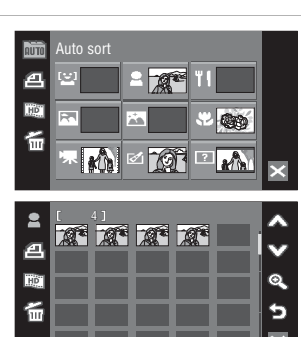

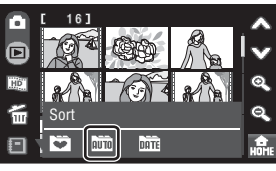

## <span id="page-81-0"></span>**Categories and the Contents**

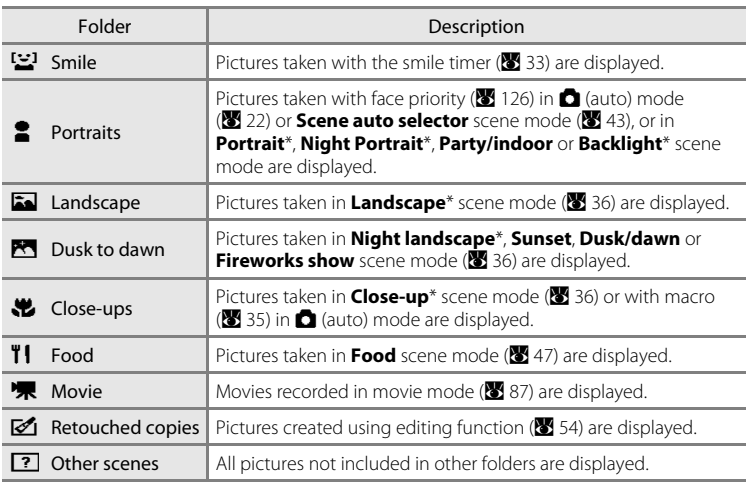

\* The pictures taken in **Scene auto selector** scene mode (A [43\)](#page-54-0) are included.

## **M** Notes on Auto Sort Mode

- **•** Up to 999 pictures and movie files can be added to each folder in auto sort mode. If the desired folder already contains 999 pictures, new pictures or movies cannot be added or displayed in auto sort mode. Display pictures and movies that could not be added to a folder in normal playback mode ( $\bullet$  28) or list by date mode ( $\bullet$  [66\)](#page-77-0).
- Pictures or movies copied from the internal memory or the memory card (<sup>88</sup>[132\)](#page-143-0) cannot be displayed in auto sort mode.
- **•** Pictures or movies recorded with another make or model of camera cannot be displayed in auto sort mode.

# <span id="page-82-0"></span>**Operations in Auto Sort Mode**

The following operations are available in auto sort mode.

## **Operations Available with Display of Category List**

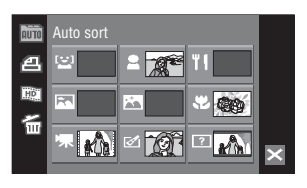

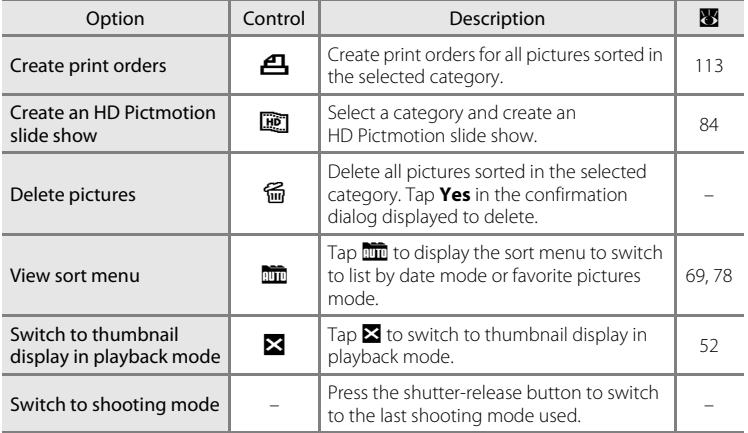

# **M** Print Set

When print marking already exists for pictures in categories other than that specified, a confirmation dialog **Save print marking for other images?** will be displayed. Select **Yes** to add the new print marking to the existing marking. Select **No** to remove the existing print marking and leave only the new marking.

# **Operations in the Thumbnail Display**

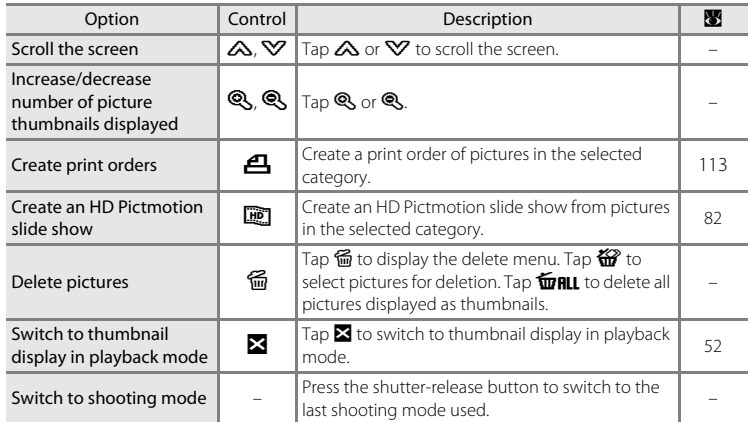

# <span id="page-83-0"></span>**Operations in the Full-frame Display**

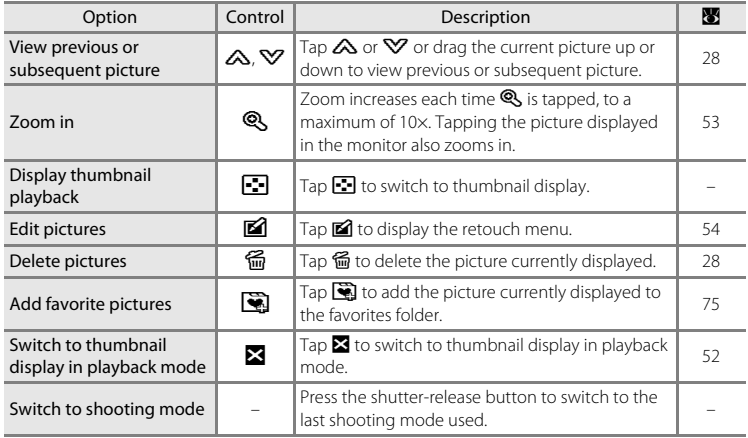

# **Sorting Favorite Pictures (Favorite Pictures Mode)**

Pictures can be added to the favorites folder sorted by each event such as travel or wedding. Once pictures are added to the favorites folder, only pictures in the selected folder can be played back. One picture can be added to multiple folders.

## **Sorting/Playback Procedure**

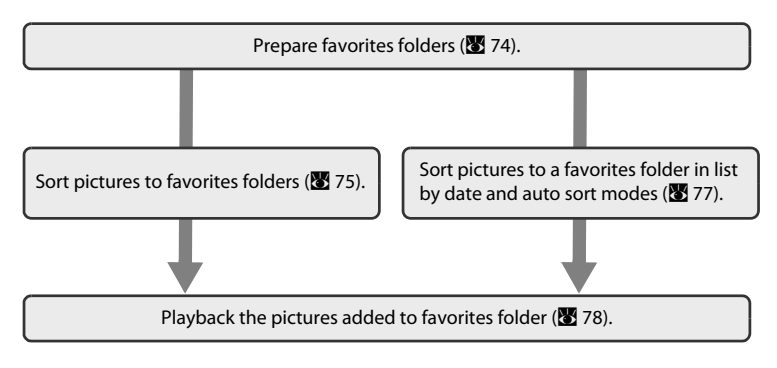

# <span id="page-85-0"></span>**Preparing Favorites Folder**

Changing controls enables you to see which pictures have been added to a favorites folder. Controls can be changed again after pictures have been added to the folders.

## **1** Tap  $\blacksquare$  in the thumbnail display (85 [52\)](#page-63-0) to display the sort menu, and then tap  $\Box$ .

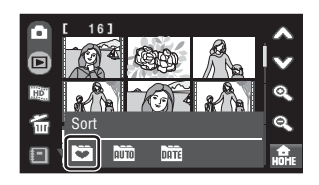

The favorites folders are displayed.

 $2$  Tap  $2$ .

The control selection screen is displayed.

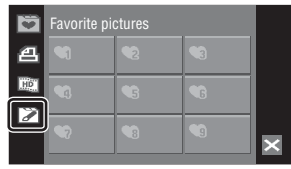

# **3** Tap the desired folder.

The screen for selecting the folder's icon and icon color is displayed.

## **4** Tap the desired control and color, and then tap  $\mathbf{0}$ K.

Controls are changed and the monitor display returns to the favorite pictures screen shown in step 2.

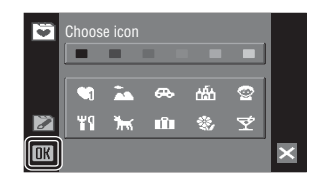

# **M** Controls for Favorites Folder

Choose controls for favorites folders separately for the internal memory and for every memory card used. When favorite pictures stored to the internal memory, or a memory card, are played back without a control having been selected, controls are displayed as numbers (default setting). Remove the memory card from the camera to change controls for the internal memory.

# <span id="page-86-0"></span>**Sorting Pictures to Favorites Folders**

Sort pictures to a favorites folder to make it easier to find favorite pictures.

## **1** Tap  $\blacksquare$  in the thumbnail display ( $\bullet$  [52\)](#page-63-0) to display the sort menu, and then tap  $\Box$ .

The favorites folders are displayed.

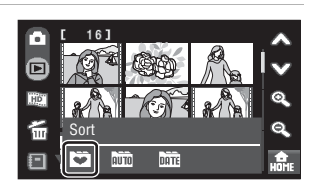

# **2** Tap the folder to which pictures will be sorted.

If a folder to which no pictures have been sorted is tapped, all pictures are displayed as thumbnails. Proceed to step 4.

If pictures have been sorted to the favorites folder, pictures in the selected favorites folder are displayed as thumbnails. Proceed to step 3.

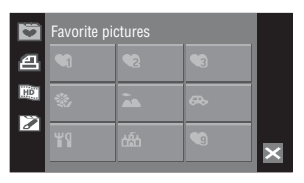

# $3$  Tap  $\mathfrak{A}$ .

All pictures are displayed as thumbnails.

Tap  $\bigcirc$  to return to the list of favorites folder.

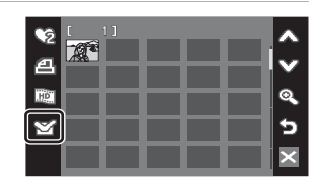

# **4** Select the desired picture.

Tap the desired picture to select  $(\leq)$ . Remove pictures from the selection by tapping them again.

If pictures already added to the favorites folder are removed from the selection, they will be removed from the favorites folder ( $\frac{1}{2}$  [78\).](#page-89-1)

Up to 200 pictures can be added to each favorites folder.

Tap  $\mathbb{R}$  to switch back to full-frame playback, and  $\mathbb{R}$  to switch to thumbnail display.

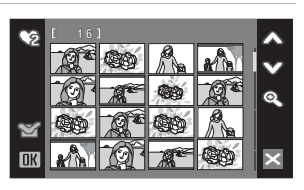

**5** Tap DK to finalize the picture selection.

> Pictures sorted to a favorites folder will be displayed as thumbnails or full frame.

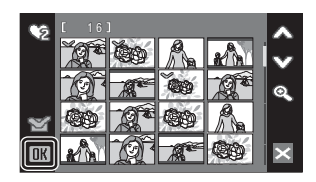

# **Adding Favorite Picture**

- **•** One picture can be added to multiple favorites folders.
- **•** When pictures are added to a favorites folder, they are not physically copied to a favorites folder or moved ( $\otimes$  81) from the folder to which they were originally recorded ( $\otimes$  [151\)](#page-162-0).

## <span id="page-88-0"></span>**Sorting Pictures to a Favorites Folder in List by Date and Auto Sort Modes**

**1** Tap **in** auto sort mode or fullframe playback display in list by date mode (8, [68,](#page-79-0) [72\)](#page-83-0).

The favorites selection screen is displayed.

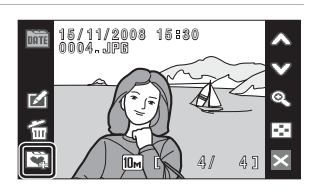

# **2** Tap the desired favorites folder to which picture are added, and tap  $\mathbf{D}$ K.

The pictures are added to the selected favorites folder.

If the selected picture has been added to a favorites folder, the check box for the favorites folder to which the picture has been added is checked  $(\blacktriangleright)$ .

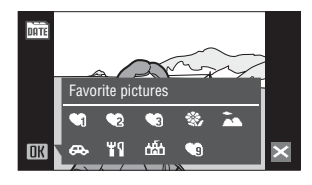

# <span id="page-89-0"></span>**Viewing Pictures in Favorites Folder**

Pictures can be displayed by selecting the favorites folder to which they were added in favorite pictures mode. In full-frame playback mode, just as with playback mode, picture display can be enlarged or displayed in thumbnail, pictures can be edited, or voice memos can be recorded or played back.

## **1** Tap  $\blacksquare$  in the thumbnail display ( $\bullet$  [52\)](#page-63-0) to display the sort menu, and then tap  $\Box$ .

A list of favorites folders is displayed. Pictures added to favorites folders are displayed.

For more information about sorting pictures to favorites folders, see ["Sorting Pictures to](#page-86-0)  [Favorites Folders" \(](#page-86-0)**29** 75).

**2** Tap the desired favorites folder to display the pictures added to that folder.

> If the pictures have been added to the favorites folder, pictures in the selected favorites folder are displayed as thumbnails.

> Tap the picture to display the picture full frame.

Tap  $\bigcirc$  to return to the list of favorites folder.

For detailed information about operations available in favorites pictures mode, see ["Operations in Favorite Pictures Mode" \(](#page-90-0)8 79).

# <span id="page-89-1"></span>**Removing Pictures from Favorites**

When  $\boxtimes$  is tapped in the thumbnail display shown in step 2 above, the screen shown in step 4 of ["Sorting Pictures to Favorites Folders"](#page-86-0)  (A [75\)](#page-86-0) is displayed. Tap the desired picture to deselect it (no check mark) and tap  $\mathbb{D}\mathsf{K}$  to remove the selected picture from the favorites folder.

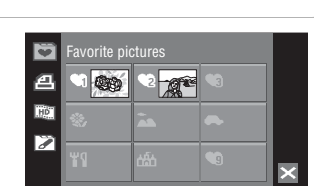

Sort

nii Tr DATE

Ŧ

1 6

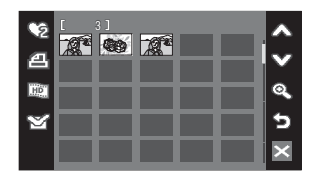

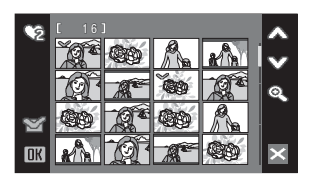

# <span id="page-90-0"></span>**Operations in Favorite Pictures Mode**

The following operations are available in favorite pictures mode.

## **Operations Available with Display of Favorites Folder List**

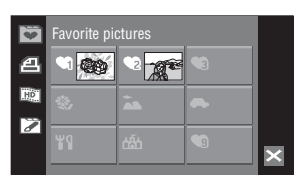

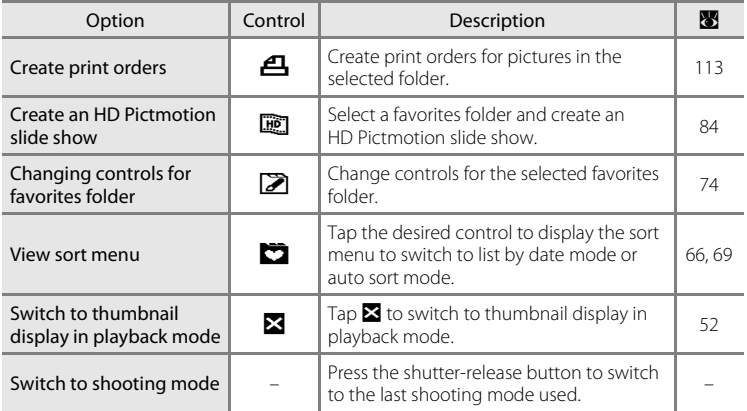

# **Print Set**

When print marking already exists for pictures in folders other than that specified, a confirmation dialog **Save print marking for other images?** will be displayed. Select **Yes** to add the new print marking to the existing marking. Select **No** to remove the existing print marking and leave only the new marking.

# **Operations in the Thumbnail Display**

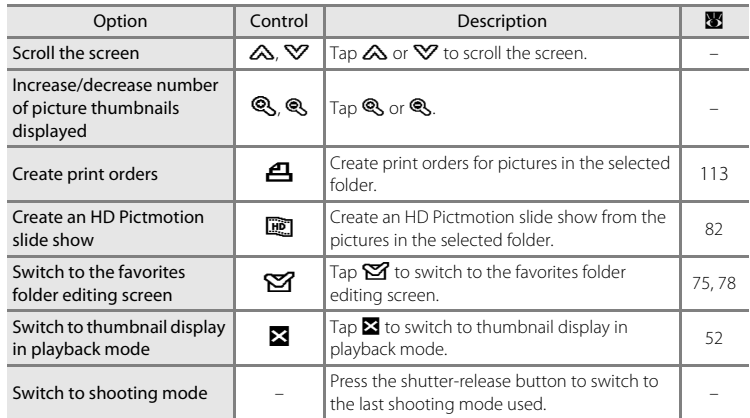

# **Operations in the Full-frame Display**

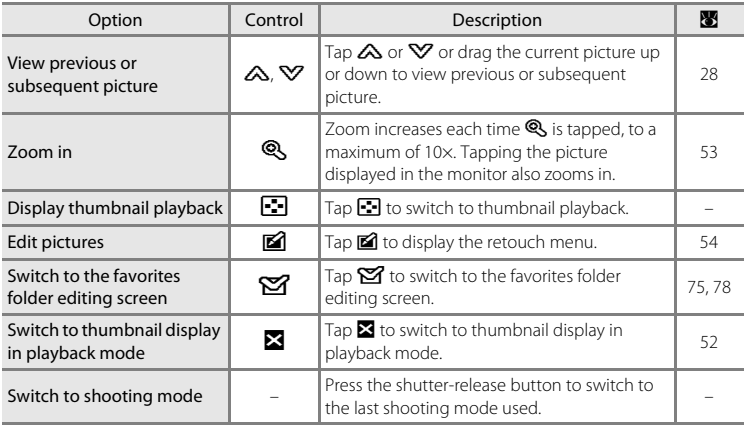

## <span id="page-92-0"></span>C **Adding/Viewing Favorite Pictures**

When pictures are added to a favorites folder, they are not physically copied to a favorites folder or moved from the folder to which they were originally recorded ( $\blacksquare$  [151](#page-162-0)). Only the file names of pictures are added to favorites folders. In favorite pictures mode, pictures with file names that have been added to the favorites folder are played back.

## Adding to favorites

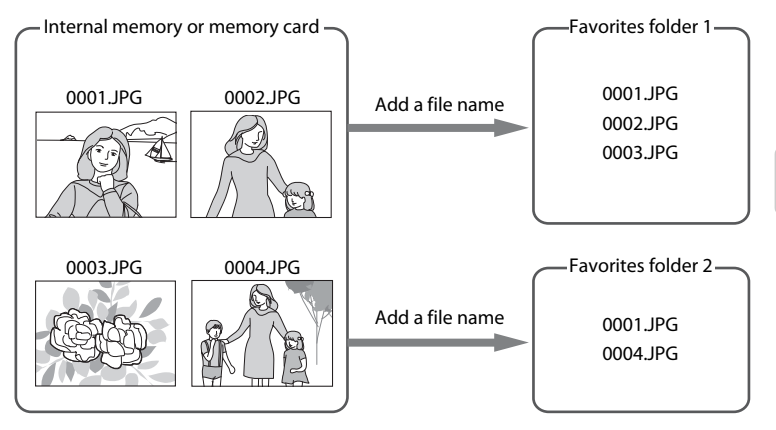

Favorite picture playback

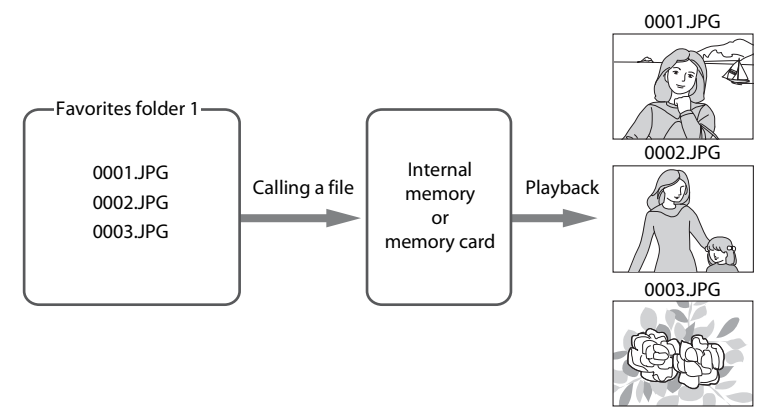

More on Playback

More on Playback

# <span id="page-93-0"></span>**Enjoying Slide Show Using HD Pictmotion**

Create an HD Pictmotion slide show that allows you to enjoy playback of selected still pictures recorded to the memory card with background music and image effects.

When the camera is connected to a TV  $(\overline{M} \cdot 99)$ . HD Pictmotion slide shows can be displayed on the TV. If the camera is connected to a TV equipped with an HDMI connector, HD Pictmotion slide shows can be played back in high definition.

# <span id="page-93-1"></span>**Creating an HD Pictmotion Slide Show**

This section describes the easiest way to create an HD Pictmotion slide show. HD Pictmotion slide shows can also be created from pictures sorted in list by date, auto sort, and favorite pictures modes ( $\otimes$  [84\)](#page-95-0).

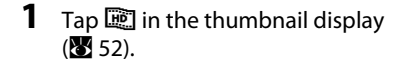

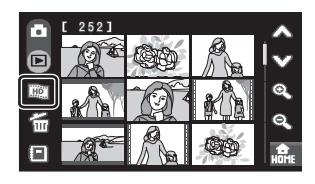

# **2** Choose the desired pictures.

### User selects pictures

Tap the desired picture to select  $\mathcal{P}$ ). Remove pictures from the selection by tapping them again.

Tap  $\bigtriangleup$  or  $\bigtriangledown$  to scroll the screen.

Tap  $\mathcal{R}$  to increase number of picture thumbnails displayed and  $\mathcal{R}$  to decrease number of picture thumbnails displayed.

## Camera automatically selects pictures

Tap  $\blacksquare$  to display the select number screen. Pictures are automatically selected according to the control tapped.

**50**, **100**, **300**, **999**: Choose the selected number of the most recent pictures.

**0**: Cancel all selection.

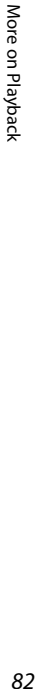

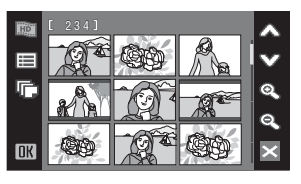

## <span id="page-94-0"></span>**3** Tap **OK** to finalize the picture selection.

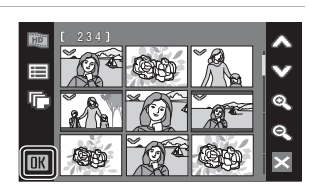

# **4** Tap **Create HD Pictmotion**.

After the created HD Pictmotion slide show is played back automatically, a confirmation dialog will be displayed.

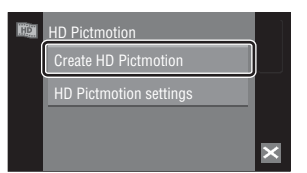

Save OK?

Yes No

# **5** Tap **Yes**.

The HD Pictmotion slide show is saved and the monitor display returns to that shown in step 2.

For detailed information about playing back the HD Pictmotion slide show, see ["Viewing an HD](#page-97-0)  [Pictmotion Slide Show" \(](#page-97-0)88 86).

Settings for the saved HD Pictmotion slide show

cannot be changed. If you wish to change the settings, create a new HD Pictmotion slide show with the desired settings.

## **M** Notes on HD Pictmotion Slide Shows

- **•** Only still pictures stored on the memory card can be used for HD Pictmotion slide shows. Movies and still pictures stored in the internal memory cannot be used.
- **•** HD Pictmotion slide shows created with COOLPIX S60 cannot be played back using another model of camera.
- **•** HD Pictmotion slide shows can be played back on this camera or on a TV to which the camera is connected, but cannot be played back on a computer to which they have been transferred.
- **•** The current memory card holds up to 30 HD Pictmotion slide shows. If the current memory card already holds 30 HD Pictmotion slide shows, delete unnecessary movies before creating new HD Pictmotion slide shows.

## <span id="page-95-0"></span>**Creating an HD Pictmotion Slide Show from Sorted Pictures**

Select a folder in list by date, auto sort, or favorite pictures mode to use the sorted pictures, and then create an HD Pictmotion slide show.

## **1** Tap  $\mathbb{E}$  in sort mode ( $\mathbb{E}$  [66](#page-77-0), [69,](#page-80-0) [78\)](#page-89-0).

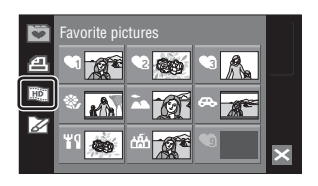

# **HD Pictmotion** ⋿

# **2** Select shooting date or category.

Tap the desired shooting date, category, or favorites folder to select  $(\blacktriangleright\!\!\mathscr{P})$ . Remove shooting dates, categories, or favorites folders from the selection by tapping them again.

Multiple shooting dates, categories, or favorites folders can be selected.

Tap  $\mathbf{D}$  to finalize the selection.

# **3** Tap **Create HD Pictmotion**.

After the created HD Pictmotion slide show is played back automatically, a confirmation dialog will be displayed.

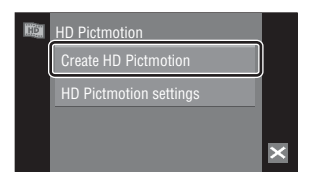

# **4** Tap **Yes**.

The HD Pictmotion slide show is saved and the monitor display returns to that shown in step 2.

Settings for the saved HD Pictmotion slide show cannot be changed. If you wish to change the settings, create a new HD Pictmotion slide show with the desired settings.

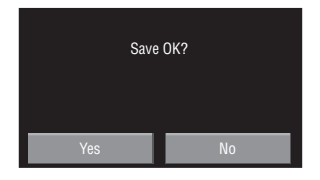

# **Other Options for an HD Pictmotion Slide Show**

Tapping **HD Pictmotion settings** in the HD Pictmotion screen shown in step 3 of "[Creating an HD Pictmotion Slide Show](#page-93-1)" (<sup>8</sup> [83\)](#page-94-0) displays the HD Pictmotion settings screen, where the options described below ( $\overline{1}$  to  $\overline{3}$ ) can be specified.

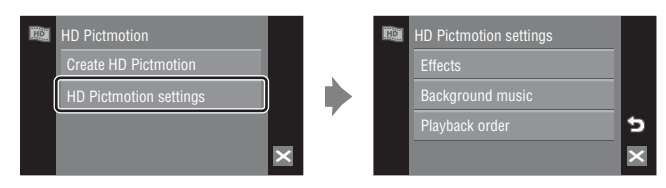

## 1**Effects**

Tap **Effects**. Choose an effect from **Classic**, **Photo album**, **Photo window**, or **Block line**.

• Tap  $\bigcirc$  to display a preview.

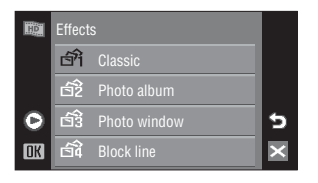

 $P_1$  Garden  $P_2$  Cube  $S<sub>3</sub>$  Sunset

 $\bullet$ 

**ITK** 

Background music

# 2**Background Music**

## Tap **Background Music**. Choose

background music from **Garden**, **Cube**, or **Sunset**.

**•** Preset tracks can be played back by tapping  $\Theta$ .

# 3**Playback Order**

## Tap **Playback Order**. Choose **Auto play**, **Random**, or **Play in order**.

**Auto play:** The camera selects the order in which pictures are played back depending upon the option selected for **Effects**.

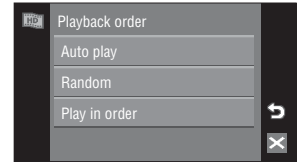

- **Random**: Pictures are played back in random order, regardless of the option selected for **Effects**.
- **Play in order**: Play pictures back in the order of their file numbers.

ь  $\overline{\textbf{x}}$ 

85

# <span id="page-97-0"></span>**Viewing an HD Pictmotion Slide Show**

**1** Tap  $\mathbb{E}$  in the thumbnail display ( $\bullet$  [52\)](#page-63-0) or sort mode ( $\bullet$  66, [69](#page-80-0), [78](#page-89-0)).

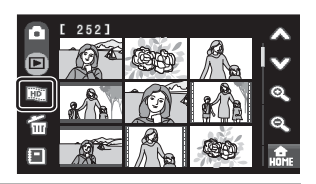

# $2$  Tap  $\Xi$ .

The playlists are displayed.

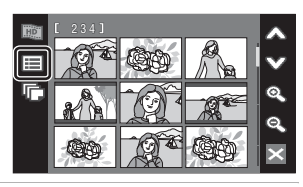

# **3** Tap the desired playlist.

Playback starts.

Tap the current picture to enlarge display of that picture. Tap the picture again to resume playback. HD Pictmotion slide shows can be advanced or rewound, one frame at a time, while image display is enlarged.

Tap  $\Box$  to display the controller and  $\Box$  to hide the controller.

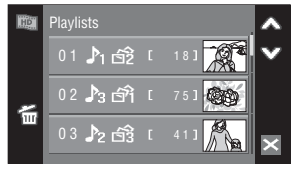

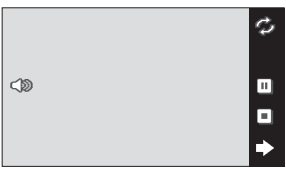

Tap a control displayed in the controller to perform the corresponding operation. The following operations are available.

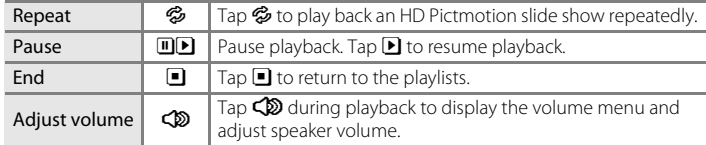

When playback ends, the monitor display returns to the playlists screen.

## C **HD Pictmotion Slide Show Playback**

COOLPIX S60 cannot play HD Pictmotion slide shows created with another model of camera.

## **Deleting an HD Pictmotion Slide Show**

Tap  $\mathbf{\widehat{m}}$  to display the delete selection screen. Tap the desired playlist to check. Tap  $\mathbf{D}\mathbf{K}$  to delete.

# <span id="page-98-0"></span>**Recording Movies**

To shoot movies with sound recorded via the built-in microphone, select shooting mode and follow the procedures below.

## **1** Tap the shooting mode control during shooting to display the shooting mode menu, and then tap  $\mathbf{R}$ .

The maximum length of the movie that can be recorded and the movie options icon are displayed in the monitor. The movie mode can also be applied by tapping

the movie mode control in the HOME screen, displayed by tapping **a.** 

## **2** Press the shutter-release button all the way down to start recording.

Camera focuses on subject in center of frame.

A progress bar at the bottom of the monitor shows the amount of recording time remaining.

To end recording, press the shutter-release button all the way down a second time. Recording stops automatically when the internal memory or memory card becomes full or movie file size reaches 2 GB.

## **M** Recording Movies

- Flash mode ( $\otimes$  30) can only be used for time-lapse ( $\otimes$  91) movies. Macro mode ( $\otimes$  35) is available in all modes. Self-timer ( $\frac{1}{2}$  32) cannot be used.
- **•** Flash mode and macro mode settings cannot be applied or changed while movies are being recorded. Apply or change settings as necessary before movie recording begins.
- **•** Optical zoom cannot be adjusted once movie recording begins. Digital zoom cannot be applied before movie recording begins. However, digital zoom (up to 2×) can be applied while movies are being recorded (except for time-lapse movie).
- **•** In movie mode except when shooting a time-lapse movie, the angle of view (area to shoot) is smaller than that of still picture shooting mode.

## **M** Notes on Recording Movies

When the movie has been fully recorded to the internal memory or memory card, the monitor display will revert to the normal shooting mode display. *Do not open the battery-chamber/ memory card slot cover* while movies are being recorded. Turning the camera off or removing the memory card while movies are being recorded could result in loss of data or in damage to the camera or card.

## **Changing Movie Settings**

- Movie options, [A](#page-99-0)utofocus mode or Electronic VR can be changed from the movie menu ( $\blacksquare$  88).
- When **Movie options** is set to  $\mathbf{F}$  **Time-lapse movie**  $\star$ , movies are recorded without sound.

Movies

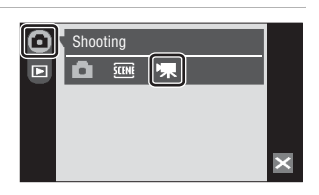

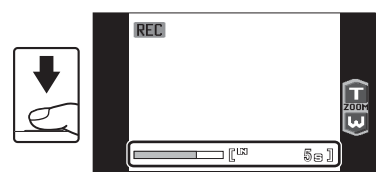

# <span id="page-99-0"></span>**The Movie Menu**

## **Movie options**, **Autofocus mode** or **Electronic VR** settings can be changed

from the movie menu.

Tap **a** in movie mode to display the HOME screen.

Tap the menu control to display the movie menu.

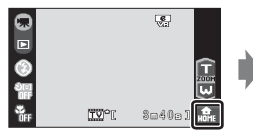

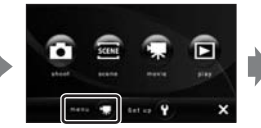

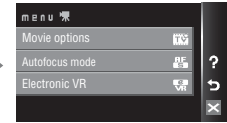

To exit the movie menu, tap  $\boxtimes$ .

# **Selecting Movie Options**

The movie menu offers the options shown below.

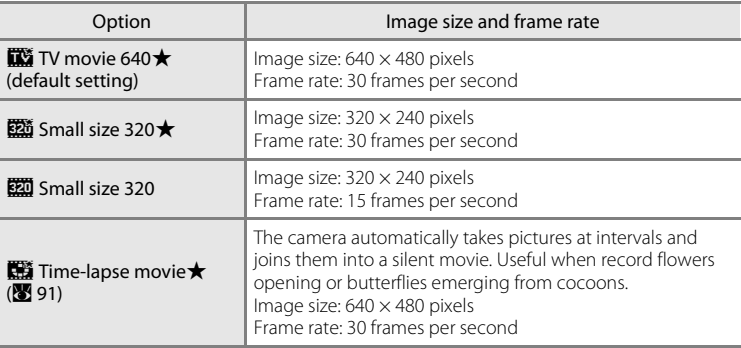

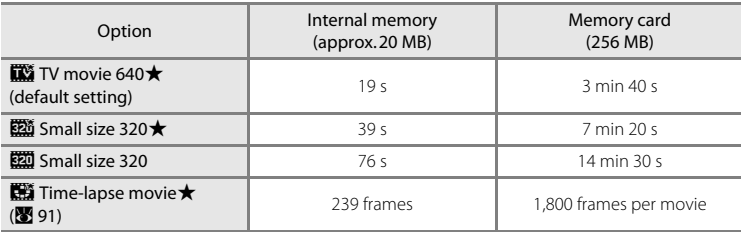

## C **Movie Options and Maximum Movie Length and Frames**

\* All figures are approximate. Maximum movie length or frames varies with make of memory card. The maximum file size for movies is 2 GB. Even if the memory card has a capacity greater than 4 GB, the camera displays the maximum movie length for the file size of 2 GB.

## D **More Information**

See ["Image/Sound File and Folder Names" \(](#page-162-0)<sup>8</sup> 151) for more information.

# **Autofocus mode**

Choose how the camera focuses in movie mode.

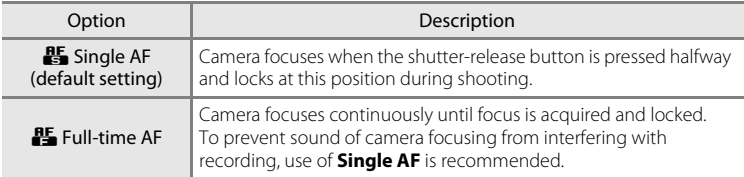

## **Electronic VR**

Enable or disable electronic VR for movie recording.

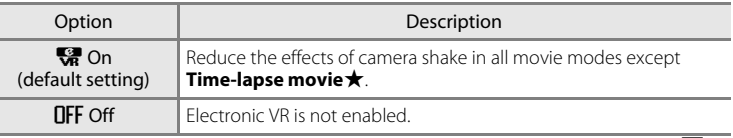

[A](#page-20-0)t settings other than **Off**, the electronic VR icon is displayed in the monitor ( $\bullet$ 9).

# D **Vibration Reduction for Time-Lapse Movies**

The vibration reduction setting when shooting a movie with the **Time-lapse movie★** option can be applied from the **Vibration reduction** option (**A** [142\)](#page-153-0) in the setup menu (**A** [133](#page-144-0)).

# <span id="page-102-0"></span>**Time-Lapse Movies**

Record flowers opening or butterflies emerging from cocoons.

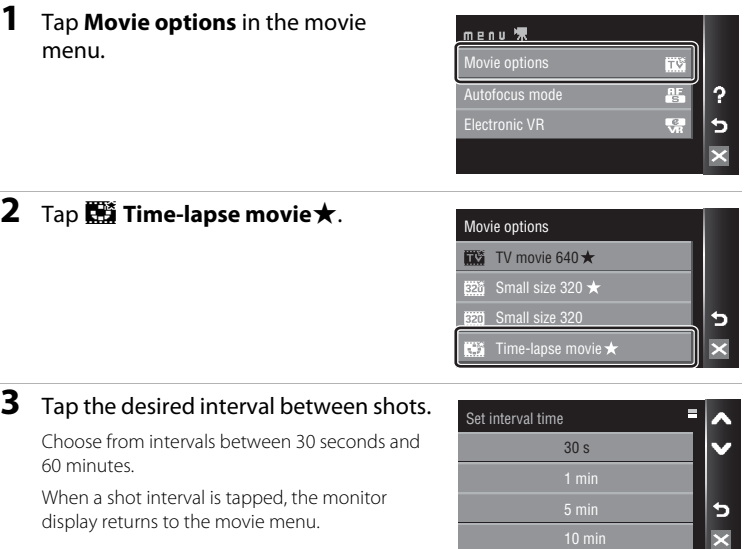

# **4** Tap **2**.

The camera returns to shooting mode.

# **5** Press the shutter-release button all the way down to start recording.

Monitor turns off and power-on lamp blinks between shots.

Monitor reactivates automatically for the next shot.

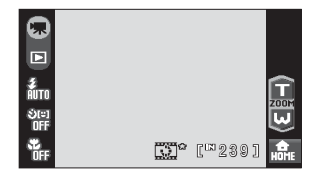

## **6** Press the shutter-release button all the way down a second time to end recording.

Recording will automatically stop if the internal memory or memory card becomes full, or when 1,800 frames have been recorded. A 1,800-frame movie has a playback time of 60 seconds.

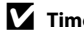

# **Z** Time-Lapse Movie

- Flash mode ( $\blacksquare$  30) and macro mode ( $\blacksquare$  35) cannot be adjusted after the first picture is taken. Apply the appropriate settings before shooting begins. Flash mode and macro mode settings for the second picture or later are fixed at those for the first picture.
- **•** To prevent the camera from turning off unexpectedly during recording, use a fully charged battery.

# **Movie Playback**

In full-frame playback mode (<sup>8</sup> 28), movies are recognized by the movie playback guide ( $\bullet$  11). To play a movie, display it in full-frame playback mode and tap the movie currently displayed.

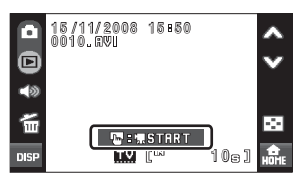

Tap the zoom control during playback to display the volume menu, and adjust speaker volume.

Playback controls are displayed at right in the monitor. Tap a playback control to perform the corresponding operation. The following operations are available.

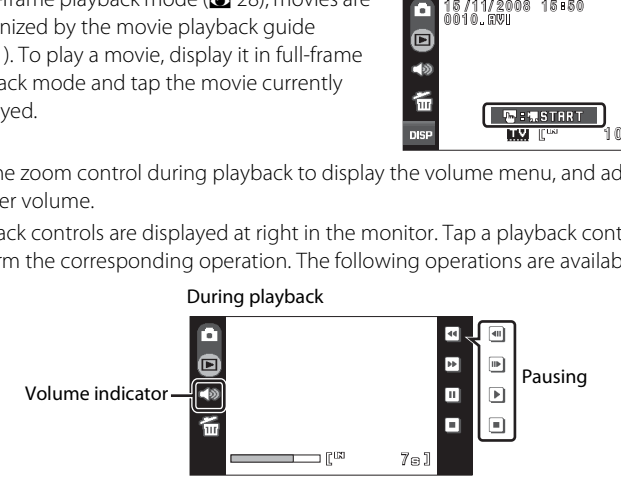

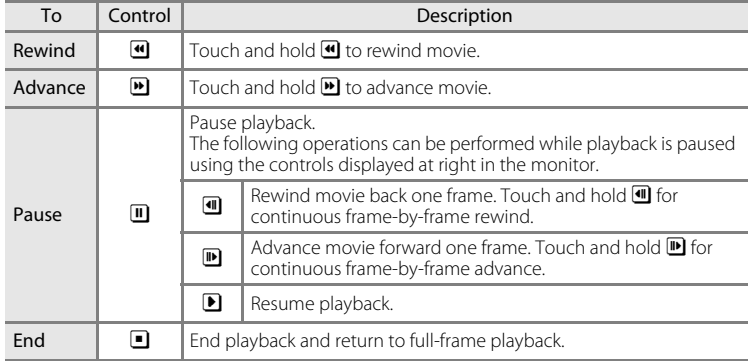

# **Deleting Movie Files**

Tap **镉** when playing a movie or when displayed in full-frame playback mode  $\left(\frac{1}{28}\right)$  28). [A](#page-39-0) confirmation dialog is displayed. Tap **Yes** to delete the movie, or tap **No** to exit without deleting the movie.

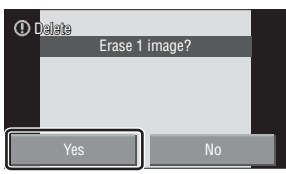

# **Making Voice Recordings**

Audio voice recordings can be recorded over the built-in microphone and played back over the built-in speaker.

## **1** Tap the shooting mode control in shooting mode to display the shooting mode menu, and then tap SCENE.

The scene selection menu will be displayed. The scene selection menu can also be displayed by tapping the scene mode control in the HOME screen, displayed by tapping  $\frac{1}{100}$ .

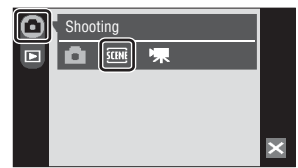

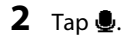

The voice recording screen is displayed.

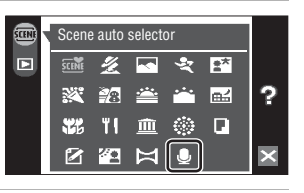

# **3** Tap **Record**.

The length of recording that can be made will be displayed.

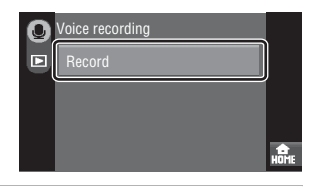

## **4** Press the shutter-release button all the way down to start recording.

**REC** lights during recording. If no operations are performed for about 30 seconds after voice recording begins, the camera's auto off function is enabled and the monitor turns off. Press the shutter-release button to reactivate the monitor.

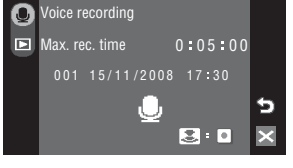

See, ["Operations During Recording" \(](#page-106-0)<sup>89</sup> 95) for more information.

## **5** Press the shutter-release button all the way down a second time to end recording.

Recording will end automatically if the internal memory or memory card becomes full, or after five hours of recording on the memory card.

Tap  $\Sigma$  to return to the screen shown in step 3.

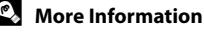

See ["Image/Sound File and Folder Names" \(](#page-162-0)<sup>8</sup> 151) for more information.

## <span id="page-106-0"></span>**Operations During Recording**

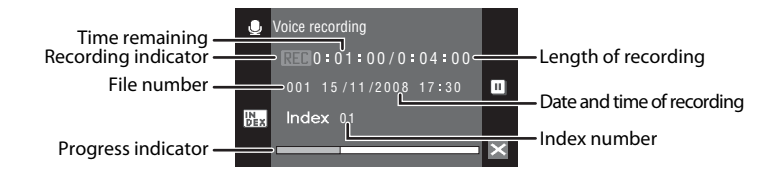

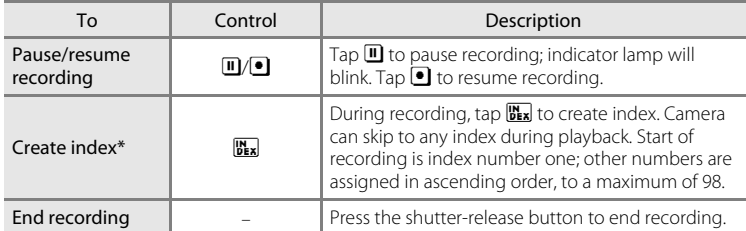

\* The copied files can be played back using QuickTime or any other WAV-compatible audio player. Note that index points created with the camera cannot be used when voice recordings are played back on computers.

Voice Recordings

# **Playing Voice Recordings**

# **1** Tap the shooting mode control in shooting mode to display the shooting mode menu, and then tap TH.

The scene selection menu will be displayed.

The scene selection menu can also be displayed by tapping the scene mode control in the HOME screen, displayed by tapping  $\mathbb{R}$ .

# **2** Tap E.

The voice recording screen is displayed.

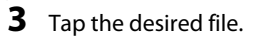

The selected file will be played back.

Tap  $\boxtimes$  to return to the screen shown above.

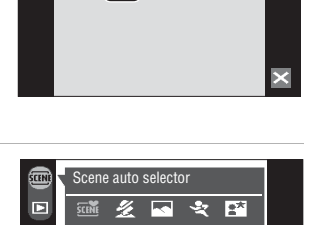

P

Ξ  $\overline{\mathsf{x}}$ 

m4

о

**Shooting** 

×

SZ.  $\mathbb{Z}$ P.

Fз

 $\overline{\text{sm}}$ 

റ

□

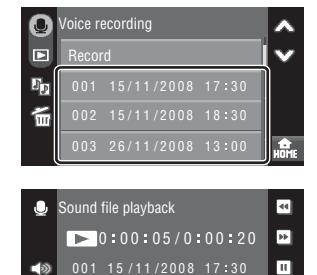

 $Index 02$ 

즢
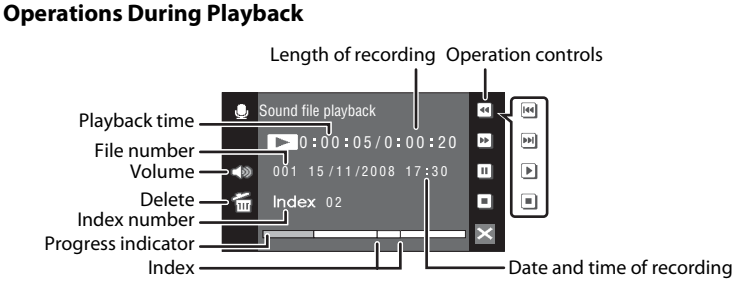

Tap the zoom control during sound file playback to display the volume menu, and adjust speaker volume.

Playback controls are displayed at right in the monitor. Tap a playback control to perform the corresponding operation. The following operations are available.

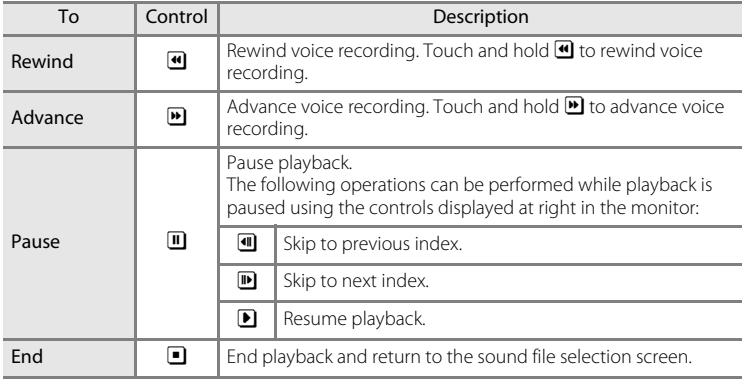

# **Deleting Sound Files**

Tap  $\mathbb G$  when the sound file is being played back. A confirmation dialog will be displayed. To delete the file, tap **Yes**. To exit without deleting the sound file, tap **No**.

To delete multiple sound files, tap  $\widehat{m}$  in the voice recording list and select the desired sound file, and then tap  $\mathbf{R}$ .

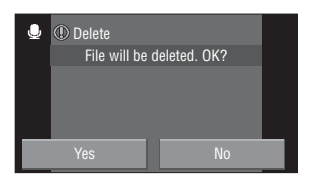

# <span id="page-109-0"></span>**Copying Voice Recordings**

Copy voice recordings between the internal memory and a memory card. This option is available only when a memory card is inserted.

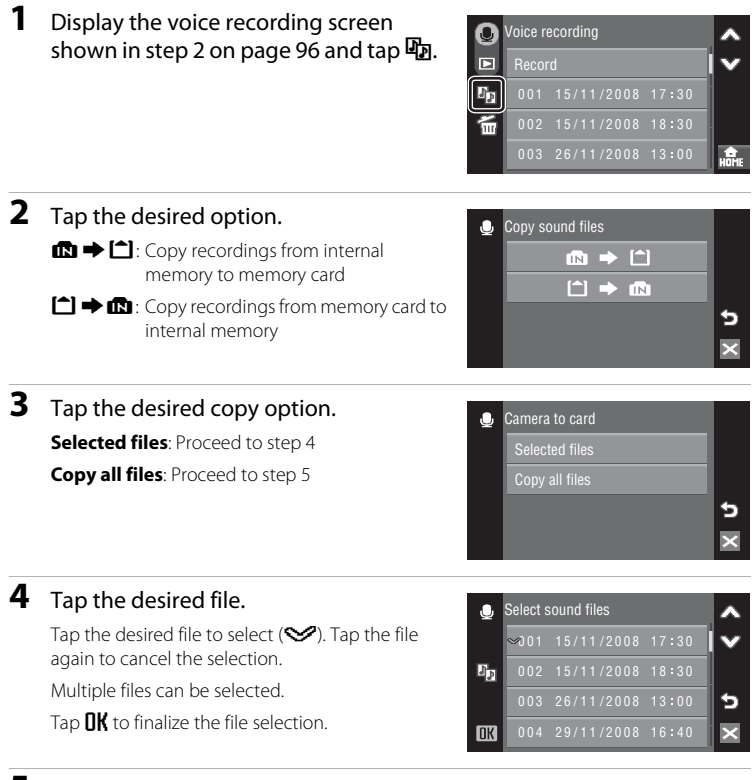

**5** When a confirmation dialog is displayed, tap **Yes**.

Copying starts.

Tap  $\boxtimes$  to return to the screen shown in step 2.

# C **Voice Recordings**

The COOLPIX S60 may be unable to copy sound files created with another make of camera.

# **Connecting to a TV**

Connect the camera to a television to play back pictures on the television. If your TV is equipped with an HDMI connector, an HDMI cable can be used to connect the camera to the TV for high-definition display of HD Pictmotion slide shows  $(88.82)$ .

**1** Turn off the camera.

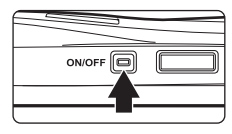

# **2** Connect the camera to the TV.

#### **When connecting using the supplied audio/video cable**

Connect the yellow plug to the video-in jack on the TV, and the white plug to the audioin jack.

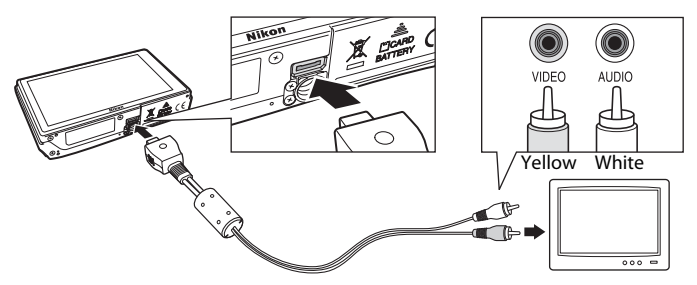

#### **When connecting using the optional HDMI cable**

Connect the plug to the HDMI jack on the TV.

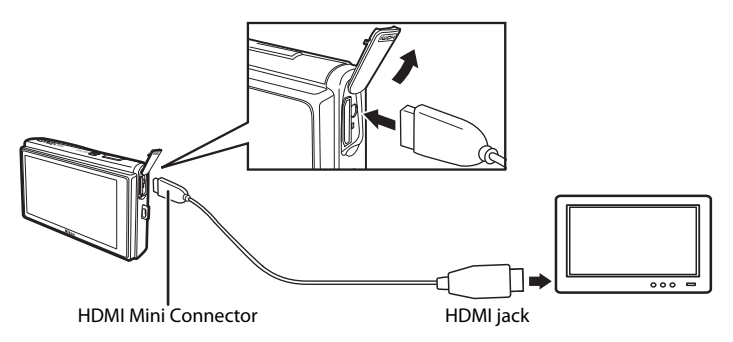

# **3** Adjust television settings to display input from an external device.

See the documentation provided with your television for details.

#### **4** Turn on the camera.

Tap  $\blacktriangleright$  to switch to playback mode.

For more information about playing back a HD Pictmotion slide show, see ["Viewing an HD Pictmotion Slide Show"](#page-97-0)   $(888)$ .

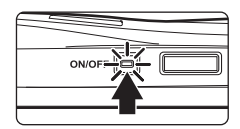

# **M** Television Display with Camera Connection

When the camera is connected to a TV, playback screens (except retouch screens) are displayed on the TV. However, when the camera is connected to a TV using an HDMI cable, the movie playback screen cannot be displayed.

When the camera is connected to a TV using the audio/video cable, shooting screens, menu screens, and voice recording screens are also displayed.

## **M** Note on Connecting an HDMI Cable

Use a third-party HDMI cable to connect the camera to a TV. The output terminal on this camera is a HDMI Mini Connector. When purchasing an HDMI cable, be sure that the device end of the cable is a HDMI Mini Connector.

# **M** Connecting the Cable

When connecting the cable, be sure that the camera connector is oriented correctly. Do not use force when connecting the cable to the camera. When disconnecting the cable, do not pull the connector at an angle.

# **M** Video Mode

Be sure that the camera's video mode setting conforms to the standard used by your television. The video mode setting is an option set in the setup menu (**W** [133\)](#page-144-0)>**TV settings** (**W** [146](#page-157-0)).

# **Connecting to a Computer**

Use the supplied USB cable to connect the camera to a computer, and copy (transfer) pictures to a computer with the supplied Nikon Transfer software.

# **Before Connecting the Camera**

#### **Install the Software**

Before connecting the camera to a computer, software, including Nikon Transfer and Panorama Maker for creating panorama images, must be installed from the supplied Software Suite CD. For more information on installing the software, refer to the Quick Start Guide.

#### **Operating Systems Compatible with the Camera**

#### **Windows**

Preinstalled versions of 32-bit Windows Vista Service Pack 1 (Home Basic/Home Premium/Business/Enterprise/Ultimate editions), Windows XP Service Pack 2 (Home Edition/Professional)

## **Macintosh**

Mac OS X (version 10.3.9, 10.4.11, 10.5.2)

Refer to the Nikon website for the latest information on operating system compatibility.

# **M** Note on Power Source

When connecting the camera to a computer or printer, use a fully charged battery to prevent the camera from turning off unexpectedly.

## C **If You Are Using Windows 2000 Professional**

- **•** Do not connect the camera to the computer.
- **•** Use a card reader or similar device to transfer pictures stored on the memory card to the computer  $(81104)$  $(81104)$ .
- **•** If the camera has been connected to the computer, the Found New Hardware Wizard dialog is displayed. Select **Cancel** to close the dialog and disconnect the camera from the computer.

# <span id="page-113-0"></span>**Transferring Pictures from a Camera to a Computer**

- **1** Start the computer to which Nikon Transfer was installed.
- **2** Turn off the camera.
- **3** Connect the camera to the computer using the supplied USB cable.

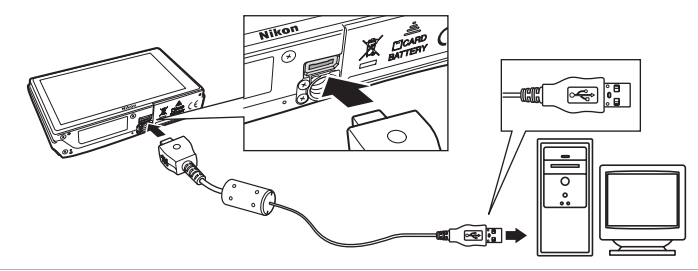

# **4** Turn on the camera.

The power-on lamp will light.

#### **Windows Vista**

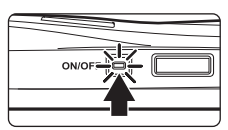

When the AutoPlay dialog is displayed, click **Copy** 

#### **pictures to a folder on my computer using Nikon**

**Transfer**. Nikon Transfer will start. To bypass this dialog in the future, check **Always do this for this device:**.

#### **Windows XP**

When the action selection dialog is displayed, select **Nikon Transfer Copy pictures to a folder on my computer**, and click **OK**. Nikon Transfer will start. To bypass this dialog in the future, check **Always use this program for this action.**.

#### **Mac OS X**

Nikon Transfer will start automatically if **Yes** was selected in the Auto-Launch setting dialog when Nikon Transfer was first installed.

# **Connecting the USB Cable**

**•** When connecting the USB cable, be sure that the connectors are oriented correctly. Do not use force when connecting the USB cable. When disconnecting the USB cable, do not pull the connector at an angle.

# <span id="page-114-0"></span>**5** Transfer pictures when Nikon Transfer has finished loading.

Click **Start Transfer** in Nikon Transfer. At default settings, all pictures, except HD Pictmotion slide shows, are transferred to the computer.

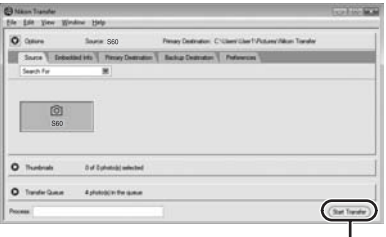

**Start Transfer** button

At the Nikon Transfer default setting, the folder to which pictures are transferred is automatically opened when transfer is complete.

For more information on using Nikon Transfer, refer to help information contained in Nikon Transfer.

# **6** Disconnect the camera when transfer is complete.

Turn the camera off and disconnect the USB cable.

## <span id="page-115-0"></span>D **Using a Card Reader**

The pictures stored on the memory card inserted into a card reader or similar device can also be transferred to the computer using Nikon Transfer.

- **•** If the memory card has a capacity greater than 2 GB, or is SDHC-compliant, the intended device must support these features of the memory card.
- **•** At the Nikon Transfer default settings, Nikon Transfer will start automatically when a memory card is inserted into the card reader or similar device. See step 5 of "[Transferring Pictures from a Camera](#page-113-0)  [to a Computer"](#page-113-0) $(23)$ .
- **•** To transfer pictures stored in the camera's internal memory to the computer, the pictures must first be copied to a memory card using the camera ( $\bullet$  98. [132](#page-143-0)).

#### D **Using Standard OS Operations to Open Image/Sound Files**

- **•** Navigate to the folder on the computer's hard disk to which pictures were saved and open a picture in the viewer supplied with your operating system.
- **•** Sound files copied to the computer can be played back using QuickTime or any other WAVcompatible audio player.

#### D **Panorama Creation with Panorama Maker**

- Use a series of pictures taken using the **Panorama assist** option in scene mode (<sup>85</sup> [50\)](#page-61-0) to create a single panorama photo with Panorama Maker.
- **•** Panorama Maker can be installed to a computer using the supplied Software Suite CD. After installation is complete, follow the procedure described below to start Panorama Maker. **Windows**

#### Open **All Programs** (**Programs** under Windows 2000) from the **Start** menu>**ArcSoft Panorama Maker 4**>**Panorama Maker 4**. **Macintosh**

Open Applications by selecting **Applications** from the **Go** menu, and double-click the **Panorama Maker 4** icon.

**•** For more information on using Panorama Maker, refer to the on-screen instructions and help information contained in Panorama Maker.

#### D **Image File Names and Folder Names**

See ["Image/Sound File and Folder Names" \(](#page-162-0)<sup>8</sup> 151) for more information.

# **Connecting to a Printer**

Users of PictBridge-compatible ( $\bullet$  [168\)](#page-179-0) printers can connect the camera directly to the printer and print pictures without using a computer.

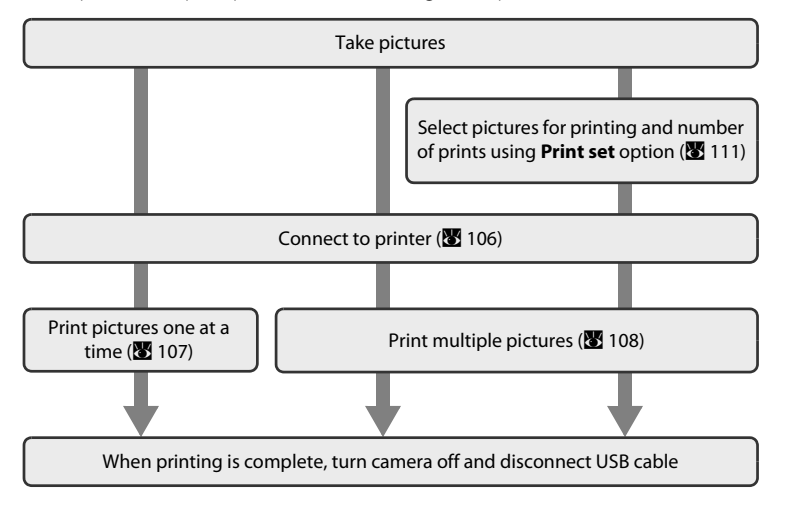

# **M** Note on Power Source

When connecting the camera to a computer or printer, use a fully charged battery to prevent the camera from turning off unexpectedly.

# D **Printing Pictures**

In addition to printing pictures transferred to a computer from your personal printer and printing over a direct camera-to-printer connection, the following options are also available for printing pictures:

- **•** Insert a memory card into a DPOF-compatible printer's card slot
- **•** Take a memory card to a digital photo lab

To print pictures using either of these methods, use your camera's **Print set** menu (<sup>3</sup>/311) to select the pictures, and the desired number of prints each, from those recorded to a memory card.

# <span id="page-117-0"></span>**Connecting the Camera and Printer**

**1** Turn off the camera.

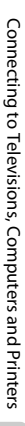

# **2** Turn on the printer.

Check printer settings.

# **3** Connect the camera to the printer using the supplied USB cable.

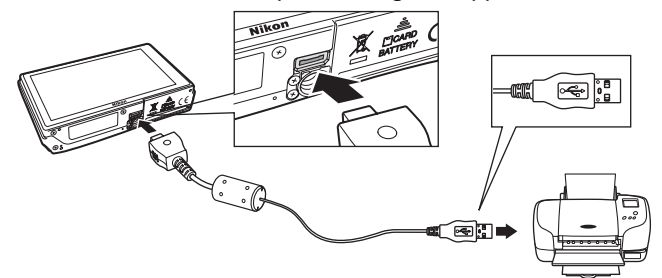

# **4** Turn on the camera.

When connected correctly, the PictBridge startup screen 1 will be displayed in the camera monitor. Then the print selection screen will be displayed 2.

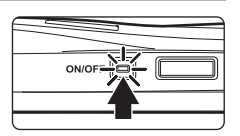

 $ON/OFF$  $\Box$ 

ſГ

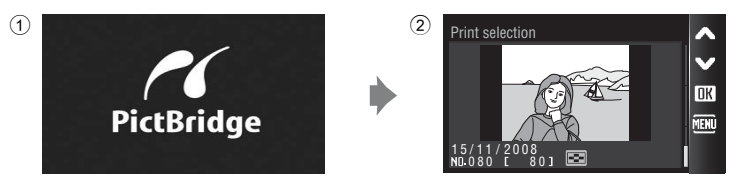

# **Z** Connecting the USB Cable

When connecting the USB cable, be sure that the connectors are oriented correctly. Do not use force when connecting the USB cable. When disconnecting the USB cable, do not pull the connector at an angle.

# <span id="page-118-0"></span>**Printing Pictures One at a Time**

After connecting the camera to the printer correctly ( $\blacksquare$  [106\)](#page-117-0), print pictures by following the procedures below.

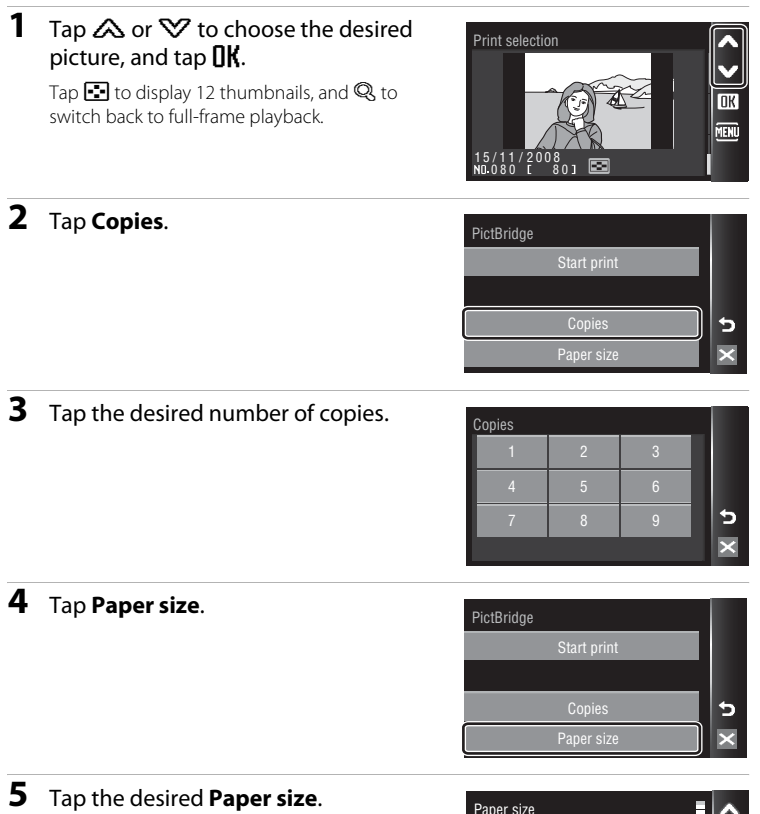

To specify paper size using printer settings, tap **Default** in the paper size menu.

# **6** Tap **Start print**.

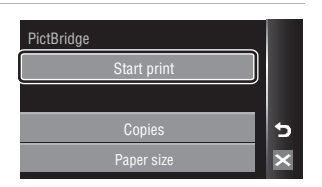

#### **7** Printing starts.

Monitor display returns to that shown in step 1 when printing is complete.

To cancel before all copies have been printed, tap $\boxtimes$ .

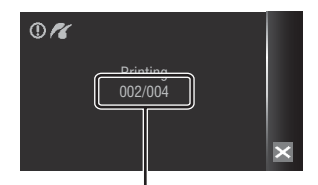

Current print/total number of prints

# <span id="page-119-0"></span>**Printing Multiple Pictures**

After connecting the camera to the printer correctly ( $\blacksquare$  [106\)](#page-117-0), print pictures by following the procedures below.

#### **1** When the print selection screen is displayed, tap mul.

The print menu is displayed.

**2** Tap **Paper size**.

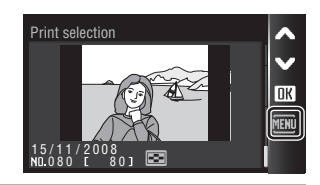

# Print menu Print selection Print all images ь  $\overline{\mathbf{x}}$

# **3** Tap the desired **Paper size**.

To exit the print menu, tap  $\boxtimes$ .

To specify paper size using printer settings, tap **Default** in the paper size menu.

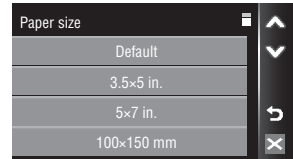

## **4** Tap **Print selection**, **Print all images** or **DPOF printing**.

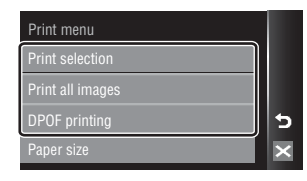

#### Print selection

Choose the pictures and number of copies (up to nine) of each. Tap the desired picture to print and  $\tan \biguparrow$  or  $\biguparrow$  to set the number of copies for each.

Pictures selected for printing can be recognized by the check mark  $(\blacktriangleright$ and the numeral indicating the number of copies to be printed. A

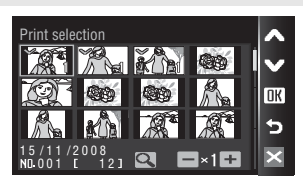

check mark is not displayed with pictures for which no copies have been specified and these pictures will not be printed.

Tap Q to switch back to full-frame playback, and **B** to display 12 thumbnails. Tap  $\prod$  when setting is complete.

The menu shown at right will be displayed.

#### To print, tap **Start print**.

Tap **Cancel** to return to the print menu.

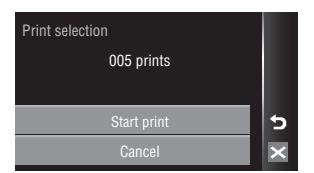

#### Print all images

All pictures stored in the internal memory, or on the memory card, are printed one at a time.

The menu shown at right will be displayed.

#### To print, tap **Start print**.

Tap **Cancel** to return to the print menu.

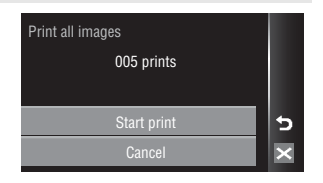

#### DPOF printing

Print pictures for which a print order was created in **Print set** (图 [111\)](#page-122-0). The menu shown at right will be displayed. To print, tap **Start print**.

DPOF printing 010 prints ゥ View images

To view the current print order, tap **View images**. To print pictures, tap ok.

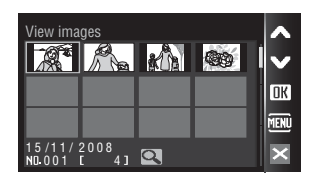

# **5** Printing starts.

Monitor display returns to the print menu shown in step 2 when printing is complete.

To cancel before all copies have been printed, tap $\boxtimes$ .

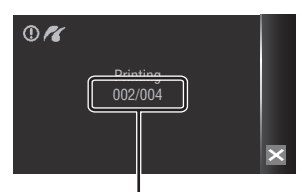

Current print/total number of prints

# **Paper Size**

The camera supports the following paper sizes: **Default** (the default paper size for the current printer), **3.5 × 5 in.**, **5 × 7 in.**, **100 × 150 mm**, **4 × 6 in.**, **8 × 10 in.**, **Letter**, **A3**, and **A4**. Only sizes supported by the current printer will be displayed. To specify paper size using printer settings, choose **Default** in the paper size menu.

# $\epsilon$ onnecting to Televisions, Computers and Printers  $\epsilon$ 111

**DK** ъ

# <span id="page-122-1"></span><span id="page-122-0"></span>**Creating a DPOF Print Order: Print Set**

The **Print set** option in the playback menu is used to create digital "print orders" for printing on DPOF-compatible devices ( $\blacksquare$  [168\)](#page-179-0).

When the camera is connected to a PictBridge-compatible printer, pictures can be printed from the printer according to the DPOF print order you have created for pictures on the memory card. If the memory card is removed from the camera, you can create the DPOF print order for pictures in the internal memory and print pictures according to the DPOF print order.

**1** Tap  $\mathbf{a}$  in playback mode to display 15/11/2008 15:30<br>0004.JPB n the HOME screen, and then tap the  $\bullet$ menu control. 团 The playback menu is displayed.  $\tilde{\mathbf{r}}$ 

**2** Tap **Print set**.

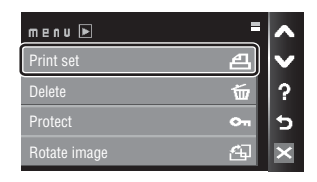

4 / 4

Connecting to Televisions, Computers and Printers

ō

# **3** Tap **Select images**.

Tap **Delete print set** to delete print orders for all pictures.

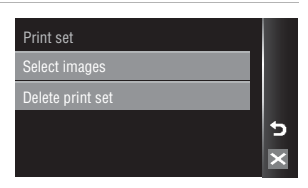

Print selection

0 0 8 12 15 / 11/2008

## **4** Choose the pictures (up to 999) and number of copies (up to nine) for each.

Tap the desired picture to print and tap  $\bigstar$  or  $-$  to set the number of copies for each.

Pictures selected for printing can be recognized by the check mark  $(\blacktriangleright\!\!\!\triangleright\!\!\!\triangleright\$ 

indicating the number of copies to be printed. A check mark is not displayed with pictures for which no copies have been specified and these pictures will not be printed. Tap  $\mathbb Q$  to switch back to full-frame playback, and  $\Box$  to display 12 thumbnails.

Tap  $\mathbf{Q}$ K when setting is complete.

# **5** Choose whether or not to also print shooting date and photo information.

Tap **Date** to print date of recording on all pictures in the print order.

Tap **Info** to print photo information (shutter speed and aperture) on all pictures in the print order.

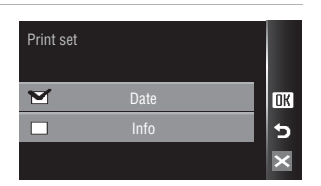

Tap  $\prod$  to complete the print order and exit.

## **M** Notes on Printing Shooting with Date and Photo Information

- **•** When the **Date** and **Info** options are enabled in the print set menu, shooting date and photo information are printed on pictures when a DPOF-compatible ( $\bullet$  [168\)](#page-179-0) printer which supports printing of shooting date and photo information is used.
- **•** Photo information cannot be printed when the camera is connected directly to a printer, via the supplied USB cable, for DPOF printing ( $\frac{1}{2}$  [108](#page-119-0)).
- **• Date** and **Info** are reset each time the print set menu is displayed.

## C **Print Order Pictures**

Pictures selected for printing are recognized by *e* icon displayed with playback.

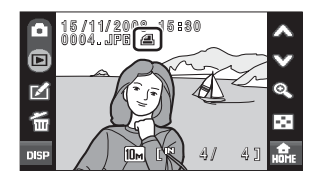

# C **Note on the Print Set Date Option**

The date and time printed on pictures with DPOF printing when **Date** in the **Print set** menu is enabled, are those recorded with the picture when it was taken. Date and time printed using this option are not affected when the camera's date and time setting are changed from the setup menu after pictures are recorded.

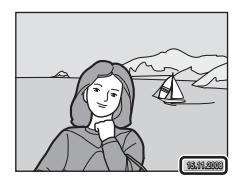

# **Date Imprint**

When date and time of recording are imprinted on pictures using the **Date imprint** option (<sup>8</sup> [140\)](#page-151-0) in the setup menu, pictures with the date and time imprinted on them can be printed from printers that do not support printing of the date and time on pictures.

Only the **Date imprint** date and time on pictures will be printed, even if **Print set** is enabled with **Date** selected in the print set screen.

# **Creating a Print Order in Sort Mode**

Create print orders by shooting date or category.

# 1 Tap **凸** in sort mode.

Tap  $\mathbf{A}$  $\mathbf{A}$  $\mathbf{A}$  in the date selection screen ( $\mathbf{B}$  67) to create a print order for all pictures taken on the selected date. Proceed to step 3.

Tap  $\triangleq$  while the auto sort category list is displayed ( $\frac{1}{2}$  71) to create a print order for all pictures sorted to the selected category. Proceed to step 3.

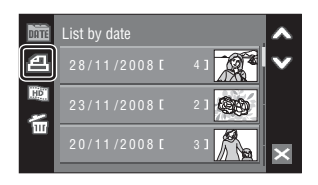

Tap  $\triangleq$  while the favorites folder list is displayed ( $\triangleq$  [79\)](#page-90-0) to create a print order for all pictures sorted to the selected folder. Proceed to step 3.

Tap  $\bigoplus$  in the thumbnail display for each sort mode ( $\bullet$  68, [72](#page-83-0), [80](#page-91-0)) to display the print set menu. Proceed to step 2.

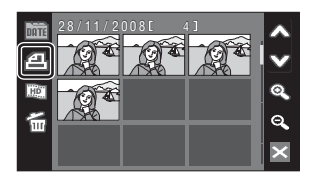

# $2$  Tap  $\mathbf{P}$  or  $\mathbf{E}$  **ALL**.

Tap  $\mathbf{d}$  to select pictures for print order.

Tap  $H$  all to select all pictures displayed in the thumbnail list for the print order.

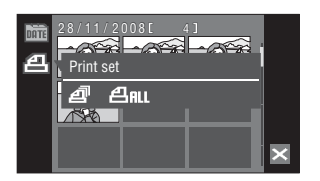

## **3** Specify a date, category, favorites folder, or pictures to be printed as well as the number of prints for each (up to nine).

Tap the desired date, category, favorites folder, or pictures to be printed, and then tap  $\bigoplus$  or  $\bigoplus$ to specify the number of copies for each.

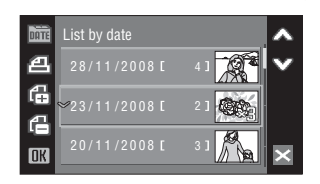

If **Anu** was selected in step 2, tap  $\bigoplus$  or  $\bigoplus$  to specify the number of copies at the same time.

The date, category, favorites folder, or pictures selected for printing can be recognized by the check mark and numeral, indicating the number of copies to be printed, displayed with them. A check mark is not displayed with date, category, favorites folder, or pictures for which no copies have been specified and these dates, categories, favorites folders, and pictures will not be printed.

Tap  $\prod K$  once all print order settings have been applied.

## **4** Choose whether or not to also print shooting date and photo information.

Tap **Date** to print date of recording on all pictures in the print order.

Tap **Info** to print photo information (shutter speed and aperture) on all pictures in the print order.

Tap  $\prod$  to complete the print order and exit.

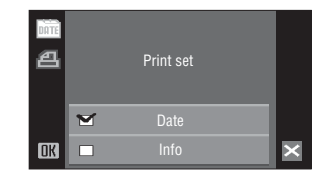

# **Shooting Options: The Shooting Menu**

The shooting menu contains the following options.

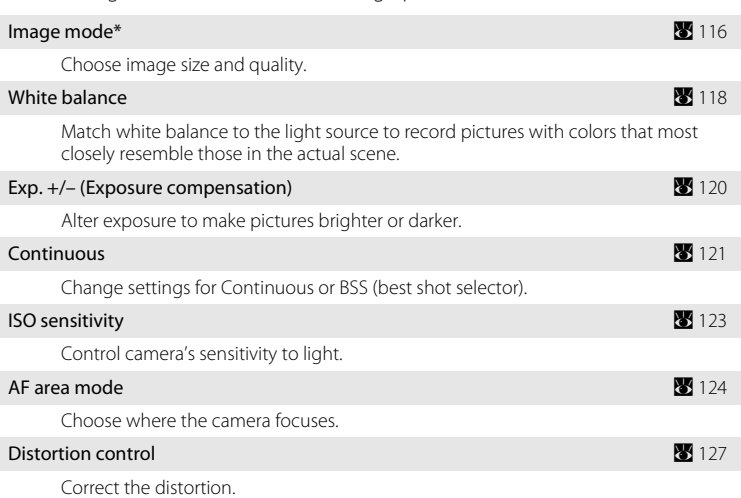

\* The **Image mode** setting is also available from other shooting menus (except the movie menu).

# **Displaying the Shooting Menu**

Tap **a** in shooting mode to display the HOME screen.

Tap the menu control to display the shooting menu.

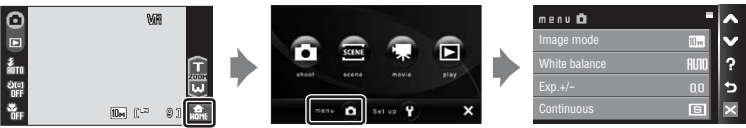

To exit the shooting menu, tap  $\mathbf{\Sigma}$ .

# **K** Functions that Cannot Be Applied Simultaneously

Some functions cannot be enabled in conjunction with others ( $\blacksquare$  [128\)](#page-139-0).

# <span id="page-127-0"></span>**Image Mode**

Choose an image mode, which is the combination of image size and image quality (compression), according to how you plan to use the picture and the capacity of the internal memory or memory card. The larger the image, the larger the size at which it can be printed or displayed without becoming noticeably "grainy," limiting the number of pictures that can be recorded.

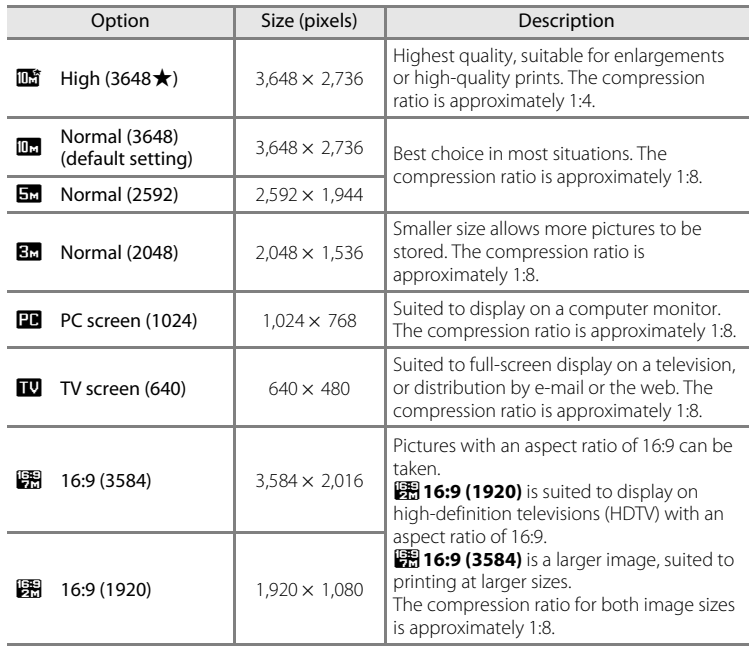

The icon for the current setting is displayed in the monitor in shooting and playback modes (89 9, [11](#page-22-0)).

# C **Image Mode**

Changes made to the image mode setting apply to all shooting modes (except those available from the movie menu).

#### C **Number of Exposures Remaining**

The following table lists the approximate number of pictures that can be stored in internal memory and on a 256 MB memory card. Note that the number of pictures that can be stored will differ depending on the composition of the picture (due to JPEG compression). In addition, this number may differ depending on the make of memory card, even if the capacity for the memory card is the same.

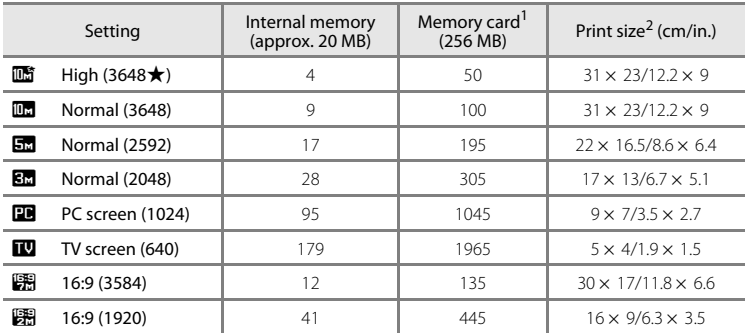

If the number of exposures remaining is 10,000 or more, the number of exposures remaining display shows **9999**.

<sup>2</sup> Print size at an output resolution of 300 dpi. Print sizes are calculated by dividing the number of pixels by printer resolution (dpi) and multiplying by 2.54 cm (1 in.). However, at the same image size, pictures printed at higher resolutions will print smaller than the size indicated, and those printed at lower resolutions will print larger than the size indicated.

#### **Image Mode Setting and Monitor Display**

When the **Image mode** setting of **■16:9 (3584)**or ■16:9 (1920) is selected, the aspect ratio of the monitor in shooting and playback modes changes to 16:9.

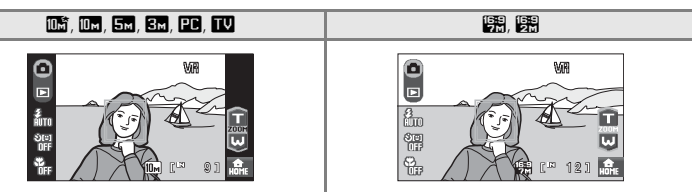

# <span id="page-129-0"></span>**White Balance**

The color of light reflected from an object varies with the color of the light source. The human brain is able to adapt to changes in the color of the light source, with the result that white objects appear white whether seen in the shade, direct sunlight, or under incandescent lighting. Digital cameras can mimic this adjustment by processing images according to the color of the light source. This is known as "white balance." For natural coloration, choose a white balance setting that matches the light source before shooting. Although the default setting, **Auto**, can be used under most types of lighting, you can apply the white balance setting suited to a particular light source to achieve more accurate results.

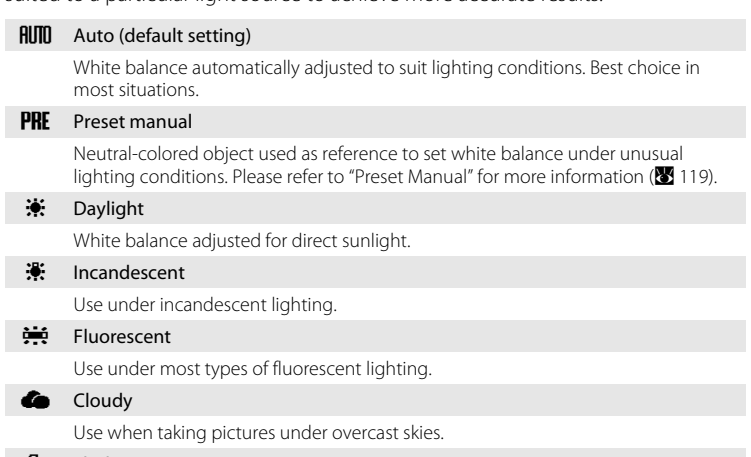

**g** Flash

Use with the flash mode.

The effects of the selected option can be previewed in the monitor. At settings other than **[A](#page-20-0)uto**, the icon for the current setting is displayed in the monitor ( $\blacksquare$ 9).

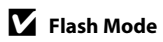

## <span id="page-130-0"></span>**Preset Manual**

Preset manual is used with mixed lighting or to compensate for light sources with a strong color cast (for example, to make pictures taken under a lamp with a red shade look as though they had been taken under white light).

**1** Place a white or gray reference object under the lighting that will be used during shooting. **2** Tap **PRE** Preset manual in the white White balance  $\blacksquare$ balance menu. Auto The camera zooms in. Preset manual **Daylight** כ Incandescent **3** Frame the reference object in the Preset manual monitor. To apply the most recently measured value for preset manual, tap **Cancel**. Cance Ь Measure  $\overline{\mathbf{x}}$ **4** Tap **Measure** to measure a value for Preset manual preset manual. The shutter is released and the new whitebalance value is set.

No pictures are recorded.

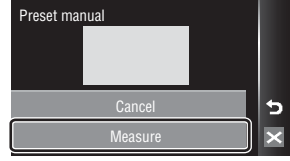

# **M** Note on Preset Manual

Regardless of the flash mode selected, the flash will not fire when the camera measures a value with step 4. Therefore, the camera cannot measure a value for preset manual when the flash is used.

# <span id="page-131-0"></span>**Exp.+/–**

Exposure compensation is used to alter exposure from the value suggested by the camera to make pictures brighter or darker.

- When the subject is too dark: tap  $\blacksquare$  to adjust the exposure compensation to  $''+''$  side.
- When the subject is too bright: tap  $-$  to adjust the exposure compensation to "–" side.
- **•** Exposure compensation can be set to values between –2.0 and +2.0 EV.

At settings other than **0.0**, the indicator for the current setting is displayed in the monitor  $(\blacksquare 9)$ .

# C **Exposure Compensation Value**

The exposure compensation value applied in  $\bigcirc$  (auto) mode is stored in the camera's memory even after the camera is turned off, and reapplied the next time  $\Box$  (auto) mode is selected.

The exposure compensation value is applied in any scene mode, the setting reverts to **0.0** whenever another shooting mode is selected or the camera is turned off.

# **C** Using Exposure Compensation

The camera tends to lower exposure when the frame is dominated by brightly lit objects and to increase exposure when the frame is mostly dark. Positive compensation may therefore be required to capture the brilliancy of very bright objects that fill the frame (for example, sunlit expanses of water, sand, or snow) or when the background is much brighter than the main subject. Negative compensation may be called for when large areas of the frame contain very dark objects (for example, a swath of dark green leaves) or when the background is much darker than the main subject.

# <span id="page-132-0"></span>**Continuous**

Change settings to Continuous or BSS (best shot selector). Flash will be switched off when **Continuous**, **BSS** or **Multi-shot 16** is selected. Focus, exposure and white balance are fixed at the values for the first picture in each series.

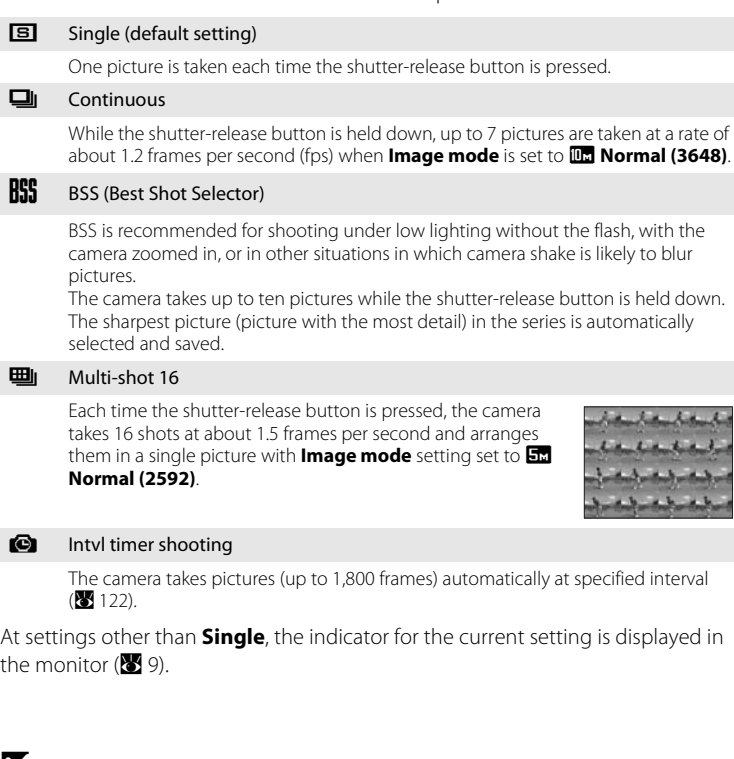

## <span id="page-132-1"></span>**M** Note on Continuous Shooting

- **•** The maximum frame rate with continuous shooting may vary, depending upon the current image mode setting and the memory card used.
- **•** Digital zoom is not available when **Multi-shot 16** is selected.

# **M** Note on BSS

**BSS** may not produce the desired results if the subject moves or the composition changes while the shutter-release button is pressed all the way down.

#### <span id="page-133-0"></span>**Interval Timer Photography**

Pictures are taken automatically at specified intervals. Choose from intervals between 30 seconds and 60 minutes.

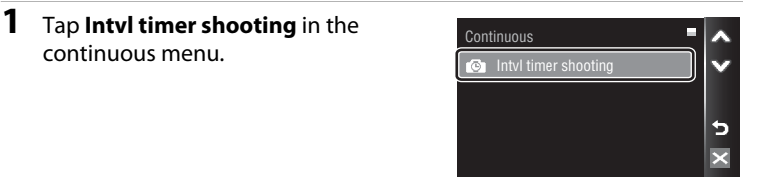

# **2** Tap the desired interval between shots.

The monitor display returns to the shooting menu.

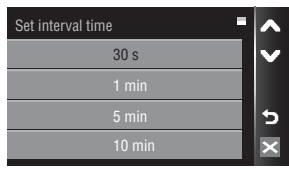

# $3$  Tap  $\boxtimes$ .

The camera returns to shooting mode.

## **4** Press the shutter-release button all the way down to take the first picture and initiate interval timer shooting.

Monitor turns off and power-on lamp blinks between shots.

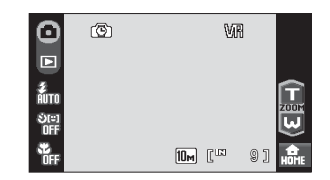

The monitor turns on automatically right before the next shot is taken.

## **5** Press the shutter-release button all the way down a second time to end recording.

Recording will end automatically if the internal memory or memory card becomes full, or when 1,800 pictures have been taken.

# **M** Note on Interval Timer Shooting

To prevent the camera from turning off unexpectedly during recording, use a fully charged battery.

#### D **More Information**

See ["Image/Sound File and Folder Names" \(](#page-162-0) $\blacksquare$  151) for more information.

# <span id="page-134-0"></span>**ISO Sensitivity**

Sensitivity is a measure of how quickly the camera reacts to light. The higher the sensitivity, the less light needed to make an exposure. Although a high ISO rating is suited for taking pictures of subjects in action or in poor lighting, high sensitivity is often associated with "noise" - randomly spaced, brightly colored pixels concentrated in dark parts of the image.

#### Auto (default setting)

Sensitivity is ISO 64 under normal conditions; when lighting is poor and the flash is off, the camera compensates by raising sensitivity to a maximum of ISO 800.

#### High ISO sensitivity auto

ISO sensitivity is automatically adjusted within the range between 64 and 1600, depending upon the brightness of the scene.

#### 64,100, 200, 400, 800, 1600, 2000, 3200

Sensitivity will be locked at the specified value.

At the settings other than **Auto**, the current setting is displayed in the monitor (<sup>8</sup>). If **[A](#page-20-0)uto** is selected and the sensitivity is raised above ISO 64, **Fig.** icon will be displayed (图 31). When High ISO sensitivity auto is selected, Bis displayed.

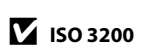

- **•** When **3200** is selected for ISO sensitivity, **Image mode** indicator is displayed in red during shooting.
- $\bullet$  When **ISO sensitivity** is set to **3200, Image mode** cannot be set to  $\mathbf{m}$  **High (3648** $\star$ ), **III Normal (3648)**, or **[28] 16:9 (3584)**. At an image mode setting of **IIII High (3648** $\star$ ) or i**Normal (3648)**, selecting **3200** for **ISO sensitivity** automatically switches the image mode setting to L**Normal (2592)**. At an image mode setting of l **16:9 (3584)**, selecting **3200** for **ISO sensitivity** automatically switches the image mode setting to **| 来 16:9 (1920)**. When any option other than **3200** is selected for **ISO sensitivity**, the last image mode setting applied is restored.
- At an **ISO sensitivity** setting of **3200**, the **Multi-shot 16** ( $\blacksquare$  [121\)](#page-132-1) option of the continuous shooting mode is not available. At a **Continuous** setting of **Multi-shot 16**, selecting **3200** for **ISO sensitivity** switches the **Continuous** setting to **Single**. The **Continuous** setting does not change even when **ISO sensitivity** is set to any option other than **3200**.

# <span id="page-135-0"></span>**AF Area Mode**

Use this option to determine where the camera focuses.

When digital zoom is in effect, the camera will focus on the subject in the center focus area regardless of the applied **AF area mode** option.

#### I Face priority (default setting)

The camera automatically detects and focuses on a face looking toward the camera (Shooting with Face Priority  $\rightarrow$   $\overline{\bullet}$  [126\)](#page-137-0). If the camera detects multiple faces, the camera focuses on the face closest to the camera.

When shooting pictures of subjects other than people, or framing a subject with which no face is recognized, the camera selects the focus area (one of nine) containing the subject closest to the camera and focuses on the subject. When the shutter-release button is pressed halfway, the focus area is displayed in the monitor.

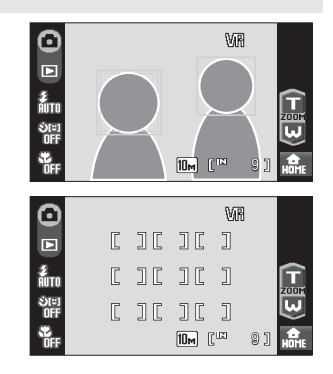

#### **F-1** Center

Camera focuses on subject in center of frame. Center focus area is used.

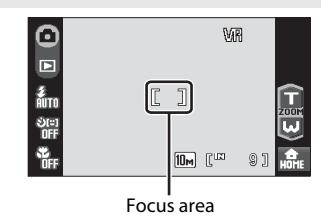

# C **Selecting Focus Area**

The focus area can also be selected by tapping the monitor ( $\bullet$  24).

# <span id="page-136-0"></span>D **Focus Lock**

To focus on off-center subjects when **Center** is selected for **AF area mode**, use focus lock as described below.

- 1 Position the subject in the center of the frame.
- 2 Press the shutter-release button halfway.
	- **•** Confirm that the focus area is green.
	- **•** Focus and exposure are locked.

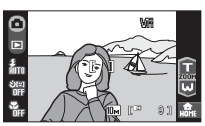

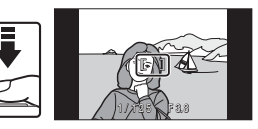

- 3 Continue holding down the shutter-release button halfway and recompose the picture.
	- **•** Be sure that the distance between the camera and the subject does not change.
- 4 Press the shutter-release button the rest of the way down to shoot.

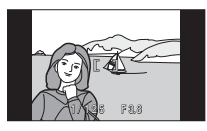

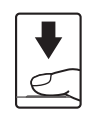

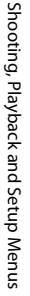

#### D **More Information**

See ["Autofocus" \(](#page-38-0) $\blacksquare$  27) for more information

## <span id="page-137-0"></span>**Shooting with Face Priority**

The face-priority function is activated when **Face priority** (default setting) is selected for **AF area mode** ( $\mathbb{Z}$  [124\)](#page-135-0) or when shooting in **Scene auto selector (** $\mathbf{N}$  43), **Portrait** ( $\mathbf{N}$  37), or **Night portrait** ( $\mathbf{N}$  [38\)](#page-49-0) scene mode.

The camera automatically detects and focuses on a face looking toward the camera.

# **1** Frame a picture.

When the camera recognizes a face looking toward the camera, that face will be framed by a yellow double border.

When the camera detects more than one face, the closest face is framed by a double border and the others by single borders. Up to 12 faces can be detected (up to three faces when shooting with the smile timer).

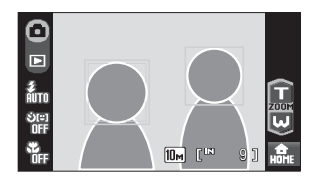

The camera focuses on the face framed by the double border. To select another face for focusing, tap a face (focus area) framed by a single border. The border surrounding the selected face will change to a double border.

# **2** Press the shutter-release button halfway.

The camera focuses on the face framed by the double border. The double border will glow green and focus will be locked.

When the camera is unable to focus, the double border will blink. Press the shutter-release button halfway again and focus.

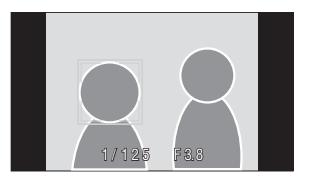

Press the shutter-release button the rest of the way down to take the picture.

When shooting with the smile timer, the shutter is automatically released if the camera detects a smiling face after the shutter-release button is fully pressed ( $\bullet$  33).

# **M** Notes on Face Priority

- **•** If no face is detected when the shutter-release button is pressed halfway in **Portrait** or **Night portrait** scene mode, the camera will focus on the subject in the center focus area.
- **•** The camera may be unable to detect faces in the following situations:
	- When faces are partially hidden by sunglasses or other obstructions
	- When faces take up too much or too little of the frame
	- When the subject is not looking directly at the camera
- **•** The face(s) detected, and that on which the camera focuses, depend on a variety of factors, including whether or not a particular face is looking toward the camera.
- In some rare cases shooting subjects with which autofocus may not perform as expected ( $\boxtimes$  27), the subject may not be in focus despite the fact that the double border glows green. Should this occur, switch to **C** (auto) mode and shoot with the touch [A](#page-35-0)F/AE function ( $\mathbf{F}$ ) 24), or set **AF area mode** to **Center**, refocus on another subject positioned at the same distance from the camera as the actual portrait subject, and use focus lock ( $\blacksquare$  [125\)](#page-136-0).

# <span id="page-138-0"></span>**Distortion Control**

Specify whether or not the distortion is corrected. Enabling distortion control reduces the size of the frame.

#### On

Distortion at frame peripheries is corrected.

#### Off (default setting)

No distortion correction performed.

At settings other than **Off**, the icon for the current setting is displayed in the monitor  $(89)$ .

# <span id="page-139-0"></span>**Functions that Cannot Be Applied Simultaneously**

Restrictions apply to the following settings in  $\Box$  (auto) mode.

#### Flash mode

Flash mode is automatically set to  $\bigcirc$  (Off) and cannot be adjusted when **Continuous**, **BSS**, or **Multi-shot 16** is selected for the **Continuous** setting. Selecting **Single** or **Intvl timer shooting** for **Continuous** restores the last flash mode setting applied.

#### Self-timer

If self-timer is on, only one picture will be taken when the shutter is released, regardless of settings selected for the **Continuous** setting. The last **Continuous** setting applied is restored when picture is taken or self-timer is turned off.

#### Continuous

**Image mode** is automatically set to **Ex Normal (2592)** and cannot be adjusted when **Multi-shot 16** is selected for the **Continuous** setting. The last image mode setting applied is restored when any setting other than **Multishot 16** is selected for the **Continuous** setting.

#### ISO sensitivity

**When ISO sensitivity** is set to **3200, Image mode** cannot be set to **in High (3648**P**)**, i**Normal (3648)**, or l**16:9 (3584)**. At an image mode setting of h**High (3648**P**)** or i**Normal (3648)**, selecting **3200** for **ISO sensitivity** automatically switches the image mode setting to **Ex Normal (2592)**. At an image mode setting of l**16:9 (3584)**, selecting **3200** for **ISO sensitivity** automatically switches the image mode setting to **20 16:9 (1920)**. When any option other than **3200** is selected for **ISO sensitivity**, the last image mode setting applied is restored.

At an **ISO sensitivity** setting of **3200**, the **Multi-shot 16** option of the continuous shooting mode is not available. At a **Continuous** setting of **Multi-shot 16**, selecting **3200** for **ISO sensitivity** switches the **Continuous** setting to **Single**. The **Continuous** setting does not change even when **ISO sensitivity** is set to options other than **3200**.

#### Distortion control

When **Distortion control** is set to **On**, the **Continuous** setting is automatically set to Single.

Even when the **Distortion control** option is disabled, the **Continuous** setting does not change.

# **Playback Options: The Playback Menu**

The playback menu contains the following options.

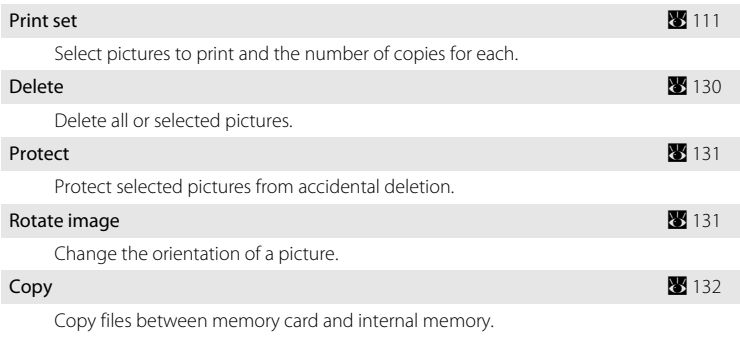

# **Displaying the Playback Menu**

Tap **a** in playback mode to display the HOME screen.

Tap the menu control to display the playback menu.

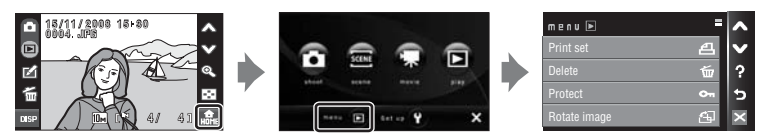

To exit the playback menu, tap  $\mathbf{\Sigma}$ .

# <span id="page-141-1"></span>**Selecting Pictures**

The picture selection screen, as shown at right, will be displayed with the following menus:

• **Playback menu: Print set (** $\mathbb{Z}$  [111\)](#page-122-1), **Delete**>**Erase selected images** ( $\bullet$  [130\)](#page-141-0), Protect (A [131](#page-142-0)), **Rotate image**  $(8311)$ **Copy>Selected images (图 [132](#page-143-1))** 

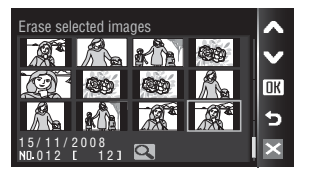

• **Setup menu: Welcome screen** ( $\mathbb{Z}$  [135\)](#page-146-0)

Follow the procedure described below to select pictures.

## **1** Tap the desired picture to select and tap again to deselect.

Only one picture can be selected for **Rotate image** and **Welcome screen**.

Tap  $\mathbb Q$  to switch back to full-frame playback. and  $\Box$  to display 12 thumbnails.

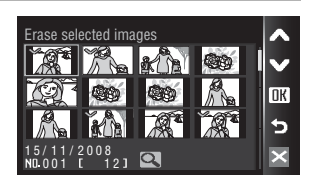

When picture is selected, a check mark  $(\blacktriangleright$  is

displayed in the top left corner of the current picture.

When selecting pictures for **Print set**, tap  $\biguparrow$  or  $\biguparrow$  to set the number of copies for each.

# **2** Tap **OK** to finalize picture selection.

# <span id="page-141-0"></span>**Delete**

Delete selected pictures or all pictures.

#### Erase selected images

Delete selected pictures (<sup>8</sup> [130\)](#page-141-1).

#### Erase all images

Delete all pictures.

# **M** Notes on Deletion

- **•** Once deleted, pictures cannot be recovered. Transfer important images to a computer before deletion.
- Pictures marked with  $\mathcal{Q}_m$  icon are protected and cannot be deleted.

# <span id="page-142-0"></span>**Protect**

Protect selected pictures from accidental deletion.

Choose pictures in the picture selection screen to apply the protect option [\(Selecting Pictures](#page-141-1)  $\rightarrow$   $\rightarrow$  [130\)](#page-141-1).

Note, however, that formatting the camera's internal memory or the memory card will permanently erase protected files (<sup>8</sup> [145](#page-156-0)).

Protected pictures are recognized by  $\mathcal{Q}_w$  icon ( $\mathcal{Q}_s$  10) in playback mode.

# <span id="page-142-1"></span>**Rotate Image**

Set the picture orientation (vertical or horizontal frame) played back in the camera monitor after pictures are taken.

Still pictures can be rotated 90° clockwise or counterclockwise. Pictures that were recorded in the portrait (vertical) orientation can be rotated up to 180° in either direction.

Select a picture in the picture selection screen ( $\otimes$  [130](#page-141-1)), and tap  $\prod$  to display the **Rotate image** screen.

Tap  $\Box$  or  $\Box$  to rotate the picture 90°.

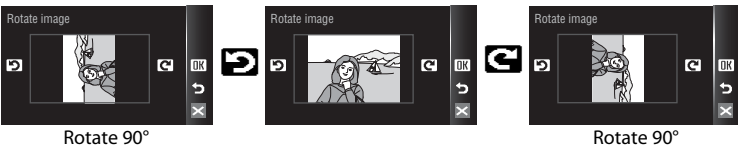

counterclockwise

Tap  $\prod$  to set the orientation displayed, and save the orientation data with the picture.

clockwise

# <span id="page-143-1"></span><span id="page-143-0"></span>**Copy**

Copy pictures between the internal memory and a memory card.

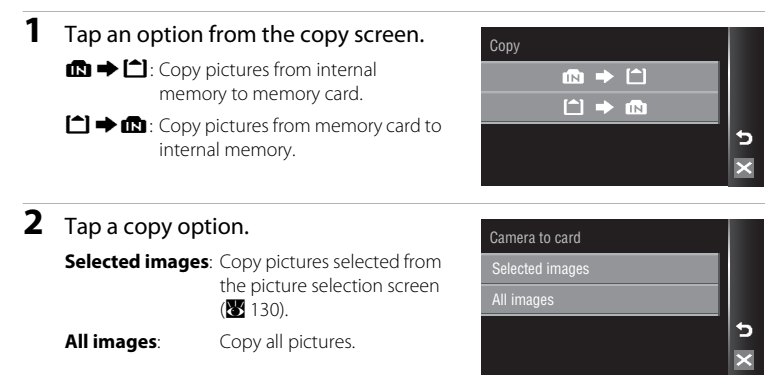

# **M** Notes on Copying Pictures

- **•** JPEG-, AVI-, and WAV-format files can be copied. Files recorded in any other format cannot be copied.
- If voice memos ( $\bullet$  64) are attached to pictures selected for copying, voice memos are copied with the pictures.
- Sound files recorded in voice recording mode ( $\boxtimes$ 94) can be copied using the **Copy sound files** option ( $\overline{3}$  98) in sound file playback mode.
- **•** Pictures taken with another make of camera or that have been modified on a computer cannot be copied.
- Copied pictures have the same protection marking (**A** [131](#page-142-0)) as the original, but are not marked for printing  $(\sqrt{3} 111)$  $(\sqrt{3} 111)$ .
- **•** Pictures copied from the internal memory or a memory card cannot be displayed in auto sort mode ( $\overline{36}$  69).
- Even if a picture added to favorites folder (<sup>8</sup> [73\)](#page-84-0) is copied, the contents of the favorites folder will not be copied.

## C **Memory contains no images. Message**

If there are no pictures stored on the memory card when playback mode is applied, the message **Memory contains no images.** will be displayed. Switch to the HOME screen to display the playback menu. Select **Copy** from the playback menu to copy pictures stored in the camera's internal memory to the memory card.

# D **More Information**

See ["Image/Sound File and Folder Names" \(](#page-162-0)<sup>8</sup> 151) for more information.
# **Basic Camera Setup: The Setup Menu**

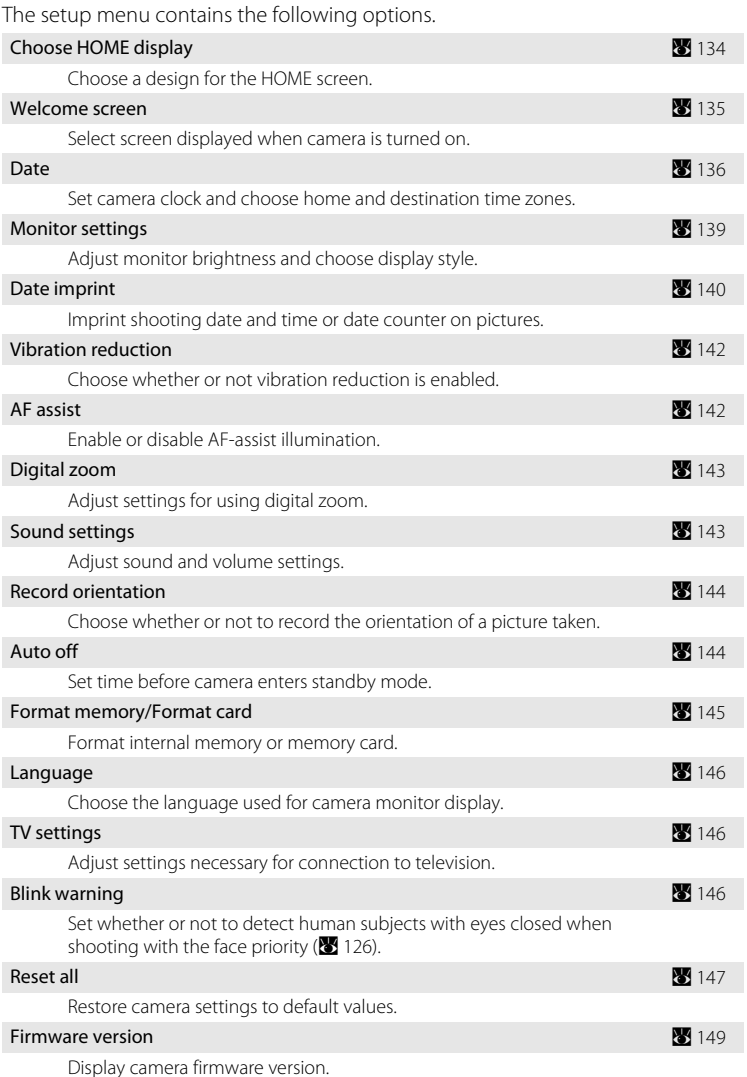

# **Displaying the Setup Menu**

Tap **and** in shooting or playback mode to display the HOME screen. Tap the setup control to display the setup menu.

**VIR** set up Y

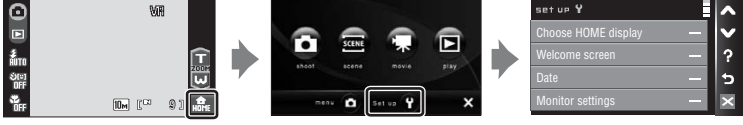

To exit the setup menu, tap  $\mathbf{\Sigma}$ .

# Shooting, Playback and Setup Menus Shooting, Playback and Setup Menus

# <span id="page-145-0"></span>**Choose HOME Display**

Choose the HOME screen display design from **Metallic** (default setting),

## **Burgundy**, or **Lights**.

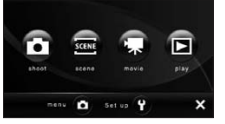

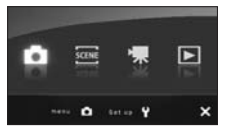

Metallic Burgundy Burgundy Lights

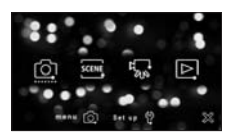

# <span id="page-146-0"></span>**Welcome Screen**

You can select the welcome screen to be displayed when the camera is turned on.

#### None (default setting)

Welcome screen is not displayed.

#### COOLPIX

Displays a welcome screen.

#### Select an image

Select a picture in the internal memory or on the memory card for the welcome screen. Choose a picture in the picture selection screen and tap  $\mathbf{D}\mathbf{K}$ . As the selected image is stored in the camera, the image will appear in the welcome screen even if the original picture is deleted. **Pictures taken at an image mode setting (** $\frac{1}{2}$  **[116](#page-127-0)) of <b>[78] 16:9** (3584) or  $\frac{1}{20}$  16:9 **(1920)**, and copies created at a size of  $320 \times 240$  or smaller using the crop ( $\bullet$  57) or small picture ( $\bullet$  [63\)](#page-74-0) function, cannot be used.

# <span id="page-147-1"></span><span id="page-147-0"></span>**Date**

Set the camera clock and choose home and travel destination time zones.

#### Date

Set camera clock to current date and time.

See step 5 and 6 of the section, ["Setting Display Language, Date and Time](#page-29-0)" ( $\bullet$  19) for more information.

#### Time zone

 $\bigoplus$  (home time zone) can be specified and daylight saving enabled or disabled from **Time zone** options. When  $\rightarrow$  (**Travel destination**) is selected, the time difference (A [138](#page-149-0)) is automatically calculated and the date and time in the selected region are recorded. Useful when travelling.

## **Setting Travel Destination Time Zone**

## **1** Tap **Time zone**.

The time zone menu is displayed.

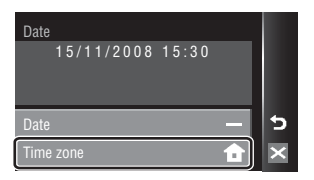

# **2** Tap  $\rightarrow$  Travel destination.

The date and time displayed on the monitor changes according to the region currently selected.

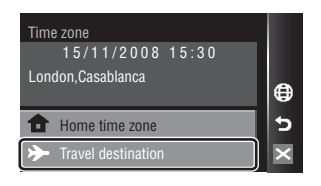

# $3$  Tap  $\bigoplus$ .

The travel destination menu is displayed.

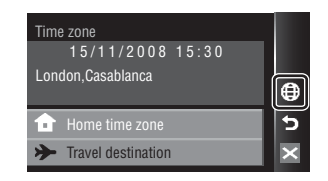

# **4** Tap ◀ or ▶ to choose the travel destination time zone and tap  $\Pi K$ .

If daylight saving time is in effect, tap  $\mathcal{Q}_\bullet$ . The daylight saving time option is enabled and the camera clock is advanced one hour. Tapping  $\mathcal{Q}_*$ toggles the daylight saving time option on  $\mathbb{Q}_*$ : yellow) and off (Sx: white).

While the travel destination time zone is selected,  $\sum$  icon will be displayed in the monitor when the camera is in shooting mode.

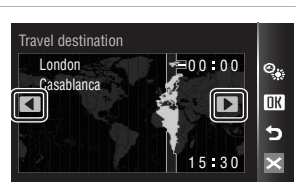

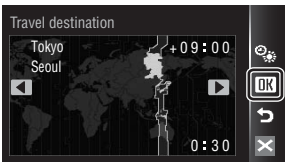

# <span id="page-148-0"></span>**M** The Clock Battery

The clock battery charges when the main battery is installed or an AC adapter is connected, and can provide several days of backup power after about ten hours of charging.

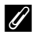

## *A* (Home Time Zone)

- To switch to the home time zone, choose  $\bigoplus$  **Home time zone** in step 2.
- To change the home time zone, choose **A Home time zone** in step 2, and follow steps 3 and 4 for setting a travel destination time zone.

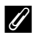

#### C **Daylight Saving Time**

When daylight saving time starts or ends, turn the daylight saving time option on or off from the time zone selection screen displayed in step 4.

# <span id="page-149-0"></span>C **Time Zones (**A **[18\)](#page-29-0)**

The camera supports the time zones listed below.For time differences not listed below, set the camera clock to local time.

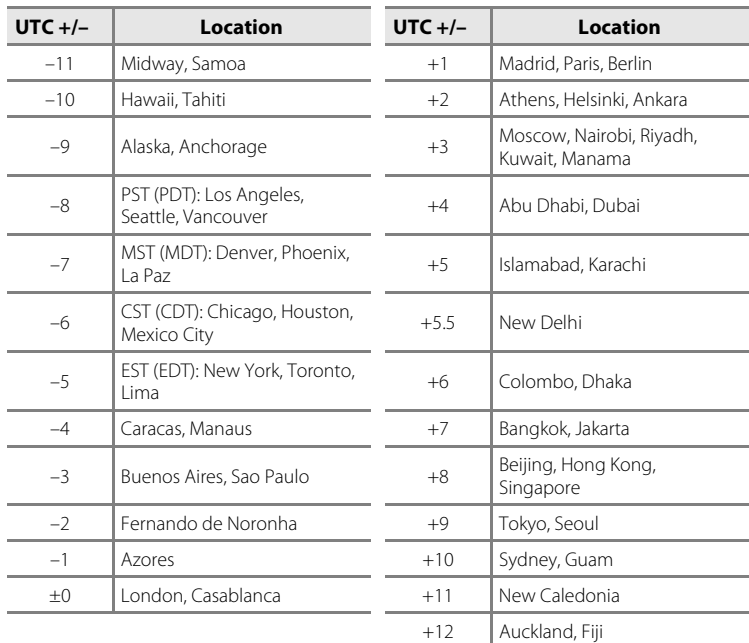

# <span id="page-150-1"></span><span id="page-150-0"></span>**Monitor Settings**

Choose whether or not to display information in the monitor, and set the monitor brightness.

#### Photo info

Choose information displayed in the monitor during shooting.

#### Brightness

Choose from five settings for monitor brightness. The default setting is **3**.

## **Photo Info**

The following display options are available during shooting.

See ["Shooting \(Operation Controls\)" \(](#page-19-0)<sup>8</sup> 8) for information on controls in the monitor during shooting.

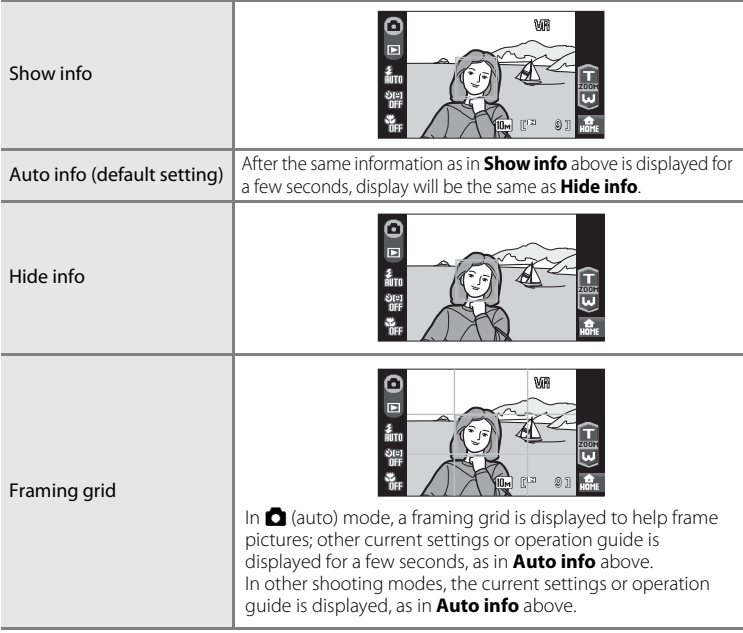

# <span id="page-151-0"></span>**Date Imprint**

Date and time of recording can be imprinted on pictures. This information can be printed even from printers that do not support printing of date and time ( $\bullet$  [112](#page-123-0)).

#### Off (default setting)

Date and time are not imprinted on pictures.

#### Date

Date is imprinted on the bottom right corner of pictures taken while this option is in effect.

#### Date and time

Date and time are imprinted on the bottom right corner of pictures taken while this option is in effect.

#### Date counter

Time stamp shows number of days between date of recording and selected date  $(81141)$  $(81141)$  $(81141)$ .

At settings other than **Off**, the icon for the current setting is displayed in the monitor  $(\overline{\bullet \bullet} 9)$ .

# **M** Date Imprint

- **•** Imprinted dates form a permanent part of image data and cannot be deleted.
- Dates imprinted at an **Image mode** setting (<sup>8</sup>[116\)](#page-127-0) of **1V TV screen (640)** may be difficult to read. Choose **DP PC screen (1024)** or larger when using date imprint.
- The date is recorded using the format selected in the setup menu's **Date** item (**W** 18, [136\)](#page-147-0).
- **•** The date is not imprinted in the following situations:
	- pictures taken in **Sports (图** 38), **Museum (图** 41), or **Panorama assist (图** 42) scene mode
	- pictures taken with **Continuous** or **BSS** selected for the **Continuous** setting in the shooting menu (**8** [121](#page-132-0))
	- $-$  movies ( $\overline{3}$  [87\)](#page-98-0)

## C **Date Imprint and Print Set**

When printing from DPOF-compatible printers which support printing of shooting date and photo information, the date and information can be printed on pictures without date and time imprinted on them, using options in the **Print set** menu ( $\bullet$  [111\)](#page-122-0).

# <span id="page-152-0"></span>**Date Counter**

Pictures taken while this option is in effect are imprinted with the number of days remaining until, or the number of days elapsed since a specified date. Use it to track the growth of a child or count down the days until a birthday or wedding.

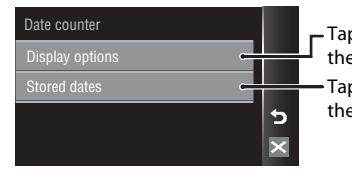

Tap this control to display the display option. Tap this control to display the stored dates option.

#### Display options

Tap **Number of days**, **Years and days**, or **Yrs, mnths, days**.

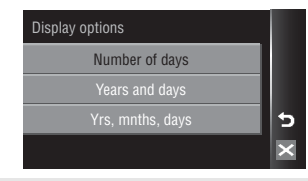

#### Stored dates

Up to three dates can be stored. To set, tap an option, tap  $\Theta$ , enter a **Date** ( $\blacksquare$  [19,](#page-30-1) step 6 and 7), and tap  $\prod K$ . To select a different date, tap an option and tap  $\mathbf{D}\mathbf{K}$ .

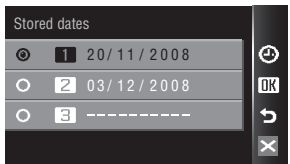

Sample date counter time stamps are shown below.

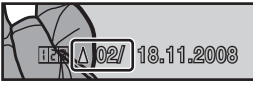

Two days remaining Two days elapsed

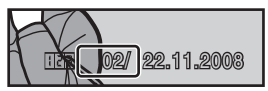

# <span id="page-153-3"></span><span id="page-153-0"></span>**Vibration Reduction**

Vibration reduction effectively corrects blur, caused by slight hand movement known as camera shake, that commonly occurs when shooting with zoom applied or at slow shutter speeds.

Set **Vibration reduction** to **Off** when using a tripod to stabilize the camera during shooting.

When vibration reduction is enabled, the current setting is displayed during shooting (when **Off** is selected, an icon for the current setting is not displayed)  $(89.23)$  $(89.23)$ .

#### On (default setting)

Vibration reduction is enabled when taking pictures and recording movies. Camera detects and factors out panning movements when reducing camera shake. When camera is panned horizontally, for example, vibration reduction reduces only vertical shake. If camera is panned vertically, vibration reduction affects only horizontal shake.

#### Off

Vibration reduction is not enabled.

## **M** Notes on Vibration Reduction

- **•** Vibration reduction may take a few seconds to activate after the power is turned on, or the camera enters shooting mode from playback mode. Wait until the display stabilizes before shooting.
- **•** Due to characteristics of the vibration reduction function, images displayed in the camera's monitor immediately after shooting may appear blurry.
- **•** Vibration reduction may be unable to completely eliminate the effects of camera shake in some situations.
- **• VR** stands for vibration reduction.

## D **Using Electronic VR with Movies**

To reduce the effects of camera shake when recording movies other than time-lapse movies, enable **Electronic VR** ( $\mathbb{F}$  90) from the movie menu ( $\mathbb{F}$  88).

# <span id="page-153-2"></span><span id="page-153-1"></span>**AF Assist**

Enable or disable AF-assist illumination.

#### Auto (default setting)

AF-assist illumination will be used to assist the focus operation when the subject is poorly lit. The illuminator has a range of about 2.5 m (8 ft. 2.2 in.) at the maximum wide-angle position and 1.8 m (5 ft. 10.7 in.) at the maximum telescopic position. Note that for some scene modes, AF-assist illumination turns off automatically  $(833)$ .

# <span id="page-154-2"></span><span id="page-154-0"></span>**Digital Zoom**

Enable or disable digital zoom.

#### On (default setting)

When the camera is zoomed in to the maximum optical zoom position, tapping  $\blacksquare$ triggers digital zoom (**[A](#page-36-0)** 25).

Off

Digital zoom will not be activated (except when shooting a movie).

## B **Notes on Digital Zoom**

- **AF area mode (** $\mathbb{Z}$  [124\)](#page-135-0) is set to **Center** when digital zoom is in effect.
- **•** Digital zoom cannot be used in the following situations.
	- When **Scene auto selector**, **Portrait**, or **Night portrait** is selected in scene mode
	- When shooting with the smile timer
	- When **Multi-shot 16** is selected for the **Continuous** setting
	- Before movie recording begins (however, digital zoom of up to 2x can be applied while movies, other than time-lapse movies, are being recorded)

# <span id="page-154-3"></span><span id="page-154-1"></span>**Sound Settings**

Adjust the following sound settings.

#### Button sound

Turn button sound **On** (default setting) or **Off**. When **On** (default setting) is selected, beep will sound once when operations are completed successfully, twice when the camera acquires focus on the subject, and three times when error is detected. Start-up sound will also play when the camera is turned on.

#### Shutter sound

Choose shutter sound from **On** (default setting) or **Off**.

# <span id="page-155-0"></span>**Record Orientation**

Choose whether or not camera orientation is recorded with shooting.

#### Auto (default setting)

Camera orientation information is recorded when shooting. Pictures will be automatically rotated in playback mode.

The following three orientations are recorded:

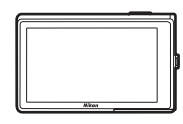

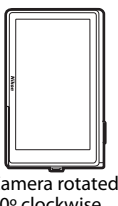

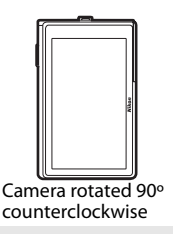

Landscape (wide) orientation

Camera rotated 90º clockwise

Off

Camera orientation is not recorded. With playback, pictures are always displayed in "wide" (landscape) orientation.

Picture orientation information can be modified from the **Rotate image** option in the playback menu (**A** [131\)](#page-142-0).

#### **M** Notes on Record Orientation

- **•** When shooting with the shutter-release button held down, camera orientation information is fixed at that of the first picture in each burst, and the same orientation information is recorded with all pictures in the burst.
- **•** When pictures are taken with the lens pointing up or down, camera orientation information may not be accurately recorded.
- When the camera is rotated during playback, the picture displayed is also rotated (<sup>3</sup>11).

# <span id="page-155-2"></span><span id="page-155-1"></span>**Auto Off**

If no operations are performed for the selected length of time, the monitor will turn off and the camera enters standby mode ( $\bullet$  17) to reduce drain on the batteries. The power-on lamp blinks in standby mode. If no operations are performed for another three minutes, the camera will turn off automatically. Choose the time allowed to elapse before the camera enters standby mode if no operations are performed from **30 s**, **1 min** (default setting), **5 min**, and **30 min**.

# B **Notes on Auto Off**

Regardless of the option selected, the monitor will remain on as follows.

- **•** When menus are displayed: three minutes
- **•** During HD Pictmotion slide show playback: up to 30 minutes
- **•** When no smiling face is detected while shooting with the smile timer: five minutes (30 minutes when **Auto off** is set to **30 min**)
- **•** When the AC adapter is connected: 30 minutes (auto off does not function while the camera is connected to a TV)

# <span id="page-156-1"></span><span id="page-156-0"></span>**Format Memory/Format Card**

Use this option to format the internal memory or a memory card.

## **Formatting the Internal Memory**

To format the internal memory, remove the memory card from the camera.

The **Format memory** option appears in the setup menu.

# All images will be deleted! OK?" Yes II No Format memory

#### **Formatting a Memory Card**

When the memory card is inserted in the camera, the **Format card** option appears in the setup menu.

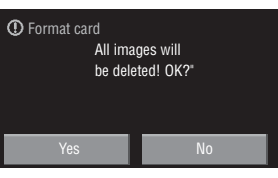

# **K** Formatting Internal Memory and Memory Cards

- **•** Formatting the internal memory or memory cards permanently deletes all data. Be sure to transfer important pictures to a computer before formatting.
- Formatting the internal memory or memory card restores favorites folder control settings ( $\bullet$  74) to the default setting (displayed as number).
- **•** Do not turn the camera off, disconnect the AC adapter, or open the battery-chamber/memory card slot cover during formatting.
- **•** The first time you insert the memory cards used in other devices into the COOLPIX S60, be sure to format them using this camera.

## <span id="page-157-0"></span>**Language**

Choose one of 24 languages for display of camera menus and messages.

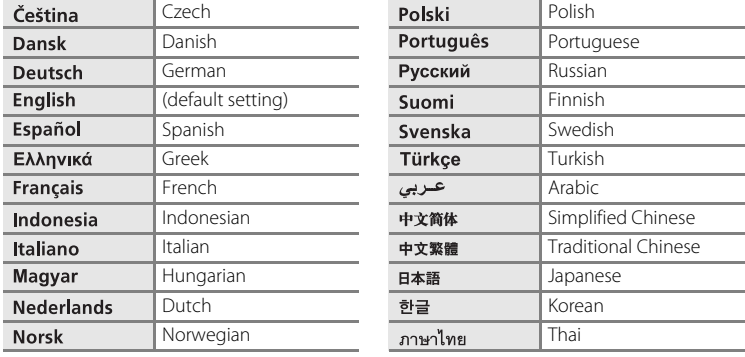

# <span id="page-157-3"></span><span id="page-157-1"></span>**TV Settings**

Adjust settings for connection to a television.

#### Video mode

Choose from **NTSC** and **PAL**.

#### HDMI

Choose a picture resolution for HDMI output from **Auto** (default setting), **480p**, **720p**, or **1080i**. Choose the option best suited to the high-definition TV to which the camera will be connected.

# <span id="page-157-2"></span>**Blink Warning**

Set whether or not to detect human subjects with eyes closed when shooting with the face priority ( $\bullet$  [126\)](#page-137-0).

#### On (default setting)

When the camera detects that one or more human subjects may have closed eyes shortly after recognizing the faces and shooting them, the blink warning screen will appear in the monitor.

The face of a portrait subject, whose eyes may have been closed when the shutter was released, is framed by a yellow border. Should this occur, check the picture and decide whether or not another picture should be taken.

Off

## **Operating the Blink Warning Screen**

When the camera detects any human subjects with closed eyes, the blink warning screen is displayed and then, the screen shown at right will appear.

The following operations are available in the blink warning screen.

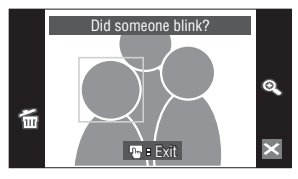

If no operations are performed for a few seconds, the camera automatically returns to shooting mode.

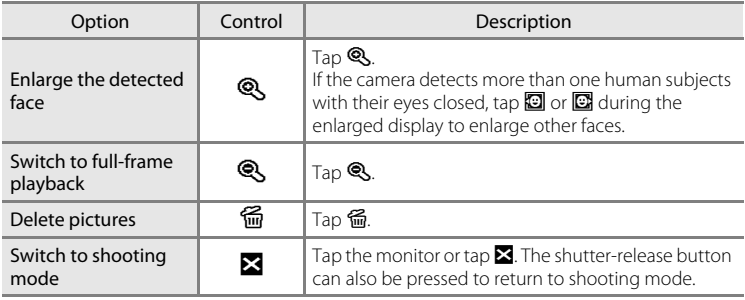

# <span id="page-158-0"></span>**Reset All**

When **Reset** is selected, the camera's settings will be restored to their default values.

#### **Pop-up Menu**

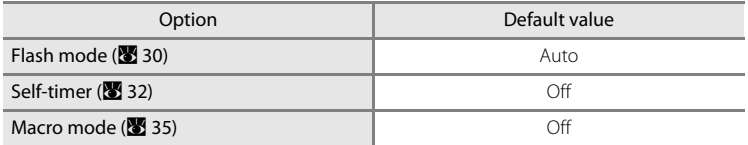

#### **Scene Mode**

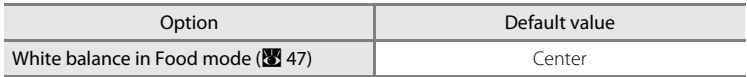

## **Movie Menu**

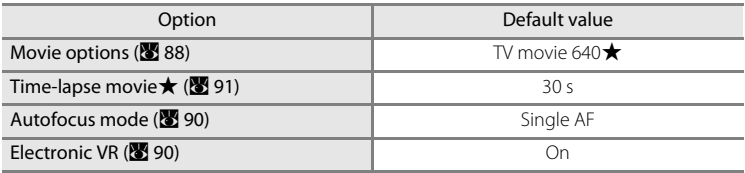

## **Shooting Menu**

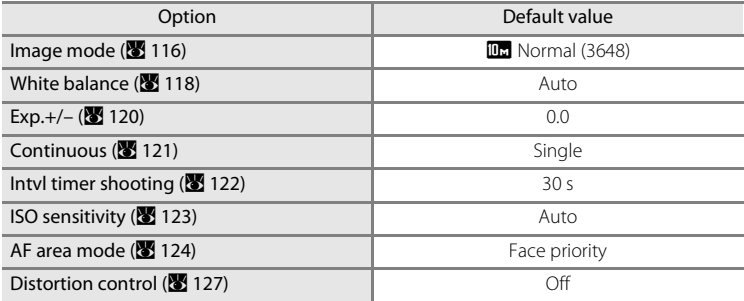

## **Setup Menu**

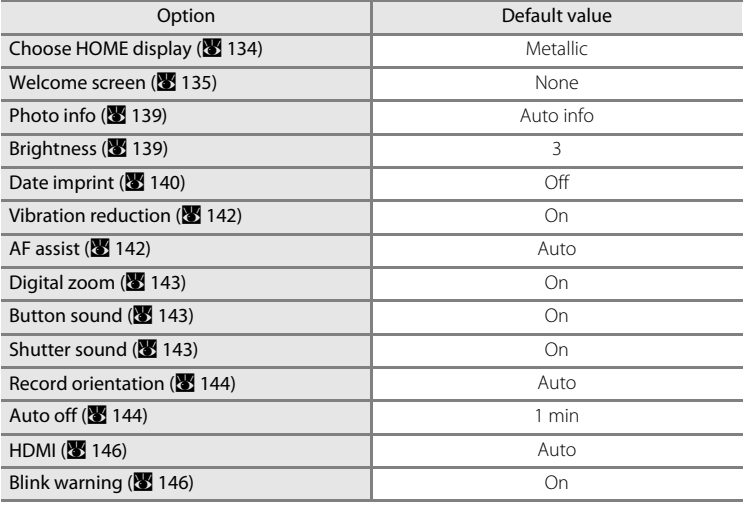

#### **Others**

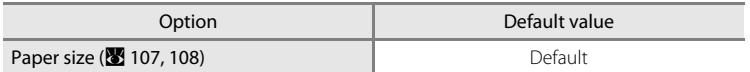

- Choosing **Reset all** also clears the current file number (**W** [151](#page-162-0)) from the memory. Numbering will continue from the lowest number available. To reset file numbering to "0001", delete all pictures (**130** [130\)](#page-141-0) before selecting **Reset all**.
- **•** The following menu settings will remain unaffected when menus are reset with **Reset all**. **Shooting menu**: Preset manual data ( $\bullet$  [119\)](#page-130-0) acquired for **White balance Setup menu**: Picture selected for **Welcome screen** (A [135](#page-146-0)), **Date** (A [136\)](#page-147-0),

**Date counter (** $\blacksquare$  [141](#page-152-0)), **Language** ( $\blacksquare$  [146\)](#page-157-0), and **Video mode** ( $\blacksquare$  [146](#page-157-1))

## <span id="page-160-0"></span>**Firmware Version**

View the current camera firmware version.

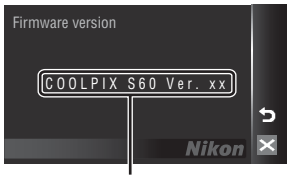

Firmware version

# **Optional Accessories**

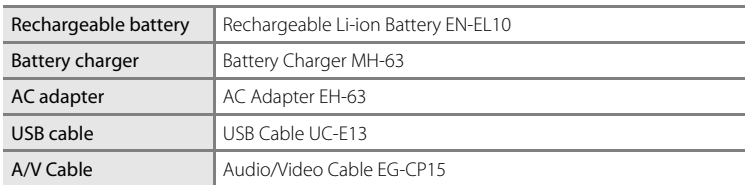

## <span id="page-161-0"></span>**Approved Memory Cards**

The following Secure Digital (SD) memory cards have been tested and approved for use in this camera. All cards of the designated make and capacity can be used, regardless of speed.

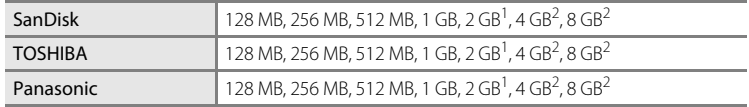

If the memory card will be used with a card reader or similar device, check that device supports 2 GB cards.

<sup>2</sup>  $\leq$  SDHC-compliant. If the memory card will be used with a card reader or similar device, check that device supports SDHC.

Operation is not guaranteed with other makes of card. Contact the manufacturer for details on the above cards.

# <span id="page-162-0"></span>**Image/Sound File and Folder Names**

Pictures, movies, voice memos and voice recordings are assigned file names as follows.

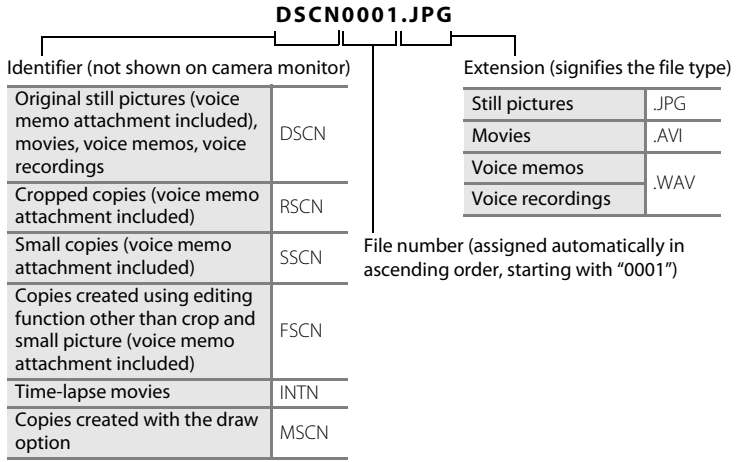

- **•** Files are stored in folders named with a folder number followed by a fivecharacter identifier: "P\_" plus a three-digit sequence number for pictures taken using panorama assist (e.g. "101P\_001"; 8 50), "INTVL" for interval timer photography (e.g. "101INTVL"; 3 [122](#page-133-1)), "SOUND" for voice recordings (e.g. "101SOUND"; 394), and "NIKON" for all other pictures (e.g. "100NIKON"). When the number of files within a folder reaches 9999, a new folder will be created. File numbers will be assigned automatically starting with "0001."
- **•** Files copied using **Copy**>**Selected images** or **Copy sound files**>**Selected files** are copied to the current folder, where they are assigned new file numbers in ascending order starting from the largest file number in memory. **Copy**>**All images** and **Copy sound files>Copy all files** copy all folders from the source medium; file names do not change but new folder numbers are assigned in ascending order, starting from the largest folder number on the destination medium (89 [98,](#page-109-0) [132\)](#page-143-0).
- **•** A single folder can hold up to 200 pictures; if the current folder already contains 200 pictures, a new folder, named by adding one to the current folder name, will be created the next time a picture is taken. If the current folder is numbered 999 and contains 200 pictures, or a picture is numbered 9999, no further pictures can be taken until the internal memory or memory card is formatted (**[145](#page-156-1)**), or a new memory card is inserted.

# <span id="page-163-0"></span>**Caring for the Camera**

To ensure continued enjoyment of this Nikon product, observe the following precautions when using or storing the device:

# **Keep Dry**

The device will be damaged if immersed in water or subjected to high humidity.

# **M** Do not Drop

The product may malfunction if subjected to strong shock or vibration.

## **M** Handle the Lens and All Moving Parts with Care

Do not apply force to the lens, lens cover, monitor, memory card slot or battery chamber. These parts are easily damaged. Applying force to the lens cover could result in camera malfunction or damage to the lens. Should the monitor break, care should be taken to avoid injury caused by broken glass and to prevent the liquid crystal from the display touching the skin or entering the eyes or mouth.

## **12** Do not Point the Lens at Strong Light Sources for Extended Periods

Avoid pointing the lens at the sun or other strong light sources for extended periods when using or storing the camera. Intense light may cause deterioration of the CCD image sensor, producing a white blur effect in photographs.

## **Keep Away from Strong Magnetic Fields**

Do not use or store this device in the vicinity of equipment that generates strong electromagnetic radiation or magnetic fields. Strong static charges or the magnetic fields produced by equipment such as radio transmitters could interfere with the monitor, damage data stored on the memory card, or affect the product's internal circuitry.

## **M** Avoid Sudden Changes in Temperature

Sudden changes in temperature, such as when entering or leaving a heated building on a cold day, can cause condensation to form inside the device. To prevent condensation, place the device in a carrying case or a plastic bag before exposing it to sudden changes in temperature.

## **Turn the Product Off before Removing or Disconnecting the Power Source**

Do not remove the battery while the product is on, or while images are being recorded or deleted. Forcibly cutting power in these circumstances could result in loss of data or in damage to product memory or internal circuitry.

# <span id="page-164-0"></span>C **The Battery**

- **•** Check the battery level when taking the camera out, and charge the battery if necessary. Do not continue charging once the battery is fully charged, as this will result in reduced battery performance. If possible, carry a fully-charged spare battery when taking pictures on important occasions.
- **•** Do not use the battery at ambient temperatures below 0 °C (32 °F) or above 40 °C (104 °F).
- **•** Charge the battery indoors with an ambient temperature of 5 °C to 35 °C (41 °F to 95 °F) before use.
- **•** Note that the battery may become hot during use; wait for the battery to cool before charging. Failure to observe these precautions could damage the battery, impair its performance or prevent it from charging normally.
- **•** On cold days, the capacity of batteries tends to decrease. Be sure that the battery is fully charged before heading outside to take pictures in cold weather. Keep spare batteries in a warm place and exchange as necessary. Once warmed, a cold battery may recover some of its charge.
- **•** Dirt on the battery terminals can prevent the camera from functioning. Should the battery terminals become dirty, wipe them off with a clean, dry cloth before use.
- **•** If the battery will not be used for some time, insert it in the camera and run it flat before removing it for storage. The battery should be stored in a cool location with an ambient temperature of 15 to 25 °C (59 to 77 °F). Do not store the battery in hot or extremely cold locations.
- **•** While the battery is in storage, charge it at least once every six months and then use the camera to run it flat again before storing it in a cool and dry place.
- **•** Always remove the battery from the camera or battery charger when it is not being used. Left installed, minute amounts of current flow even when unused, and the battery may become excessively drained and no longer function. Turning the camera on or off while the battery is exhausted can result in reduced battery life.
- **•** Recharge it at least once every six months and run it flat before returning it to storage.
- After removing the battery from the camera or battery charger, place it in the supplied battery case and store in a cool place.
- **•** A marked drop in the time a fully-charged battery retains its charge, when used at room temperature, indicates that the battery needs to be replaced. Purchase a new EN-EL10 battery.
- **•** Replace the battery when it no longer holds a charge. Used batteries are a valuable resource. Please recycle used batteries in accordance with local regulations.

# <span id="page-165-0"></span>**Cleaning**

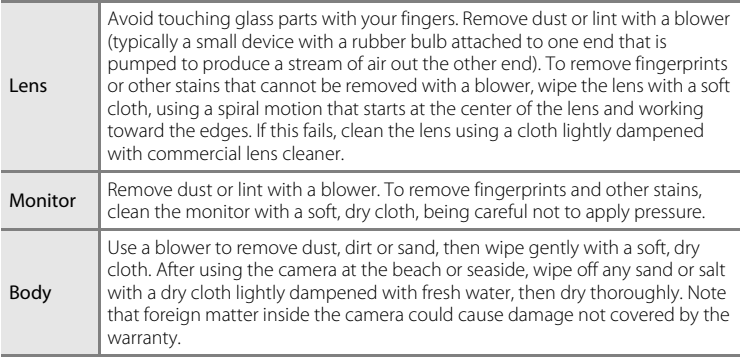

Do not use alcohol, thinner, or other volatile chemicals.

# **Storage**

Turn the camera off when not in use. Check that the power-on lamp is off before putting the camera away. Remove the battery if the camera will not be used for an extended period. Do not store the camera with naptha or camphor moth balls, or in any of the following locations:

- **•** Next to equipment that produces strong electromagnetic fields, such as televisions or radios
- **•** Exposed to temperatures below –10 °C (14 °F) or above 50 °C (122 °F)
- **•** Poorly ventilated or subject to humidities of over 60 %

To prevent mold or mildew, take the camera out of storage at least once a month. Turn the camera on and release the shutter a few times before putting the camera away again.

## **Z** Notes on the Monitor

- **•** The monitor may contain a few pixels that are always lit or that do not light. This is a characteristic common to all TFT LCD displays, and does not indicate a malfunction. Images recorded using the product will not be affected.
- **•** When framing bright subjects, vertical comet-like streaks that whiten toward either end may appear in the display. This phenomenon, known as "smear," does not appear in the final photograph and does not indicate a malfunction. Some smear may appear in movies.
- **•** Images in the monitor may be difficult to see under bright lighting.
- **•** The monitor is lit by an LED backlight. Should the monitor begin to dim or flicker, contact your Nikon-authorized service representative.

# **Error Messages**

The following table lists the error messages and other warnings displayed in the monitor, as well as the solutions for dealing with them.

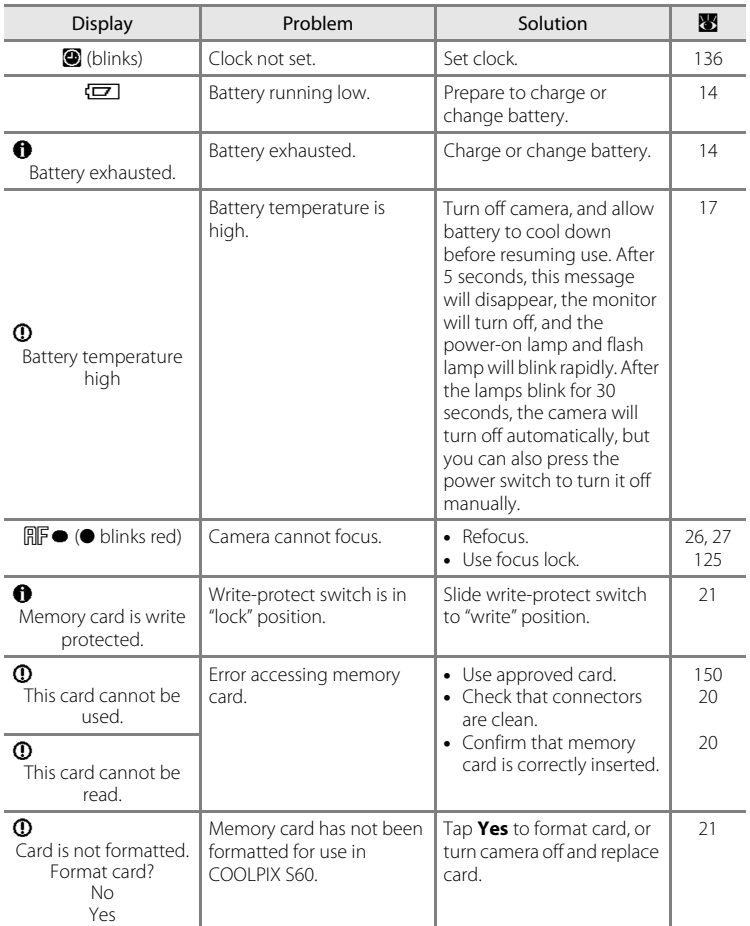

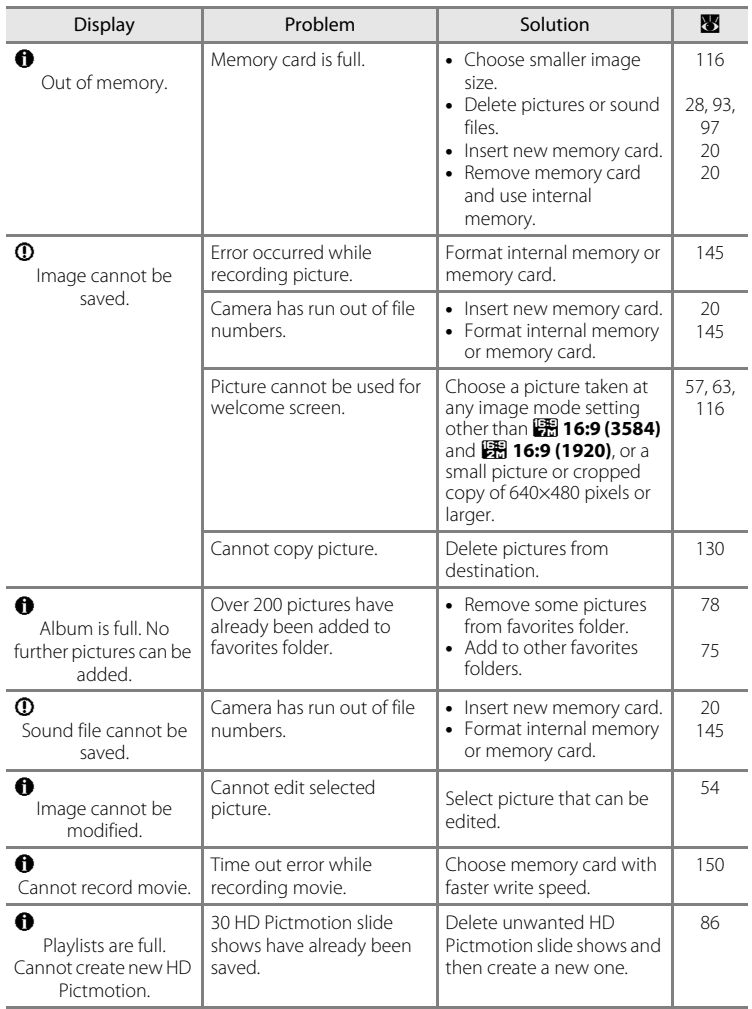

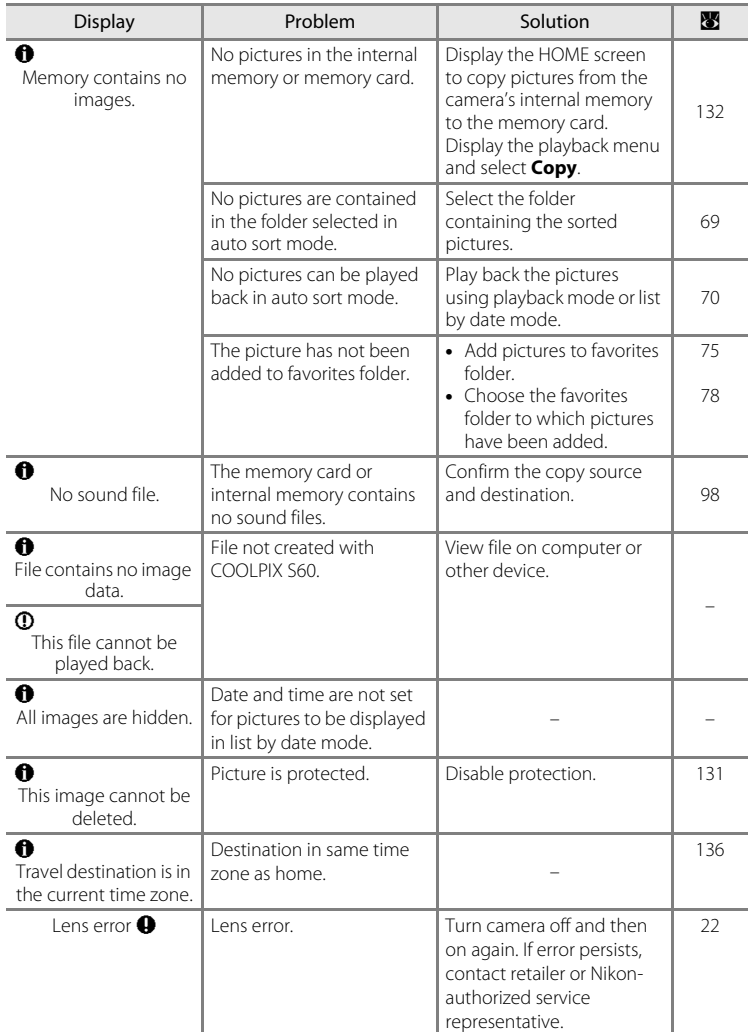

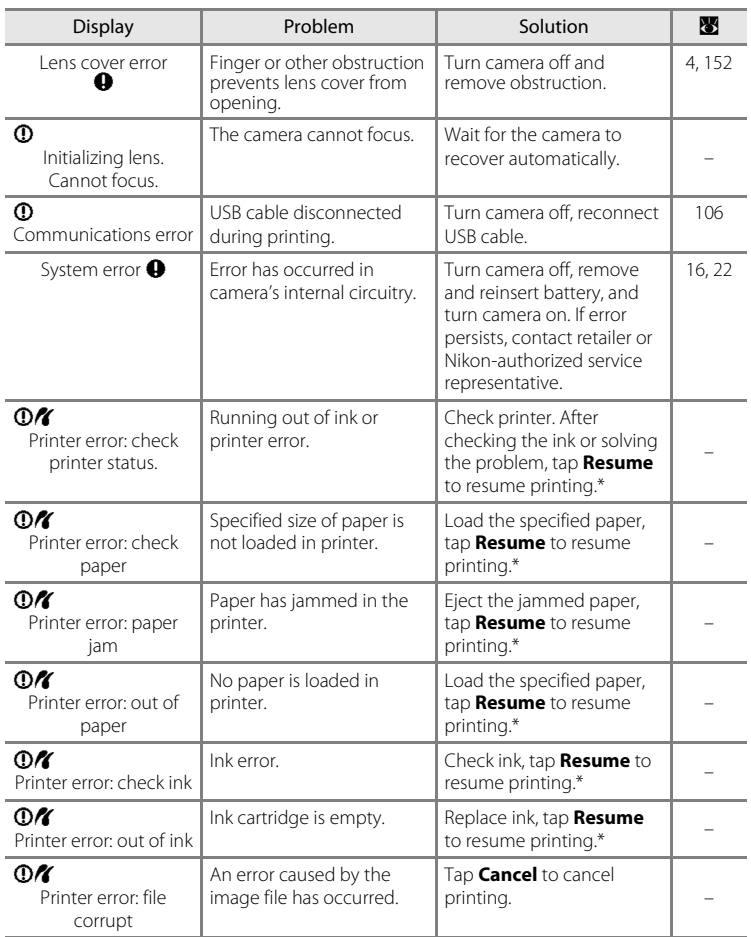

\* See the documentation provided with your printer for further guidance and information.

# **Troubleshooting**

If the camera fails to function as expected, check the list of common problems below before consulting your retailer or Nikon-authorized service representative. Refer to the page numbers in the right-most column for more information.

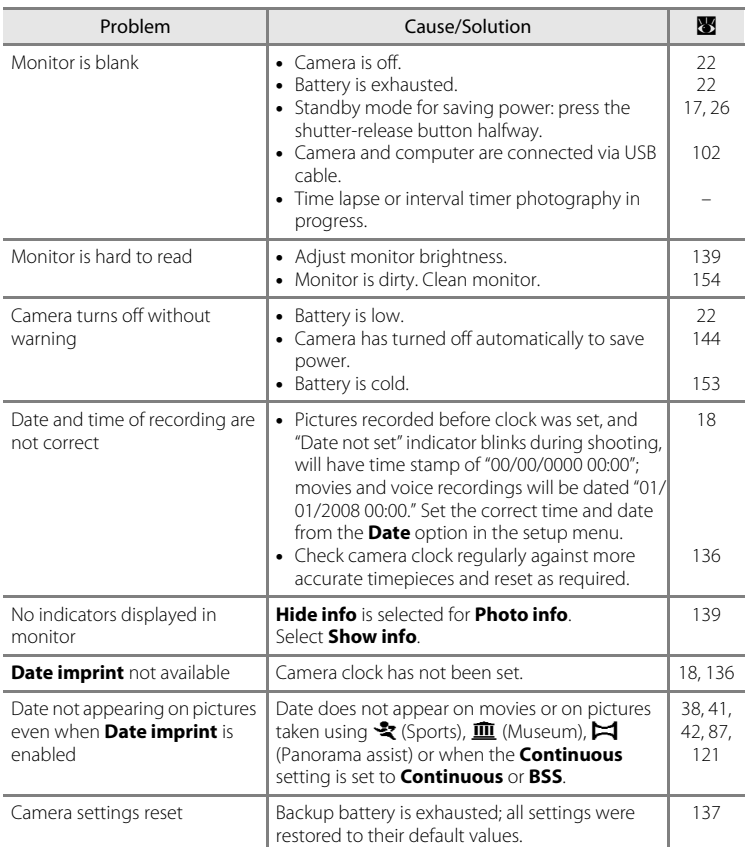

## **Display, Settings and Power Supply**

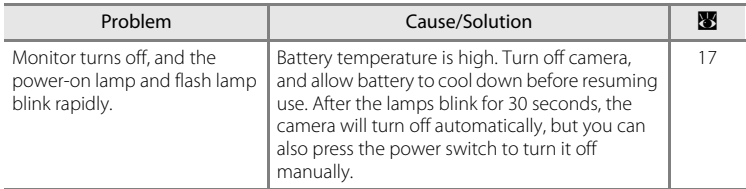

## **Electronically Controlled Cameras**

In extremely rare instances, unusual characters may appear in the monitor and the camera may stop functioning. In most cases, this phenomenon is caused by a strong external static charge. Turn the camera off, remove and replace the battery, then turn the camera on again. In the event of continued malfunction, contact your retailer or Nikon-authorized service representative. Note that disconnecting the power source as described above may result in the loss of any data not recorded to internal memory or the memory card at the time the problem occurred. Data already recorded will not be affected.

## **Shooting**

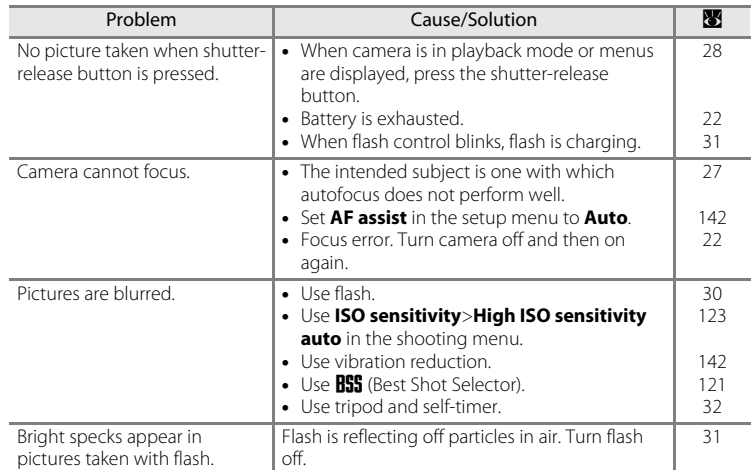

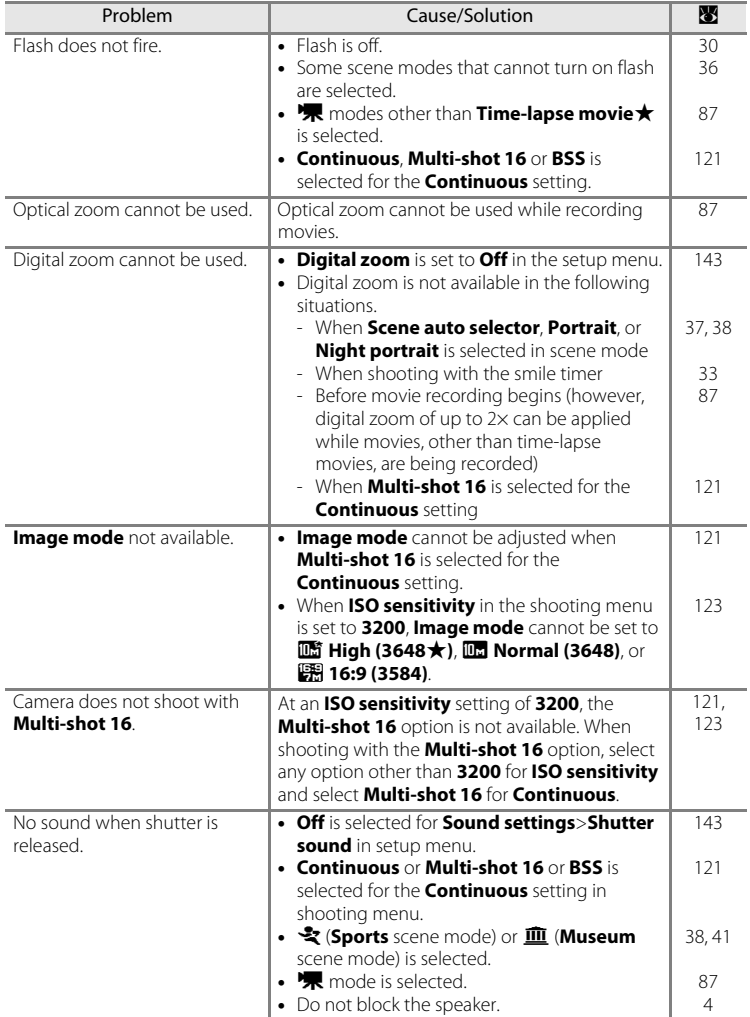

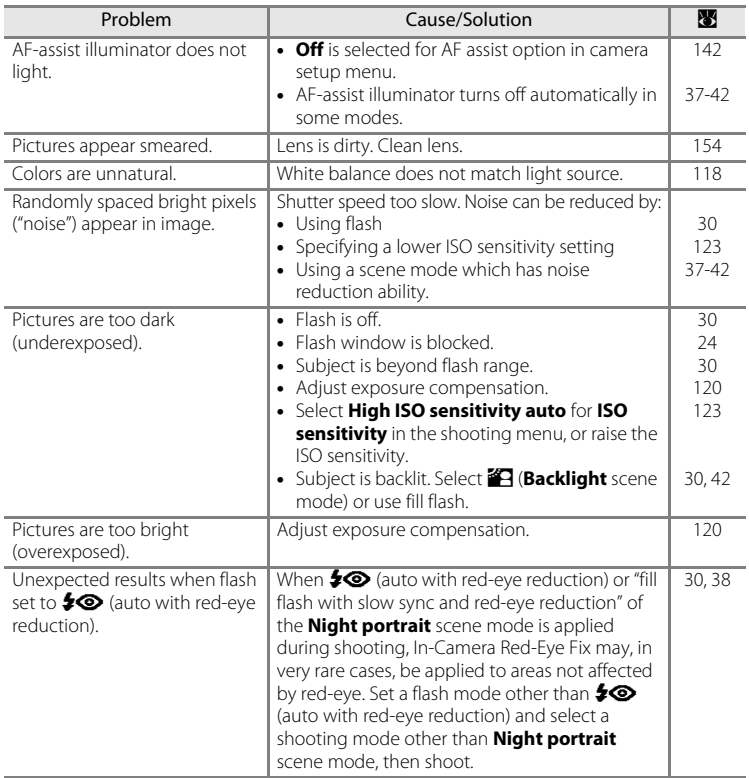

# **Playback**

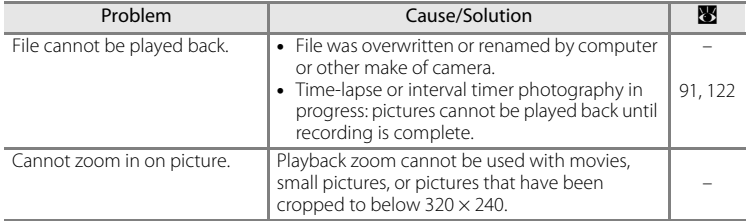

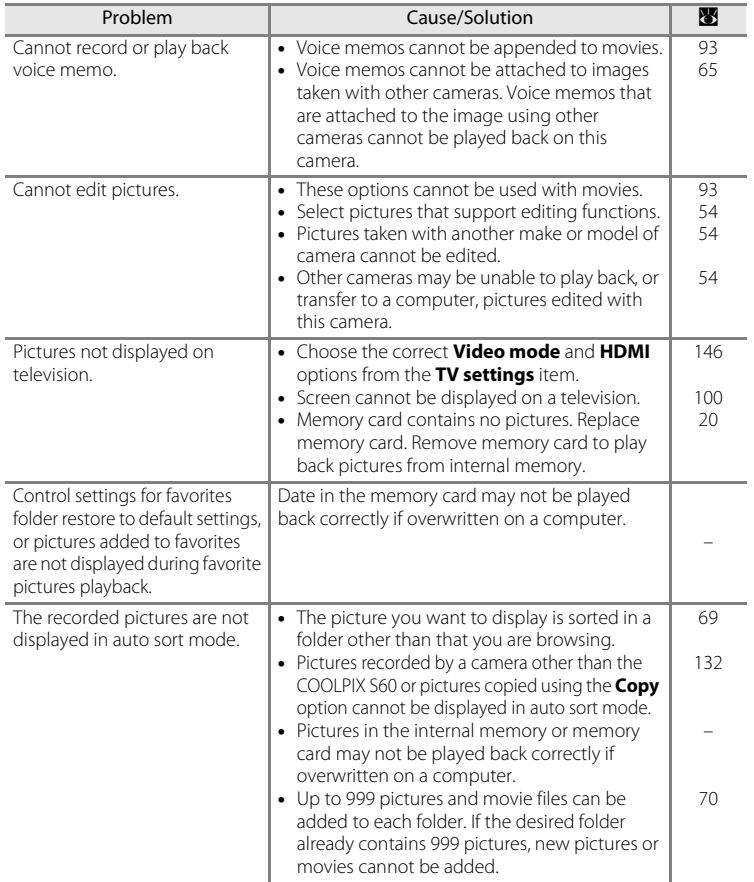

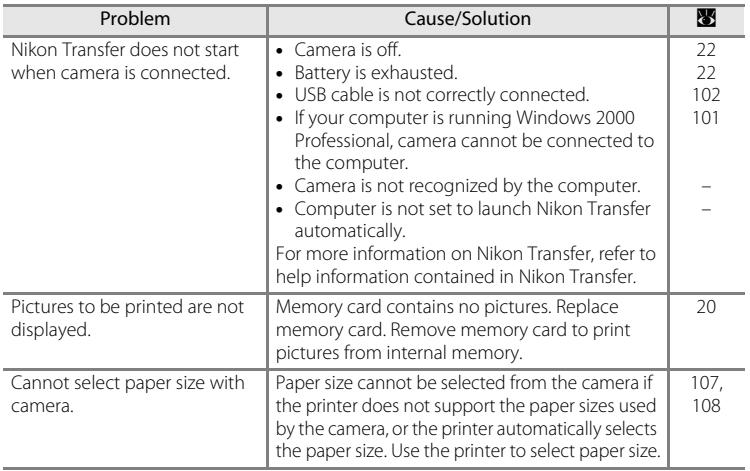

# **Specifications**

## Nikon COOLPIX S60 Digital Camera

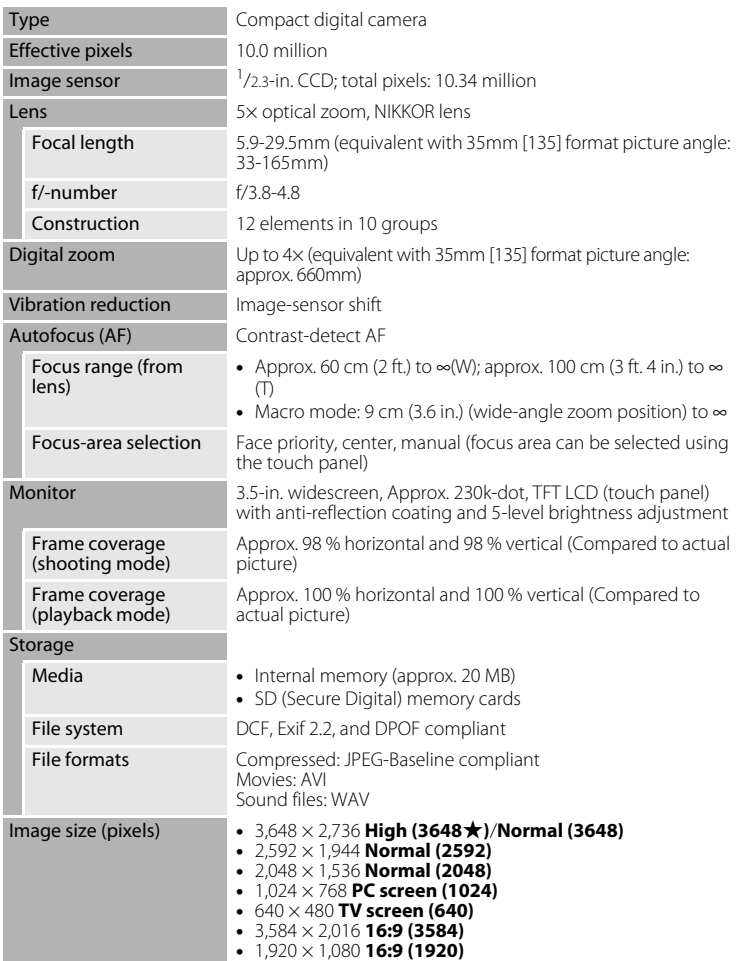

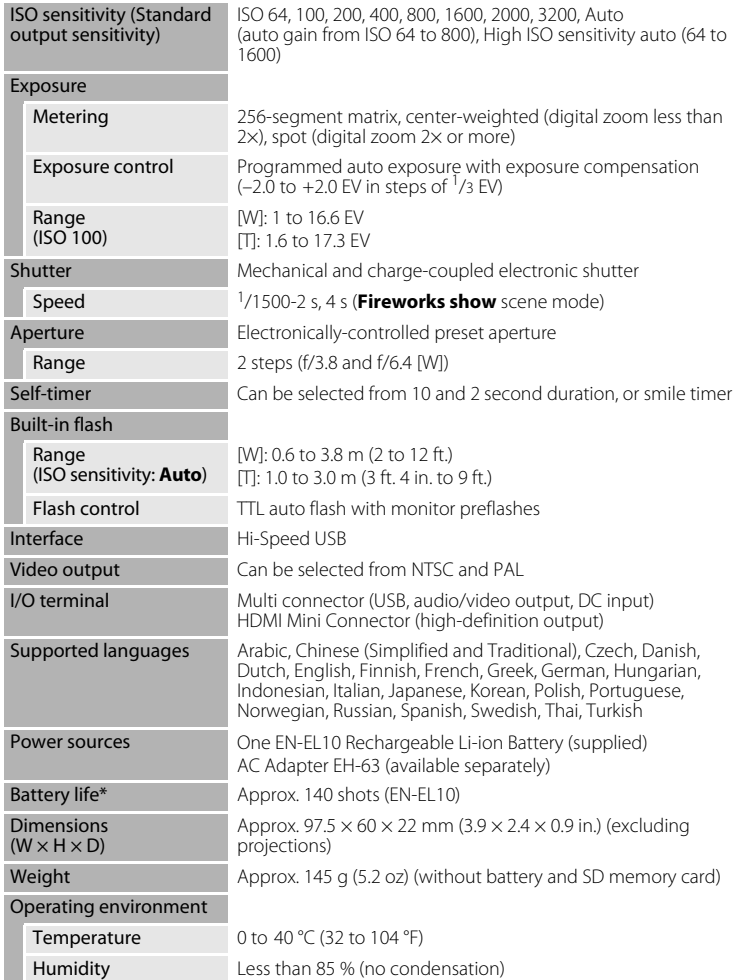

- **•** Unless otherwise stated, all figures are for a camera with a fully-charged Rechargeable Li-ion Battery EN-EL10 operated at an ambient temperature of 25 °C (77 °F).
- \* Based on Camera and Imaging Products Association (CIPA) standards for measuring the life of camera batteries. Measured at 23 °C (73 °F); zoom adjusted with each shot, flash fired with every other shot, image mode set to **IDD Normal (3648)**. Battery life may vary depending on shooting interval and length of time menus and images are displayed.

#### **Rechargeable Li-ion Battery EN-EL10**

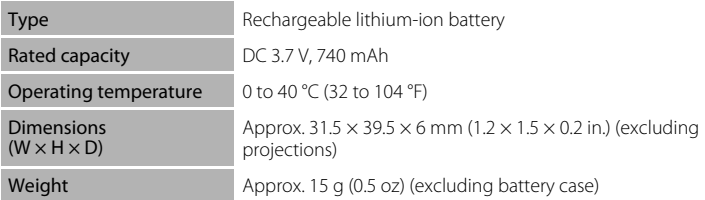

#### **Battery Charger MH-63**

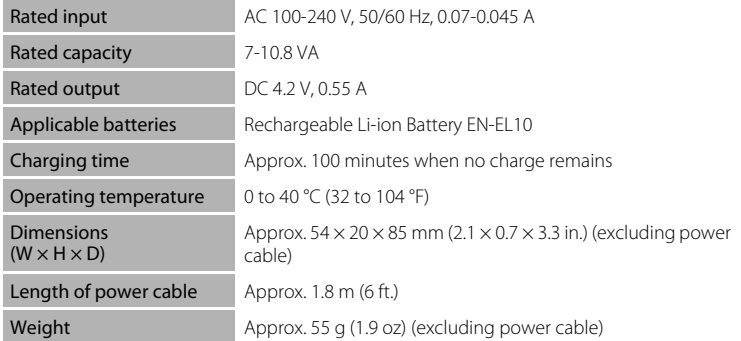

# **M** Specifications

Nikon will not be held liable for any errors this manual may contain. The appearance of this product and its specifications are subject to change without notice.

# **Supported Standards**

- **• DCF**: Design Rule for Camera File System is a standard widely used in the digital camera industry to ensure compatibility among different makes of camera.
- **• DPOF**: Digital Print Order Format is an industry-wide standard that allows pictures to be printed from print orders stored on the memory card.
- **• Exif version 2.2**: This camera supports Exif (Exchangeable Image File Format for Digital Still Cameras) version 2.2, a standard that allows information stored with photographs to be used for optimal color reproduction when images are output from Exif-compliant printers.
- **• PictBridge**: A standard developed cooperatively by the digital camera and printer industries, allowing photographs to be output directly to a printer without connecting the camera to a computer.
## **Index**

### Symbols

RE/RF-L [51](#page-62-0) **VR** Vibration reduction [142](#page-153-0)  $\bigcap$  (tele) [25](#page-36-0)  $\blacksquare$  (wide) [25](#page-36-0)  $\mathbf{Q}$  [53](#page-64-0) **B** [52](#page-63-0) Auto mode [22](#page-33-0) **SCENE** Scene mode [36](#page-47-0)  $\blacksquare$  Movie mode [87](#page-98-0)  $\blacktriangleright$  Playback mode [28](#page-39-0) **备** Delete [28](#page-39-1), [65](#page-76-0), [93](#page-104-0), [97](#page-108-0) Com List by date mode [66](#page-77-0) **For** Auto sort mode [69](#page-80-0) **G** Favorite pictures mode [79](#page-90-0)  $\circ$ ) Self-timer mode [32](#page-43-0)  $\blacktriangleright$  Flash mode [30](#page-41-0) C<sup>3</sup> Macro mode [35](#page-46-0)

## $\Delta$

AC adapter [150](#page-161-0) AF area mode [124](#page-135-0) AF-assist illumination [4](#page-15-0), [27](#page-38-0), [142](#page-153-1) Audio/video cable [99](#page-110-0), [101](#page-112-0), [102](#page-113-0), [106](#page-117-0) Audio-in/video-in jack [99](#page-110-1) Auto flash [30](#page-41-1) Auto mode [22](#page-33-1) Auto off [144](#page-155-0) Auto sort mode [69](#page-80-1) Autofocus [90](#page-101-0) Autofocus mode [90](#page-101-1) AVI [151](#page-162-0)

#### B

Back light  $42$ Battery [14](#page-25-0), [16](#page-27-0), [137](#page-148-0) Battery charger [14](#page-25-1), [150](#page-161-1) Battery latch [5](#page-16-0) Battery level [22](#page-33-2) Battery-chamber [5](#page-16-1)

Battery-chamber/memory card slot cover [5](#page-16-2), [16](#page-27-1) Beach/snow  $\mathbb{Z}$ [39](#page-50-0) Best Shot Selector [121](#page-132-0) Blink warning [146](#page-157-0) Brightness [139](#page-150-0) BSS [121](#page-132-0) Built-in flash [4](#page-15-1), [30](#page-41-2) Built-in microphone [4](#page-15-2) Button sound [143](#page-154-0)

## $\mathsf{C}$

Cable connector [101](#page-112-1)  $C$ lose-up  $\mathbf{H}$ [40](#page-51-0) Cloudy [118](#page-129-0) Compression ratio [116](#page-127-0) Computer [101](#page-112-1), [101](#page-112-1)–[104](#page-115-0) copying pictures to [101](#page-112-1)–[104](#page-115-0) Continuous [121](#page-132-1)  $Conv$  [41](#page-52-0) Copying pictures [132](#page-143-0) Copying voice recordings [98](#page-109-0) Crop [57](#page-68-0)

## D

Date [136](#page-147-0) Date counter [140](#page-151-0), [141](#page-152-0) Date imprint [140](#page-151-1) Daylight [118](#page-129-1) Daylight saving time [18](#page-29-0), [137](#page-148-1) Delete [130](#page-141-0) Digital zoom [25](#page-36-1), [143](#page-154-1) Direct print [105](#page-116-0) Distortion control [127](#page-138-0) D-Lighting [61](#page-72-0) Drag [6](#page-17-0) Draw  $\mathcal{F}$  [42](#page-53-1), [49](#page-60-0) Dusk/dawn **in** [39](#page-50-1)

#### Index

#### E

Electronic VR [90](#page-101-2) EN-EL10 [14](#page-25-2), [16](#page-27-0) Exp.+/– [120](#page-131-0) Exposure compensation [120](#page-131-1) Extension [151](#page-162-1) Eyelet for camera strap [5](#page-16-3)

### F

Face priority [124](#page-135-1), [126](#page-137-0) File names [151](#page-162-2) Fill flash [30](#page-41-3) Fireworks show ● [41](#page-52-1) Firmware version [149](#page-160-0) Flash [30](#page-41-2), [31](#page-42-0) Flash lamp [31](#page-42-1) Flash off [30](#page-41-4) Fluorescent [118](#page-129-2) Focus [4](#page-15-3), [26](#page-37-0), [90](#page-101-3), [124](#page-135-2) Focus lock [125](#page-136-0) Folder name [151](#page-162-2) Food  $\sqrt[4]{147}$  $\sqrt[4]{147}$  $\sqrt[4]{147}$ Format [21](#page-32-0), [145](#page-156-0) Format memory card [21](#page-32-0), [145](#page-156-0) Formatting internal memory [145](#page-156-0) Full-time AF [90](#page-101-4)

#### H

Halfway [4](#page-15-3) HDMI [146](#page-157-1) HDMI cable [99](#page-110-0) High ISO sensitivity auto [123](#page-134-0) HOME screen [12](#page-23-0) burgundy [134](#page-145-0) display design [134](#page-145-1) lights [134](#page-145-2) metallic [134](#page-145-3)

#### I

Identifier [151](#page-162-3)

Image mode [116](#page-127-1) Image size [116](#page-127-2) Incandescent [118](#page-129-3) Intvl timer shooting [122](#page-133-0) ISO sensitivity [123](#page-134-1)

## J

JPG [151](#page-162-4)

### L

Language [146](#page-157-2) Lens [4](#page-15-4), [165](#page-176-0) Li-ion rechargable battery [14](#page-25-2), [16](#page-27-0) List by date mode [66](#page-77-0)

#### M

Macro mode [35](#page-46-1) Making voice recordings [94](#page-105-0) Memory capacity [22](#page-33-3), [117](#page-128-0) Memory card [20](#page-31-0), [150](#page-161-3) Memory card slot [5](#page-16-4), [20](#page-31-0) Monitor [5](#page-16-5), [154](#page-165-0) Monitor settings [139](#page-150-1) Movie menu [88](#page-99-0) Movie playback [93](#page-104-1) Movie settings [88](#page-99-0) Multi connector [5](#page-16-6), [99](#page-110-0), [106](#page-117-1) Multi-shot 16 [121](#page-132-2) Museum  $\mathbf{m}$  [41](#page-52-2)

#### N

Night landscape  $\approx 40$  $\approx 40$ Night portrait  $\overline{P}$  [38](#page-49-0) Nikon Transfer [101](#page-112-0), [102](#page-113-1) Noise reduction [38](#page-49-1), [39](#page-50-2), [40](#page-51-2) Number of exposures remaining [22](#page-33-4), [117](#page-128-0)

#### O

Optional accessories [150](#page-161-4)

[Technical Notes](#page-161-2) lechnical Notes

## P

Paint [55](#page-66-0) Panorama assist **| [42](#page-53-2),[50](#page-61-0)** Paper size [107](#page-118-0) Party/indoor **\*\*** [38](#page-49-2) Perspective control [60](#page-71-0) Photo info [139](#page-150-2) PictBridge [105](#page-116-0) Playback [29](#page-40-0), [52](#page-63-1), [53](#page-64-1) Playback menu [129](#page-140-0) Playback zoom [53](#page-64-1) Playing voice recordings [96](#page-107-0) Portrait  $\mathbf{\mathscr{Z}}$  [37](#page-48-0) Power [18](#page-29-1), [22](#page-33-5) Power switch [4](#page-15-5), [22](#page-33-5) Power-on lamp [4](#page-15-5), [22](#page-33-6) Preset manual [119](#page-130-0) Print [107](#page-118-1), [108](#page-119-0), [111](#page-122-0) Print Set [111](#page-122-0) Printer [105](#page-116-1) Protect [131](#page-142-0)

## R

Rechargable battery [150](#page-161-5) Rechargable Li-ion battery [14](#page-25-2), [16](#page-27-0) Record orientation [144](#page-155-1) Recording movies [87](#page-98-0) Red-eye reduction [30](#page-41-5), [31](#page-42-2) Reset all [147](#page-158-0) Rotate image [131](#page-142-1)

### S

Scene auto selector [43](#page-54-0) Scene auto selector A[37](#page-48-1) Scene mode [36](#page-47-0), [37](#page-48-2) Self-timer [32](#page-43-0) Self-timer lamp [4](#page-15-6), [32](#page-43-1) Setup menu [133](#page-144-0) Shooting [22](#page-33-1), [24](#page-35-0), [26](#page-37-0) Shooting menu [115](#page-126-0)

Shutter sound [143](#page-154-2) Shutter-release button [4](#page-15-7), [26](#page-37-1) Single [121](#page-132-3) Single AF [90](#page-101-5) Slow Sync [30](#page-41-6) Small picture [63](#page-74-0) Smile timer [33](#page-44-0) Sound settings [143](#page-154-3) Speaker [4](#page-15-8) Sports **\*** [38](#page-49-3) Strap [5](#page-16-7) Stretch [59](#page-70-0) Sunset **参** [39](#page-50-3)

## T

Tap [6](#page-17-1) Thumbnail playback [52](#page-63-2) Time zone [136](#page-147-1), [138](#page-149-0) Time-lapse movies [91](#page-102-0) Touch AF/AE [24](#page-35-1) Transfer [102](#page-113-2) Tripod socket [5](#page-16-8) TV [99](#page-110-2) TV movie [88](#page-99-1), [89](#page-100-0)

#### U

USB cable [101](#page-112-0), [102](#page-113-0), [106](#page-117-0)

#### V

Video mode [100](#page-111-0), [146](#page-157-3) Voice memo [64](#page-75-0) Voice recording [94](#page-105-0),[96](#page-107-0) Volume [93](#page-104-2), [97](#page-108-1)

#### W

WAV [151](#page-162-5) Welcome screen [135](#page-146-0) White balance [118](#page-129-4)

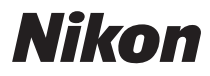

No reproduction in any form of this manual, in whole or in part (except for brief quotation in critical articles or reviews), may be made without written authorization from NIKON CORPORATION.

# $\epsilon$

**NIKON CORPORATION** Fuji Bldg., 2-3 Marunouchi 3-chome, Chiyoda ku, Tokyo 100-8331, Japan

© 2008 Nikon Corporation

YP8H01(11) 6MM62811-01